# **EPSON EPL-5500**

# Guide de l'utilisateur

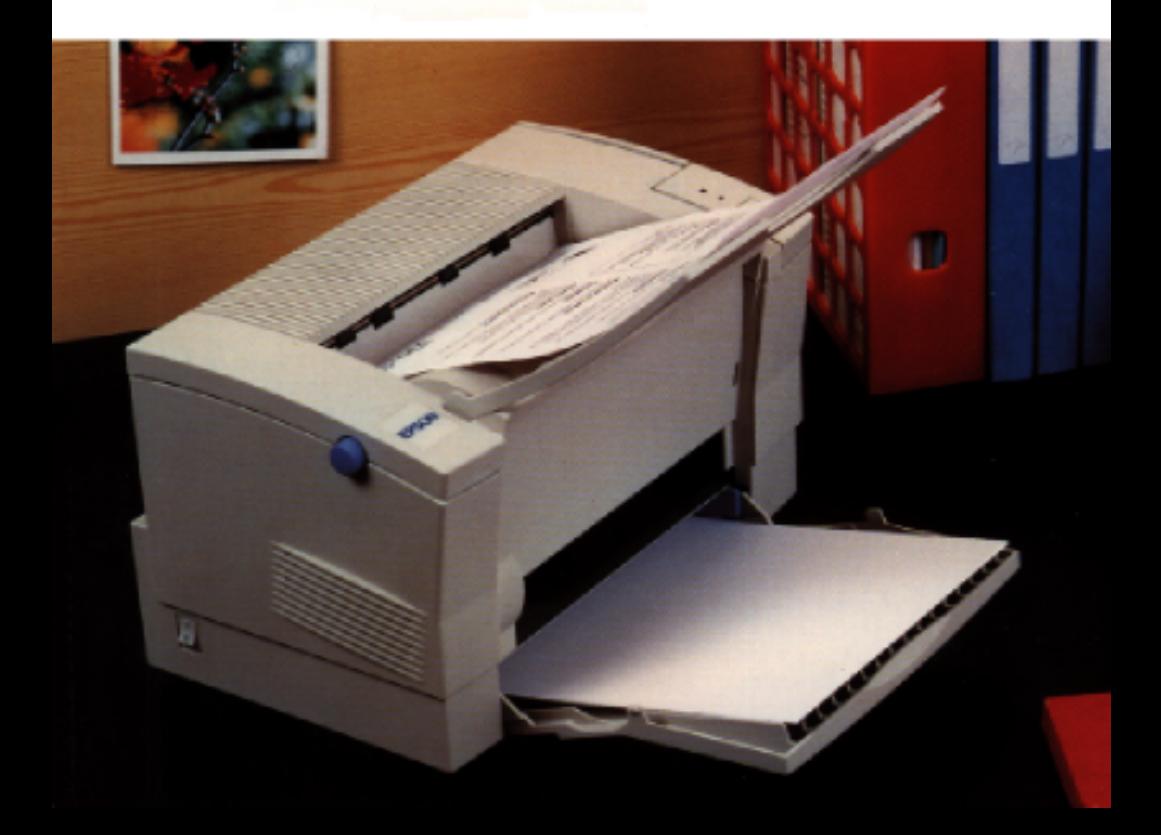

#### *Eléments de l'imprimante*

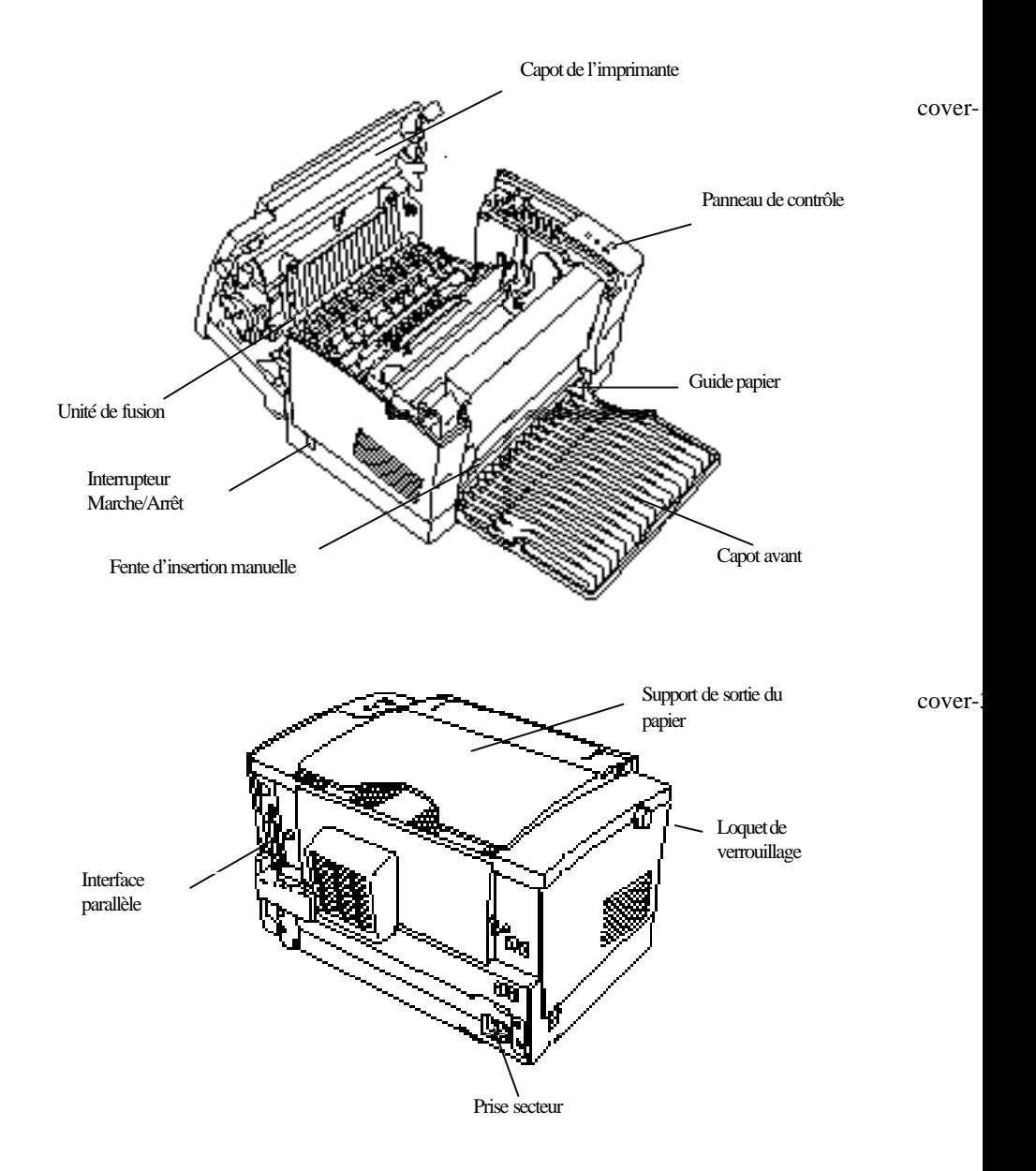

# **EPSON EPL-5500**

IMPRIMANTE LASER

Tous droits réservés. La reproduction, l'enregistrement, ou la diffusion de tout ou partie de ce man uel, sous quelque forme et par quelque moyen que ce soit, mécanique, photographique, sonore ou autres, sans autorisation écrite expresse de Seiko Epson Corporation, est interdite. L'exercice de la responsabil ité relative au brevet ne s'applique pas aux renseignements contenus dans le présent manuel. Tout a été mis en oeuvre pour garantir la fiabilité de son contenu. Seiko Epson Corporation dégage toute responsabilit é quant aux erreurs et omissions qui peuvent exister dans ce guide et aux conséquences qui pourraient en rés ulter. Seiko Epson Corporation et ses filiales ne peuvent être tenues responsables des dettes, pertes, dépe nses ou dommages, encourus ou subis par l'utilisateur de ce manuel ou un tiers, résultant d'un accident, d'u ne mauvaise utilisation, d'un abus, ou résultant de modifications, de réparations, ou de transformation s non autorisées par Seiko Epson Corporation. Seiko Epson Corporation et ses filiales ne peuvent être tenues responsables des dommages et problème s survenant à la suite de l'utilisation d'options ou de produits autres que les produits originaux d'E pson ou ceux approuvés par Seiko Epson Corporation. Epson et EpsonScript sont des marques déposées de Epson Seiko Corporation. ActionLaser est une marque déposée de Epson America, Inc. Epson Connection est une marque de service déposée de Seiko America, Inc. Arial et Times New Roman sont des marques déposées de Monotype Corporation PLC. Bitstream, Fontware, Swiss, Dutch et FaceLift sont des marques déposées de Bitstream Inc. CG est une marque déposée de Miles, Inc. CG Times, dérivé de Times New Roman sous licence de Monotype Corporation plc, est un produit de Miles Inc. Hewlett-Packard, PCL, HP, HP-GL/2, LaserJet, LaserJet-III, LaserJet 4, LaserJet 4L et PJL sont des marques déposées de Hewlett-Packard Company. IBM est une marque déposée de International Business Machines, Inc. Macintosh, TrueType et AppleTalk sont des marques déposées de Apple Computer, Inc. Microsoft, MS-DOS et Windows sont des marques déposées de Microsoft Corporation. PostScript est une marque déposée de Adobe Systems Incorporated. Times et Univers sont des marques déposées de Linotype AG et/ou de ses filiales. *Remarque générale : Tous les autres noms de produits utilisés dans ce manuel ne le sont que dans un but d'identification et peuvent être des marques déposées de leurs propriétaires respectifs. Epson renon ce à tout droit relatif à ces marques.*

Copyright © 1995 par Seiko Epson Corporation, Levallois, France

# Guide de Référence

# **Déclaration de conformité**

**Norme ISO/IEC Guide 22 et EN 45014**

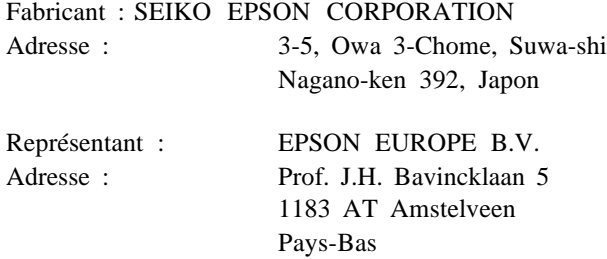

Déclare que le produit :

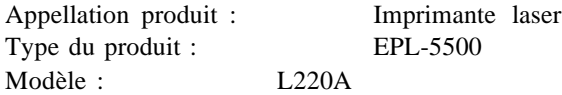

est conforme aux directives et normes suivantes :

Directive 89/336/EEC :

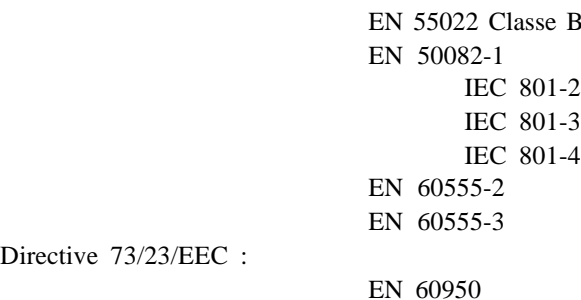

Août 1995

M. Hamamoto Président de EPSON EUROPE B.V.

# *Table des Matières*

#### *Généralités*

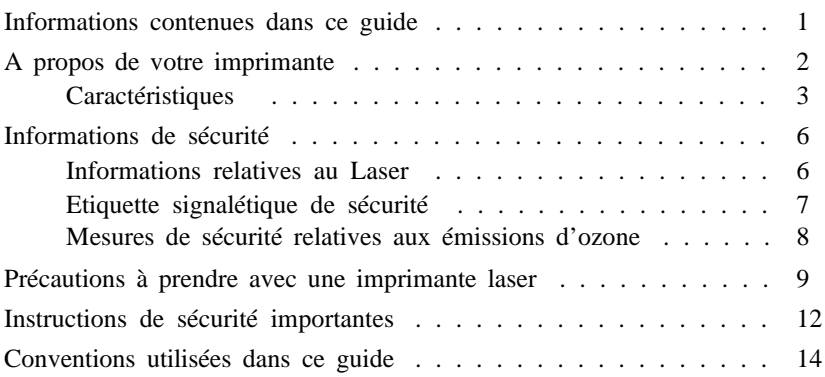

#### *Chapitre 1 : Utilisation de l'imprimante*

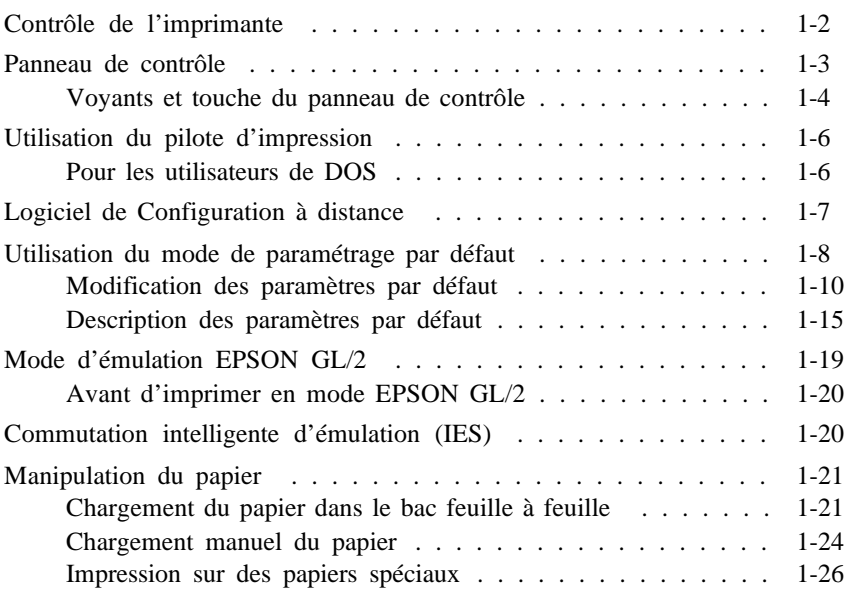

## *Chapitre 2 : Logiciel de Configuration à distance*

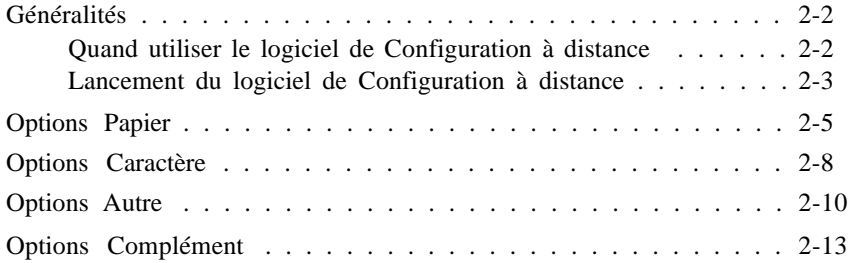

#### *Chapitre 3 : Polices de caractères*

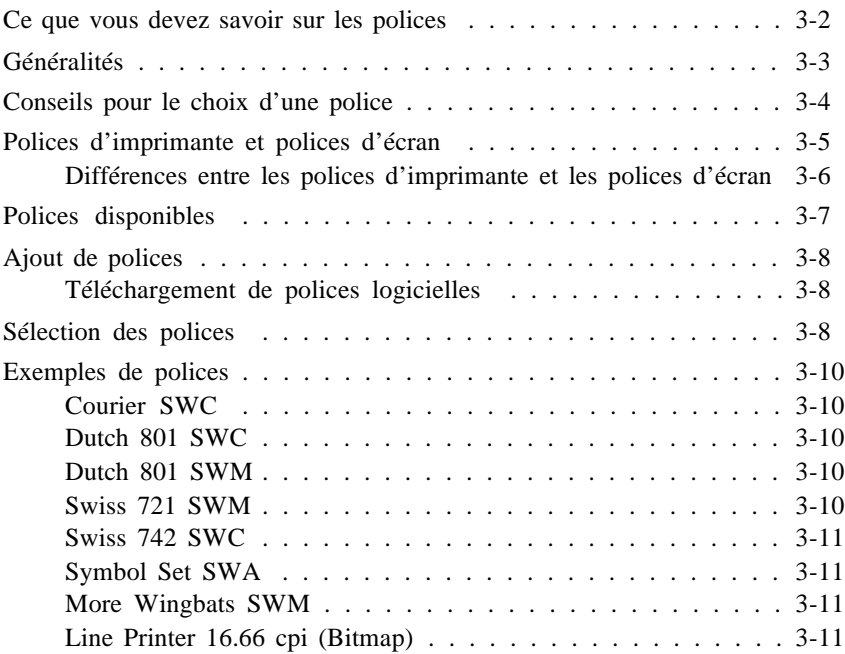

# *Chapitre 4 : Problèmes et solutions*

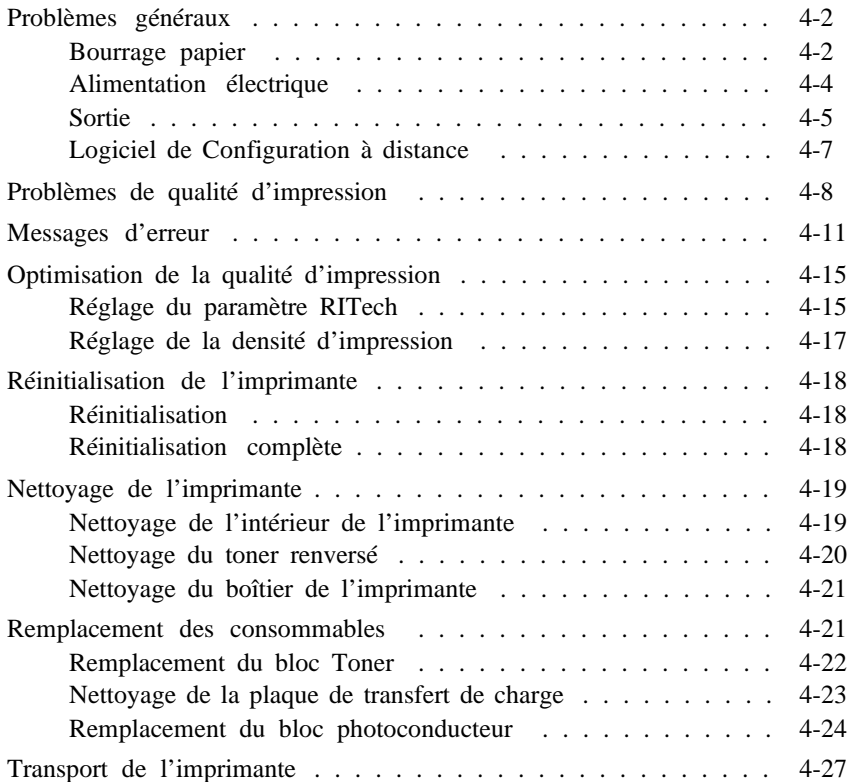

## *Annexe A : Caractéristiques techniques*

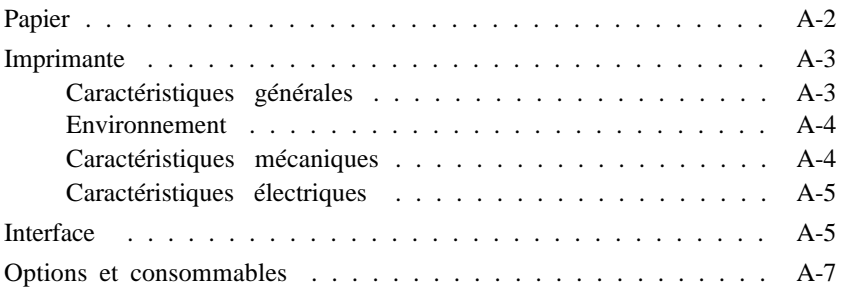

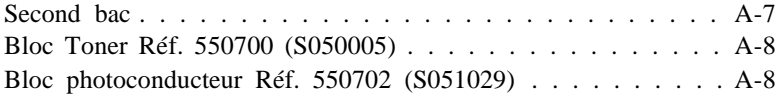

# *Annexe B : Jeux de symboles*

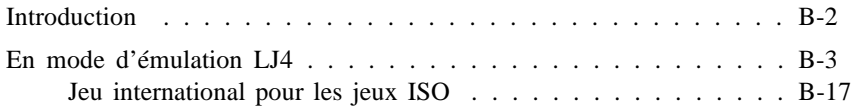

#### *Annexe C : Sommaire des commandes*

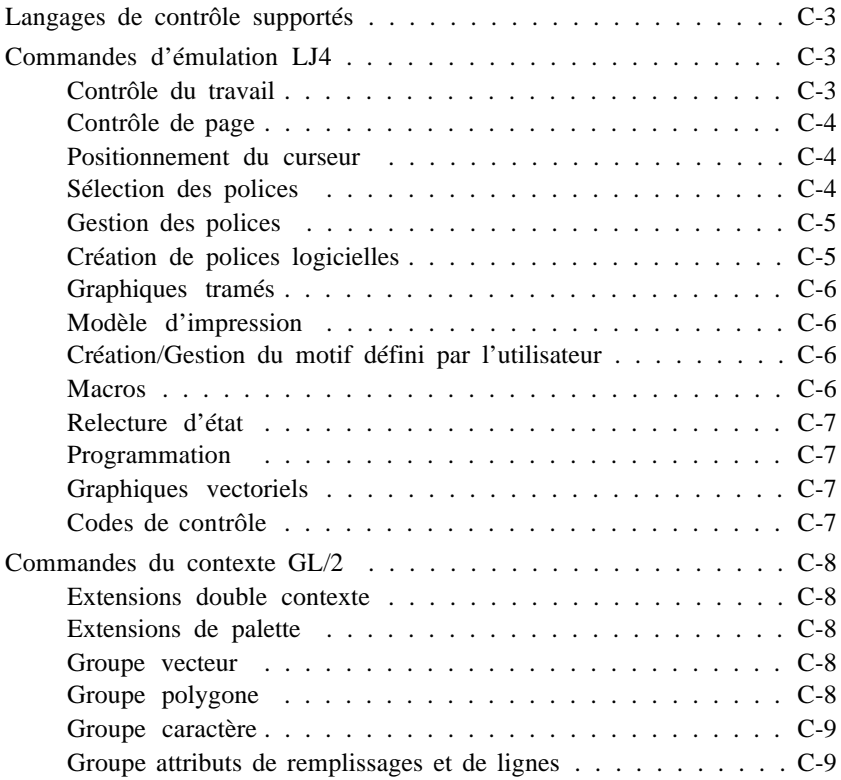

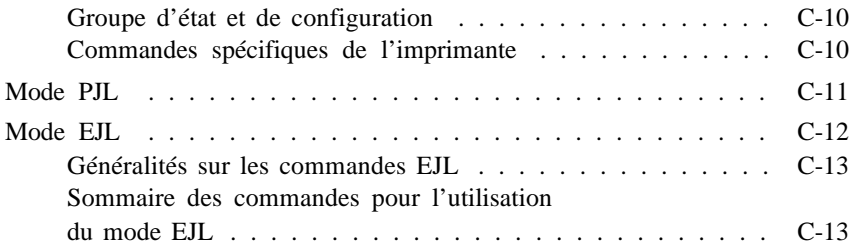

# *Annexe D : Installation des options*

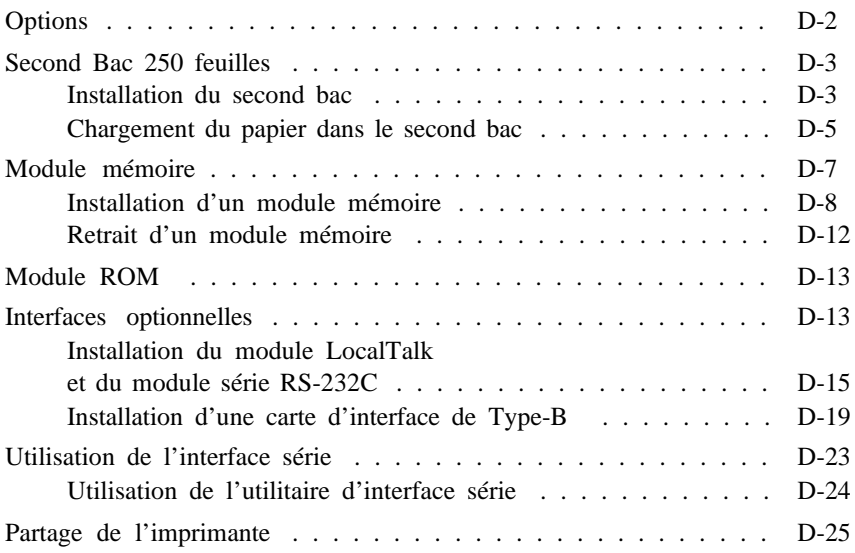

# *Glossaire*

*Index*

# *Généralités*

L'imprimante EPSON<sup>®</sup> EPL-5500 allie de hautes performances et une grande fiabilité à un large éventail de fonctions.

Avant d'utiliser votre imprimante :

- o Lisez soigneusement les informations de sécurité, les précautions à prendre et les instructions de sécurité importantes de cette introduction.
- o Utilisez votre *Manuel d'installation rapide* pour installer et tester votre imprimante.
- o Reportez-vous à ce guide pour obtenir des informations plus détaillées sur votre imprimante.

#### *Informations contenues dans ce guide*

Ce guide contient des informations relatives à l'utilisation et au fonctionnement de votre imprimante EPL-5500. Pour installer votre imprimante, reportez-vous au *Manuel d'installation rapide* .

Le chapitre 1, "Utilisation de l'imprimante", décrit les caractéristiques de votre imprimante et vous indique comment en contrôler le fonctionnement. Il contient également des informations relatives au chargement du papier et au paramétrage de l'imprimante en fonction du type et du format de papier utilisés.

Le chapitre 2, "Logiciel de Configuration à distance", décrit les paramètres de l'imprimante qui peuvent être modifiés à l'aide du logiciel de Configuration à distance. Consultez ce chapitre si vous ne parvenez pas à modifier les paramètres d'impression depuis votre logiciel.

Le chapitre 3, "Polices de caractères", vous fournit des informations de base relatives aux polices de caractères et vous indique comment sélectionner ou ajouter des polices.

Le chapitre 4, "Problèmes et solutions", vous indique comment intervenir en cas de détection d'une erreur d'impression ou de dysfonctionnement de votre imprimante, et décrit les procédures d'entretien.

L'annexe A, "Caractéristiques techniques", regroupe les caractéristiques techniques de votre imprimante.

L'annexe B, "Jeux de symboles", vous propose la liste des jeux de symboles disponibles avec chaque mode d'émulation, ainsi que les tables de caractères correspondantes.

L'annexe C, "Sommaire des commandes", décrit les commandes que vous pouvez intégrer à vos travaux d'impression pour contrôler l'imprimante. Cette annexe s'adresse aux utilisateurs expérimentés.

L'annexe D, "Installation des options", décrit, étape par étape, les procédures d'installation des options disponibles pour votre imprimante.

#### *A propos de votre imprimante*

L'EPL-5500 est la dernière née de la gamme des imprimantes laser EPSON. Elle allie des performances de haut niveau à un rapport qualité/coût très performant. En émulant une imprimante Hewlett-Packard ® LaserJet 4<sup>®</sup> (LJ4), elle vous permet d'imprimer facilement depuis les très nombreuses applications compatibles avec les imprimantes HP® LaserJet®.

La résolution de 600 points par pouce (dpi) de votre imprimante est améliorée par le procédé RITech (Resolution Improvement Technology) qui adoucit les angles des lignes diagonales, tant pour les textes que les graphiques. Vous obtenez ainsi un document d'une grande qualité et d'apparence professionnelle.

L'EPL-5500 est facile à mettre en oeuvre et à utiliser. Il vous suffit de l'installer, de la connecter à votre ordinateur, puis de procéder à l'installation du pilote d'impression en suivant la procédure décrite dans le *Manuel d'installation rapide* . Pour utiliser votre imprimante, lancez votre programme d'application et sélectionnez l'option Imprimer du menu Fichier. L'option Imprimer vous permet également d'accéder aux fonctions de contrôle de l'impression et de paramétrer votre imprimante.

#### *Caractéristiques*

L'EPL-5500 est une imprimante laser performante et évolutive.

#### *Rapidité*

- o Vitesse mécanique de 6 pages par minute.
- o Processeur RISC rapide à 23 MHz qui optimise les temps d'impression.
- o Interface parallèle bidirectionnelle rapide à 400 Ko par seconde qui diminue le temps de transmission entre le micro-ordinateur et l'imprimante.
- o Idéale pour imprimer rapidement sous Windows.
- o Capable d'imprimer jusqu'à 11000 pages par mois.

#### *Qualité d'impression*

- o Véritable base mécanique 600 x 600 points par pouce, soit quatre fois plus de précision qu'une imprimante 300 dpi classique.
- o Résolution visuelle équivalente à 1200 dpi grâce au RITech.
- o Quatre fois plus de niveaux de gris grâce à EPSON MicroGray : 77 niveaux de gris à 106 dpi.

#### *Gestion papier*

- o Bac multiformat de 150 feuilles.
- o Introduction manuelle pour imprimer sur des enveloppes et des formats non standard.
- o Second bac de 250 feuilles en option qui augmente la capacité papier et vous permet d'imprimer à partir de bacs différents du papier à en-tête et du papier suite...
- o Capable de gérer des petites tailles de papier (76 x 127 mm).

#### *Mémoire*

- o 1 Mo de mémoire, avec EPSON MITech, un système unique de compression des données.
- o Existe également en version 2 Mo et 3 Mo PS (mémoire directement installée).
- o Extensible jusqu'à 32 Mo par l'ajout d'une barette SIMM 1 Mo, 2 Mo, 4 Mo, 8 Mo, 16 Mo ou 32 Mo.

#### *Facilité d'utilisation*

- o Configuration au travers d'un logiciel pour une utilisation plus aisée.
- o Panneau de contrôle simplifié. Indique l'état de l'imprimante et permet de configurer tous les paramètres par une combinaison de touches.
- o Deux consommables, très faciles à installer.
- o Plug & Play Windows® 95 : installation et configuration automatique de l'imprimante.

#### *Economie*

o Economie à l'achat et à l'utilisation.

- o Consomme très peu d'énergie et répond ainsi aux normes Energy Star.
- o Faible coût à la page.
- o Mode intelligent d'économie de toner qui double la durée de vie tout en préservant une bonne lisibilité.

#### *Compatibilité*

- o Langage PCL5e pour une totale compatibilité.
- o Mode EPSON GL/2 pour remplacer un traceur.
- o 22 polices vectorielles dont 14 TrueType.
- o Compatibilité Plug & Play Windows<sup>®</sup> 95.
- o Compatibilité Macintosh en option grâce au module AppleTalk.
- o Compatibilité environnement Unix grâce au module série RS-232C.

#### *Evolutivité*

- o Compatible PostScript<sup> $M$ </sup> Niveau 2 en option.
- o Option ESC/P2, FX et Proprinter. Compatible Stylus 800, FX-870 et 2390 Plus. Possibilité d'imprimer des codes barres.
- o Option WPS (Microsoft Windows Printing System). Permet d'imprimer encore plus rapidement sous Windows.
- o Module série RS-232C (DB 25), équivalent à l'interface série de l'EPL-5200. Partageable entre l'interface parallèle standard et l'interface série.
- o Module AppleTalk pour connexion Macintosh. Partageable Mac et PC.

o Boîtier pour cartes d'interface : se connecte directement à la carte mère de l'imprimante, sans besoin d'alimentation électrique externe. Supporte toutes les cartes d'interface EPSON : Ethernet multiprotocole, Twinax, Coax, Fax. Partageable entre l'interface parallèle standard et l'interface optionnelle.

#### *Conformité Energy Star*

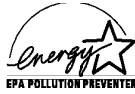

Votre imprimante EPSON répond aux critères du programme Energy Star de l'Agence américaine de protection de l'environnement (EPA) qui encourage la fabrication d'ordinateurs, d'imprimantes et d'écrans informatiques à faible consommation d'énergie. Votre imprimante est équipée d'un dispositif de mise en veille (standby) automatique qui s'active après quinze minutes d'inutilisation et permet ainsi de réduire sa consommation électrique.

Toutes les imprimantes EPSON matricielles et à jet d'encre répondent aux critères Energy Star, ainsi que toutes les imprimantes laser fabriquées après juin 1993.

*Note : Le logo Energy Star n'engage aucune responsabilité de l'EPA quant aux produits et services qui le portent.*

#### *Informations de sécurité*

#### *Informations relatives au Laser*

L'imprimante EPL-5500 est certifiée produit laser de Classe 1, selon la classification Radiation Performance du Département américain de santé et d'hygiène (DHHS) et en accord avec l'Acte de 1968 relatif au contrôle des radiations pour la santé et la sécurité. Cela signifie que votre imprimante n'émet pas de radiations laser dangeureuses.

Les radiations émises par le rayon laser sont intégralement confinées dans un logement de protection et par les parois externes de l'imprimante, ce qui interdit aux radiations toute fuite vers l'extérieur durant les différentes phases de fonctionnement.

#### *Etiquette signalétique de sécurité*

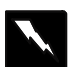

*Attention !*

*La mise en oeuvre de contrôles, réglages ou procédés autres que ceux spécifiés dans ce document pourrait provoquer une exposition à des radiations dangeureuses.*

L'étiquette ci-dessous certifie que votre imprimante est un équipement laser de Classe 1 selon les spécifications IEC 825. L'étiquette représentée ci-dessous est collée à l'arrière de l'imprimante dans les pays où la réglementation l'impose.

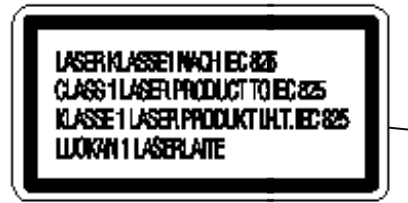

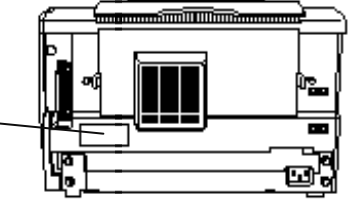

#### *Rayonnement laser interne*

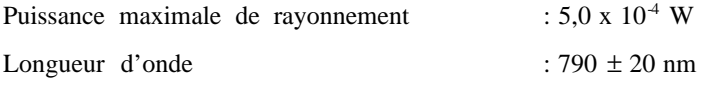

Diode laser de Classe IIIb à rayon laser invisible. La tête d'impression NE FAIT PAS PARTIE des références disponibles auprès de nos services après-vente. En conséquence, elle ne doit être ouverte sous aucun prétexte.

#### *Mesures de sécurité relatives aux émissions d'ozone*

#### *Emission d'ozone*

Le fonctionnement d'une imprimante laser entraîne l'émission d'une très faible quantité d'ozone, uniquement lors des impressions.

#### *Exposition maximale*

Il est conseillé de ne pas s'exposer à une concentration en ozone supérieure à 0,1 partie par million (ppm), concentration moyenne mesurée sur une période de 8 heures.

Pour une impression continue de 8 heures dans une pièce fermée d'un volume d'environ 27 m<sup>3</sup>, l'imprimante laser EPL-5500 génère moins de 0,01 ppm.

#### *Réduction des risques*

Pour minimiser les risques d'exposition à l'ozone, il est recommandé d'éviter les situations suivantes :

- o Utilisation de plusieurs imprimantes laser en espace confiné.
- o Utilisation de l'imprimante en atmosphère très peu humide.
- o Utilisation de l'imprimante dans une pièce mal ventilée.
- o Longues impressions continues dans l'une ou plusieurs des situations énumérées ci-dessus.

#### *Emplacement de l'imprimante*

L'imprimante doit être positionnée de manière à ce que les dégagements gazeux et thermiques :

- o Ne soient pas directement orientés vers le visage de l'utilisateur.
- o Soient directement aspirés à l'extérieur du bâtiment chaque fois que cela est possible.

#### *Précautions à prendre avec une imprimante laser*

Votre imprimante utilise la technologie laser. Les précautions qui suivent doivent être appliquées dès que vous ouvrez le capot de l'imprimante. Pour vous assurer un fonctionnement sûr et efficace de votre imprimante, suivez scrupuleusement ces instructions, même si vous êtes familiarisé avec d'autres types d'imprimantes.

o Ne touchez pas l'unité de fusion repérée par l'étiquette ATTENTION SURFACE CHAUDE. Si l'imprimante vient d'être utilisée, cette unité peut être très chaude.

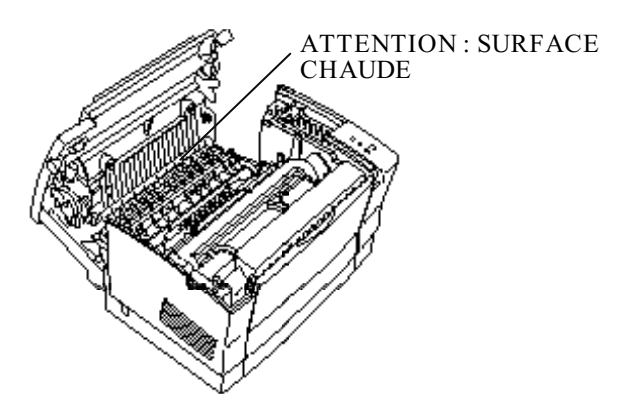

o Sauf indications contraires dans ce manuel, évitez de toucher les composants internes de l'imprimante.

- o Ne forcez jamais pour mettre un élément de l'imprimante en place. Bien que votre imprimante soit robuste, une manipulation brutale pourrait l'endommager.
- o Lorsque vous manipulez le bloc photoconducteur, évitez de l'exposer à la lumière plus longtemps que nécessaire. Le cylindre vert que vous pouvez voir par les ouvertures du bloc est un tambour photosensible. Une surexposition à la lumière peut endommager ce tambour et entraîner l'apparition de zones sombres ou claires sur les pages imprimées, ainsi que la diminution de la durée de vie du bloc photoconducteur. Si vous devez laisser le bloc hors de l'imprimante pour une durée prolongée, couvrez-le d'un chiffon.

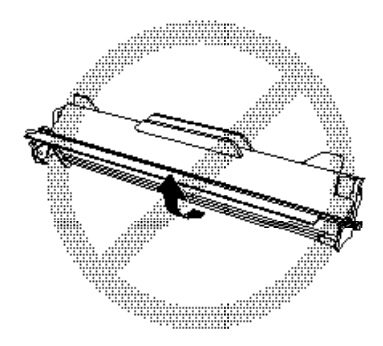

o Veillez à ne pas rayer le tambour du bloc photoconducteur. Lorsque vous retirez le bloc de l'imprimante, posez-le toujours sur une surface propre et lisse. Evitez également de toucher le tambour. En effet, le dépot de matières organiques résultant d'un contact direct risque de l'endommager irrémédiablement et d'altérer la qualité d'impression.

o Lorsque vous manipulez le bloc Toner, veillez à ne jamais toucher le cylindre situé sous le carter de protection. Tout contact direct risque d'altérer la qualité d'impression.

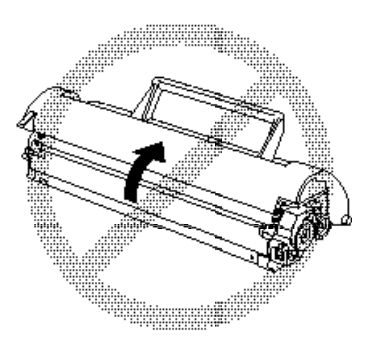

- o Ne retournez pas le bloc Toner et ne le posez pas sur le côté.
- o Lorsque vous manipulez le bloc Toner, posez-le toujours sur une surface propre et lisse.
- o Ne tentez pas de modifier ou d'ouvrir le bloc Toner. Il n'est pas rechargeable.
- o Evitez tout contact avec le toner. Veillez particulièrement à éviter tout contact avec les yeux.
- o Après avoir transporté le bloc Toner d'un environnement froid à un environnement chaud, laissez-le reposer pendant au moins une heure.

Pour vous assurer d'une qualité d'impression optimale, ne stockez pas les blocs photoconducteur et Toner dans des endroits exposés à la lumière solaire directe, à la poussière, à un environnement salin ou à des gaz corrosifs tels que l'ammoniac. Evitez également les endroits sujets à de brusques variations de température ou d'humidité, ainsi que ceux soumis à des températures ou humidité élevées. Veillez enfin à conserver ces éléments hors de portée des enfants.

#### *Instructions de sécurité importantes*

Avant d'utiliser votre imprimante, lisez scrupuleusement les instructions suivantes :

- 1. Suivez toutes les mises en garde et instructions apposées sur l'imprimante.
- 2. Débranchez l'imprimante de la prise secteur avant toute opération de nettoyage. Utilisez un chiffon humide, sans adjonction de détergent liquide ou en aérosol.
- 3. N'utilisez pas l'imprimante à proximité d'eau.
- 4. Ne placez pas l'imprimante sur une table ou tout autre support instable.
- 5. Les fentes et ouvertures pratiquées à l'arrière ou dans le fond de l'imprimante en permettent l'aération. Ne les couvrez pas et ne les obstruez pas. Ne placez pas l'imprimante sur un lit, un divan, un tapis ou tout autre surface similaire, ou encore dans un meuble intégré qui ne présente pas une ventilation suffisante.
- 6. Vérifiez que la tension de votre alimentation secteur correspond à celle spécifiée sur l'étiquette apposée sur votre imprimante. Si vous n'êtes pas sûr de la tension de votre prise secteur, contactez votre revendeur ou votre agence EDF.
- 7. Si vous ne parvenez pas à insérer la fiche du cordon d'alimentation dans la prise secteur, contactez un électricien pour qu'il vous installe une prise adaptée.
- 8. Ne placez pas l'imprimante dans un endroit où le cordon d'alimentation risque d'être accroché ou piétiné.
- 9. Si vous utilisez une rallonge électrique, assurez-vous que la consommation totale des équipements qui y sont connectés n'excède pas l'intensité maximale qu'elle peut supporter. Vérifiez également que la consommation totale des équipements connectés à la prise secteur n'excède pas 15 ampères.
- 10. N'introduisez aucun objet de quelque sorte dans les fentes de l'imprimante car il pourrait entrer en contact avec des éléments sous haute tension ou provoquer un court-circuit, et risquerait d'entraîner un choc électrique ou un incendie. Veillez à ne jamais verser de liquide dans l'imprimante.
- 11. N'effectuez aucune autre opération d'entretien ou de dépannage que celles décrites dans ce guide. L'ouverture ou le retrait de capots portant la mention "Ne pas retirer" peut vous exposer à des points de tension dangereux ou à d'autres risques. L'entretien de ces composants doit être confié à un personnel qualifié.
- 12. Débranchez le cordon d'alimentation et contactez un technicien qualifié dans les cas suivants :
	- A. Lorsque le cordon d'alimentation est endommagé ou effiloché.
	- B. Si du liquide a pénétré dans l'imprimante.
	- C. Si l'imprimante a été exposée à la pluie ou à de l'eau.
- D. Si l'imprimante ne fonctionne pas correctement alors que vous avez suivi les instructions d'utilisation. N'intervenez que sur les paramètres mentionnés dans les instructions de fonctionnement. Des modifications inappropriées d'autres paramètres risquent d'endommager l'imprimante et exigeront une intervention importante d'un technicien qualifié pour remettre l'imprimante en état de fonctionnement normal.
- E. Si l'imprimante est tombée ou si elle a été endommagée.
- F. Si vous remarquez une diminution significative des performances, indiquant qu'une réparation doit être effectuée.

#### *Conventions utilisées dans ce guide*

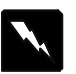

*Pour éviter toute blessure corporelle, les mises en garde précédées du symbole " Attention ! " doivent être impérativement respectées.*

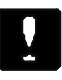

*Les remarques précédées du symbole " Important : " indiquent les précautions à prendre pour éviter d'endommager votre système informatique.*

*Les " Notes " vous donnent des informations importantes et des conseils utiles relatifs à l'utilisation de votre imprimante.*

# *Chapitre 1 Utilisation de l'imprimante*

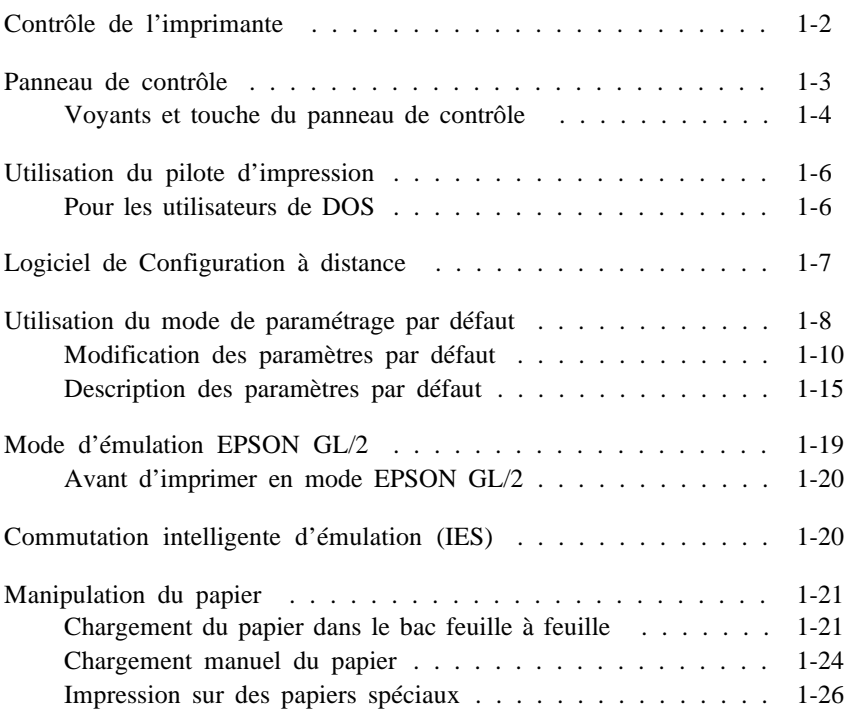

#### *Contrôle de l'imprimante*

Pour contrôler les paramètres de votre imprimante, vous pouvez utiliser :

- o le menu Imprimer de votre application ;
- o le logiciel de Configuration à distance (Remote Control Panel) ;
- o le mode de paramétrage par défaut à l'aide du panneau de contrôle de l'imprimante.

Dans la plupart des cas, vous contrôlerez les paramètres de l'imprimante depuis le menu Imprimer de votre application. Celui-ci vous permet de sélectionner les paramètres d'impression les plus courants, tels que le nombre de copies à imprimer, le format ou l'orientation des feuilles de papier, etc...

Certains paramètres, tels que le mode Economie de Toner ou la fonction RITech (Résolution Improvement Technology) ne peuvent pas être contrôlés depuis votre application. Par ailleurs, certaines applications ne permettent pas de contrôler les paramètres de l'imprimante. Dans ce cas, vous pouvez utiliser le logiciel de Configuration à distance. Pour plus d'informations, reportez-vous à la section "Logiciel de Configuration à distance", dans la suite de ce chapitre.

La touche du panneau de contrôle permet d'imprimer une feuille d'état, de réinitialiser l'imprimante après détection d'une erreur et de modifier certains paramètres d'impression. Le panneau de contrôle est utile pour les utilisateurs d'environnements autres que DOS (Unix par exemple). Pour plus d'informations sur le panneau de contrôle, reportez-vous à la section qui suit.

*Note : Si vous travailler avec Microsoft ® Windows ® , vous pouvez également paramétrer votre imprimante en utilisant l'icône Imprimantes du panneau de configuration de Windows. Double-cliquez sur cet icône pour faire apparaître une boîte de dialogue qui vous permettra d'installer et de sélectionner un pilote d'impression, de changer le port d'interface de l'imprimante et de contrôler l'impression de vos fichiers. Généralement, vous n'utiliserez l'icône Imprimantes que lors du paramétrage inital de l'imprimante (après installation). Pour plus d'informations, reportez-vous à la documentation de Windows.*

#### *Panneau de contrôle*

Le panneau de contrôle est le plus souvent utilisé pour :

- o indiquer l'état courant de l'imprimante ;
- o imprimer une feuille d'état regroupant les paramètres par défaut ;
- o réinitialiser l'imprimante.

Les voyants et la touche du panneau de contrôle de l'imprimante sont représentés sur la figure ci-dessous.

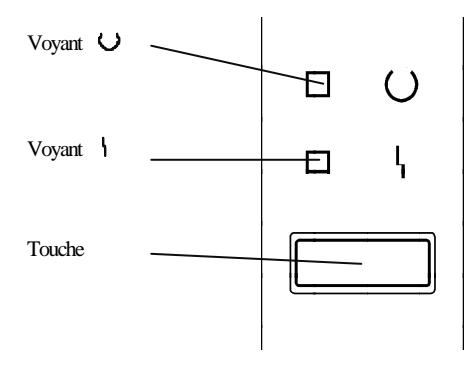

#### *Voyants et touche du panneau de contrôle*

Les voyants vous permettent de connaître l'état de l'imprimante. La fonction de la touche du panneau de contrôle dépend de l'état en cours de l'imprimante, indiqué par les voyants.

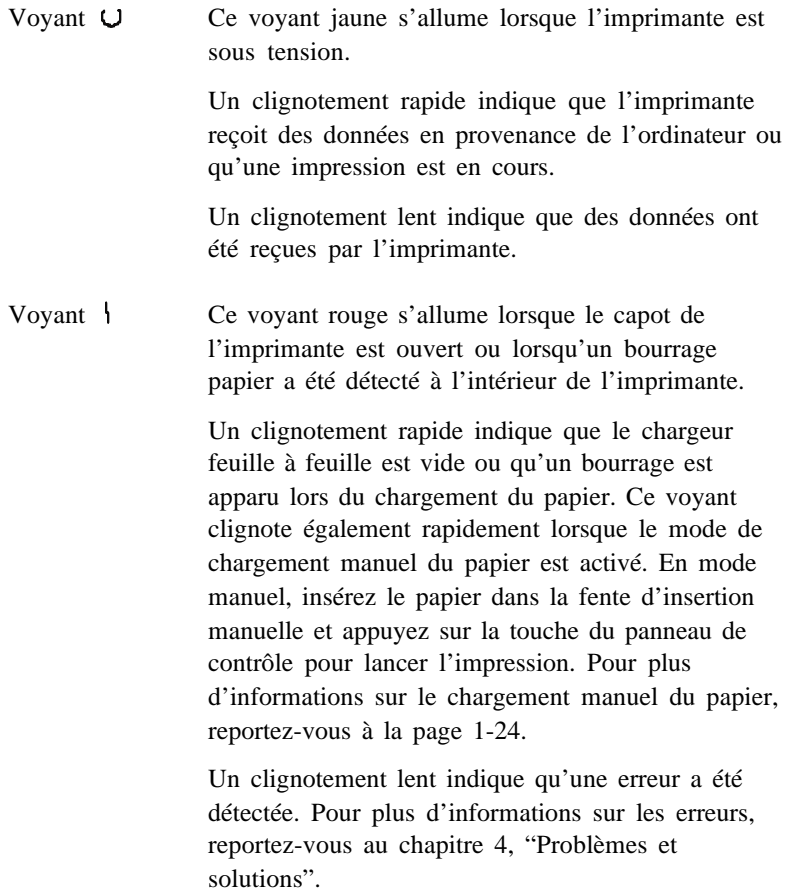

Touche du panneau de contrôle

Si aucune donnée n'est en attente d'impression et si aucune erreur n'a été détectée (voyant  $\bigcup$  allumé), appuyez sur cette touche pour imprimer une feuille d'état qui regroupe les paramètres par défaut de l'imprimante. Cette feuille indique également le nombre de pages imprimées.

Si des données se trouvent en attente d'impression (clignotement lent du voyant  $\bigcup$ ), appuyez sur cette touche pour imprimer les données en attente.

Si l'impression a été interrompue par un bourrage lors du chargement du papier, ou parce que vous avez rechargé du papier dans l'imprimante (clignotement rapide du voyant  $\vert$ ), appuyez sur cette touche pour reprendre l'impression.

En mode de chargement manuel du papier, appuyez sur cette touche après avoir inséré une feuille dans la fente d'insertion manuelle.

Utilisez également cette touche pour réinitialiser l'imprimante. Pour plus d'informations, reportez-vous au chapitre 4.

Pour sélectionner et modifier les paramètres par défaut, assurez vous que l'imprimante est hors tension, puis mettez-la sous tension en maintenant la touche enfoncée. Pour plus d'informations sur les paramètres par défaut, reportez-vous à la section "Utilisation du mode de paramétrage par défaut", dans la suite de ce chapitre.

# *Utilisation du pilote d'impression*

Pour tirer le meilleur profit de votre imprimante, vous devez configurer le pilote utilisé par votre application. Si vous utilisez Microsoft Windows version 3.1 (ou ultérieure), vous pouvez sélectionner l'émulation HP LaserJet 4 en utilisant le pilote livré avec votre imprimante. Pour installer le pilote Windows, reportez-vous à la section "Installation du pilote" du *Mand dinstallation rapide* . Vous pouvez également obtenir une assistance en utilisant l'aide en ligne du pilote.

Si vous utilisez DOS ou si vous désirez sélectionner une autre émulation, vous pouvez utiliser d'autres pilotes que le pilote Windows livré avec votre imprimante.

#### *Pour les utilisateurs de DOS*

Chaque application présente ses propres procédures d'installation et de paramétrage et il n'existe pas de méthode standard pour sélectionner un pilote d'impression. Pour déterminer la procédure à suivre, reportez-vous à la documentation de votre application. Sélectionnez la première imprimante disponible de la liste ci-dessous :

> EPL-5500 EPL-5600 HP LaserJet 4 EPL-3000 EPL-5200/5200+ HP LaserJet III/IIIP/IIID HP LaserJet IIISi HP LaserJet 4L EPL-9000

Si vous sélectionnez une imprimante autre que l'EPL-5500, il est possible que vous ne disposiez pas de certaines fonctions (les fonctions manquantes dépendent du modèle d'imprimante sélectionné).

# *Logiciel de Configuration à distance*

Le logiciel de Configuration à distance (Remote Control Panel) livré avec votre imprimante vous permet de définir certains paramètres d'impression. Généralement , la plupart des paramètres peuvent être sélectionnés depuis votre application et vous n'avez pas à utiliser ce logiciel.

Chaque fois que cela est possible, définissez les paramètres d'impression depuis votre application. Cette procédure vous apportera un plus grand confort d'utilisation. En outre, le paramétrage effectué depuis votre application est prioritaire sur celui réalisé à l'aide du logiciel de Configuration à distance.

Toutefois, certains paramètres ne peuvent pas être sélectionnés depuis une application. Ces paramètres présentent des valeurs par défaut qui conviennent à la plupart des travaux d'impression.

Si vous ne pouvez pas sélectionner les paramètres souhaités depuis votre application, utilisez le logiciel de Configuration à distance pour :

- o Modifier la résolution d'impression
- o Spécifier le format du papier chargé dans l'imprimante
- o Activer ou désactiver le mode Economie de Toner
- o Modifier la densité d'impression
- o Activer ou désactiver le mode Veille
- o Spécifier les valeurs de marges haute et basse
- o Changer de mode d'émulation.

Pour plus d'informations sur le logiciel de Configuration à distance, reportez-vous au chapitre 2.

## *Utilisation du mode de paramétrage par défaut*

Vous pouvez modifier certaines fonctions de l'imprimante, comme la configuration de l'interface ou le mode d'émulation par exemple, depuis le panneau de contrôle de l'imprimante. Activés automatiquement à chaque mise sous tension de l'imprimante, ces paramètres sont appelés Paramètres par Défaut.

Lorsque vous utilisez le mode de paramétrage par défaut, gardez à l'esprit les points suivants :

- o De nombreux paramètres peuvent être définis à l'aide du pilote d'impression ou de le logiciel de Configuration à distance (voir chapitre 2). Chaque fois que cela est possible, définissez les paramètres d'impression à l'aide de ces derniers.
- o Le mode de paramétrage par défaut est utile à ceux qui ne peuvent utiliser le logiciel de Configuration à distance (environnement non DOS).
- o Les instructions transmises à l'imprimante par votre application sont prioritaires sur les paramètres par défaut. Si les résultats obtenus ne correspondent pas à ce que vous attendez, vérifiez les paramètres d'impression définis dans votre application.
- o Pour connaître la valeur courante des paramètres par défaut, imprimez une feuille d'état.

Le tableau ci-dessous regroupe les paramètres qu'il est possible de modifier en mode de paramétrage par défaut.

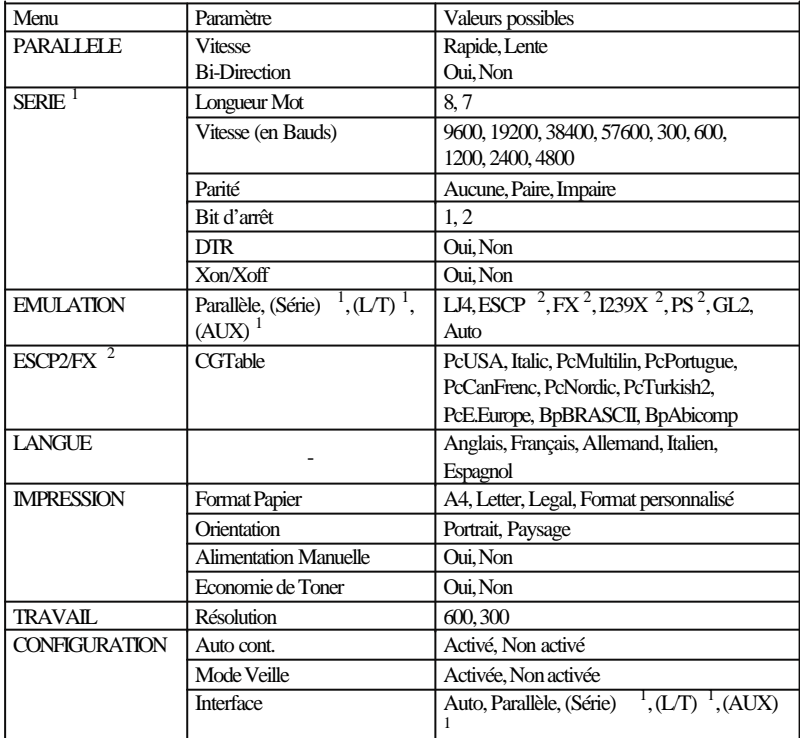

(1) Disponible si une interface optionnelle est installée

(2) Disponible si un module ROM optionnel est installé

Pour plus d'informations sur chacun de ces menus, reportez-vous à la description des paramètres par défaut dans la suite de cette section.

#### *Modification des paramètres par défaut*

Cette section décrit la procédure à suivre pour modifier les paramètres par défaut de l'imprimante. A chaque option du menu de paramétrage par défaut correspond un code à trois chiffres. Ces codes sont répertoriés dans le tableau de la page 1-12.

La procédure décrite ci-dessous vous montre comment activer le mode Economie de Toner dans le menu Impression. Vous pouvez modifier tous les paramètres pas défaut en suivant la même procédure.

- 1. Commencez par identifier le code de l'option que vous désirez modifier dans le tableau de la page 1-12. Dans cet exemple, le code associé au mode Economie de Toner est 415.
- 2. Assurez-vous que l'imprimante est hors tension. Maintenez la touche du panneau de contrôle enfoncée et mettez l'imprimante sous tension. Maintenez la touche enfoncée jusqu'à ce que les deux voyants du panneau de contrôle s'éteignent (après environ 10 secondes), puis relâchez la touche.
- 3. Vérifiez que le voyant  $\bigcup$  clignote, ce qui indique que l'imprimante est en mode de paramétrage par défaut. Pour modifier un paramètre, appuyez sur la touche du panneau de contrôle un nombre de fois égal au chiffre du code de ce paramètre, indiqué par le clignotement des voyants. Par exemple :

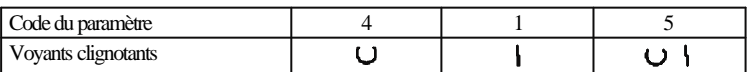

Lorsque le voyant  $\bigcup$  clignote, appuyez rapidement à 4 reprises sur la touche du panneau de contrôle pour spécifier le chiffre de gauche du code à sélectionner. Attendez quelques secondes que le voyant clignote, puis appuyez une fois sur la touche pour spécifier le second chiffre du code. Attendez que les deux voyants clignotent, puis appuyez 5 fois sur la touche pour spécifier le dernier chiffre du code. Après quelques secondes, le mode de paramétrage se réinitialise et le voyant  $\bigcup$  clignote à nouveau.

*Note :*

*Si vous désirez annuler un paramètre et recommencer la procédure, appuyez six fois consécutives (ou plus) sur la touche du panneau de contrôle pendant qu'un ou plusieurs voyants clignotent. Après quelques secondes, le voyant clignote et vous pouvez recommencer la procédure de paramétrage.*

- 4. Si vous désirez modifier d'autres paramètres, répétez l'étape 3 ci-dessus en utilisant les codes qui figurent dans le tableau ci-dessous.
- 5. Pour quitter le mode de paramétrage par défaut et enregistrer vos modifications, spécifiez le code 111 en suivant la procédure décrite à l'étape 3.

Pour vérifier les nouveaux paramètres de l'imprimante, imprimez une feuille d'état. Pour plus d'informations sur l'impression d'une feuille d'état, reportez-vous à la page 1-5.

#### *Paramètres par défaut disponibles et codes correspondants*

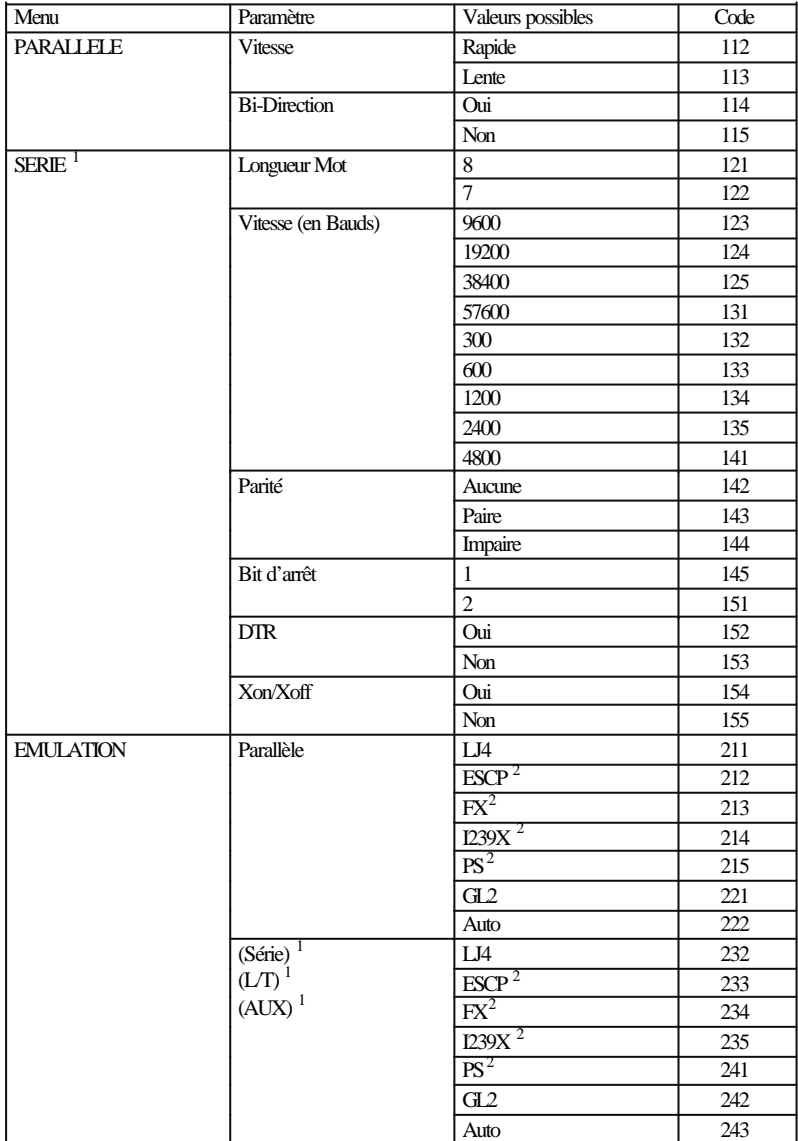
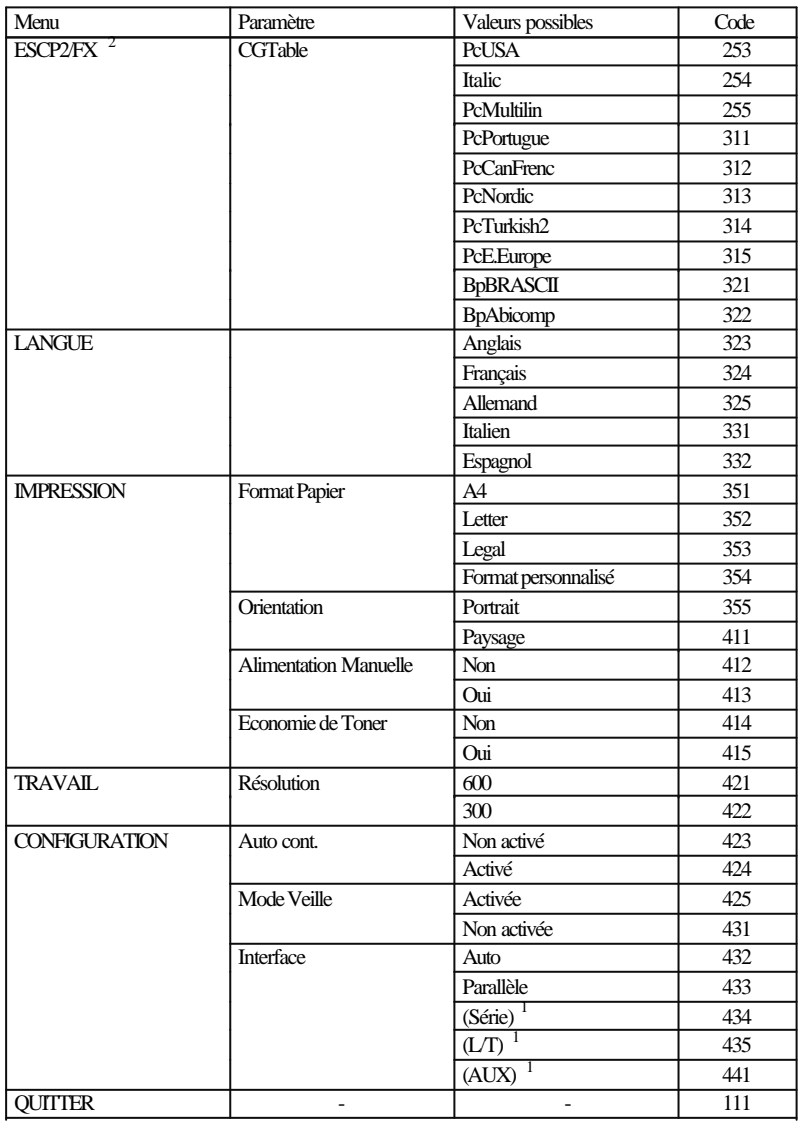

(1) Disponible si une interface optionnelle est installée

(2) Disponible si un module ROM optionnel est installé

## *Description des paramètres par défaut*

### *Menu PARALLELE*

Ce menu permet de configurer l'interface parallèle intégrée de votre imprimante. Pour plus d'informations, reportez-vous à la section "Interface" de l'annexe A.

#### **Vitesse**

Cette option définit la vitesse de transfert des données de l'interface parallèle.

#### **Bi-Direction**

Cette option active ou désactive la communication bi-directionnelle. Si votre ordinateur ne peut fonctionner en mode bi-directionnel, désactivez cette option. Toutefois, lorsque cette option est désactivée, certaines fonctionnalités du mode d'émulation PCL5e HP LaserJet 4 peuvent ne pas être disponibles.

### *Menu SERIE*

Ce menu permet de configurer l'interface série optionnelle. Pour connaître les paramètres à sélectionner, reportez-vous à la documentation de votre ordinateur et de votre application.

**Longueur de Mot** Cette option permet de sélectionner une longueur de mot de 8 ou 7 bits.

### **Vitesse**

Cette option permet de spécifer la vitesse de transfert des données (en bauds) de l'interface série. La vitesse est mesurée en bits/seconde (bps).

**Parité** Cette option active ou désactive le contrôle de parité.

#### **Bit d'arrêt**

Cette option permet de définir le nombre de bits d'arrêt des données envoyées à l'imprimante. Les bits d'arrêt indiquent la fin d'un caractère.

#### **DTR**

Cette option permet d'activer ou de désactiver le protocole de communication DTR (Data Terminal Ready).

#### **Xon/Xoff**

Cette option permet d'activer ou de désactiver le protocole de communication Xon/Xoff.

## *Menu EMULATION*

Ce menu permet de spécifier un mode d'émulation pour chaque interface. Les deux modes d'émulation disponibles sont HP LaserJet 4 et EPSON GL/2. D'autres modes peuvent également être disponibles en installant des options. Si vous sélectionnez Auto, l'imprimante sélectionnera automatiquement le mode qui correspond aux données reçues.

## *Menu ESCP2/FX*

Ce menu permet de sélectionner la table de caractères graphiques ou italiques. La table de caractères graphiques contient des caractères spéciaux qui permettent d'imprimer des lignes, des angles, des zones ombrées, des caractères internationaux, des caractères grecs et des symboles mathémathiques. Si vous sélectionnez la table de caractères italiques, les éléments compris dans la moitié supérieure de la table de caractères seront définis comme caractères italiques.

## *Menu LANGUE*

Ce menu permet de sélectionner la langue utilisée lors de l'impression de la feuille d'état.

### *Menu IMPRESSION*

Ce menu permet de contrôler certaines options d'impression.

**Format Papier** Cette option définit le format du papier.

#### **Orientation**

Cette option définit le sens dans lequel les caractères sont imprimés sur la page : Portrait (vertical) ou Paysage (horizontal).

#### **Alimentation Manuelle**

Cette option active ou désactive le mode de chargement manuel du papier. Activez ce mode si vous désirez charger les feuilles, une par une, par la fente d'insertion manuelle de l'imprimante.

#### **Economie de Toner**

Cette option active ou désactive le mode Economie de Toner. Lorsque ce mode est activé, l'imprimante réduit la quantité de toner utilisée.

### *Menu TRAVAIL*

**Résolution**

Cette option permet de sélectionner une résolution d'impression de 300 dpi ou 600 dpi.

### *Menu CONFIGURATION*

#### **Erreur** → **Continue**

Cette option permet d'activer ou de désactiver la fonction Erreur → Continue. Lorsque cette fonction est activée, l'imprimante continue ses impressions, même si certaines erreurs sont détectées. Il peut être utile d'activer cette fonction pour imprimer de longs documents ou si vous désirez vous absenter pendant une longue impression.

#### **Mode Veille**

Cette option permet d'activer ou de désactiver la fonction Veille. Lorsque cette fonction est activée, la consommation électrique est automatiquement réduite si l'imprimante ne reçoit pas de données pendant 15 minutes. Le préchauffage de l'imprimante commence dès que des données sont reçues et l'imprimante est en mesure d'imprimer dans les 35 secondes qui suivent. Lorsque la fonction Veille n'est pas activée, l'imprimante reste prête à imprimer en permanence.

#### **Interface**

Ce menu permet de spécifier, parmi les interfaces disponibles, celle qui peut recevoir des données. Lorsque l'option Auto est activée, l'imprimante sélectionne automatiquement l'interface active.

## *Mode d'émulation EPSON GL/2*

En mode EPSON GL/2, vous pouvez utiliser votre imprimante avec des applications conçues pour fonctionner avec un traceur. Ce mode est similaire au mode GL/2 utilisé en mode d'émulation HP LaserJet4. Le mode EPSON GL/2 permet d'émuler certaines commandes de table traçante HP-GL® et comporte toutes les commandes du mode GL/2 de Hewlett-Packard, ainsi que deux commandes supplémentaires.

Le tableau ci-dessous indique les différences entre ces différents modes. Pour plus d'informations sur les commandes GL/2 en mode d'émulation LJ4, reportez-vous à l'annexe C.

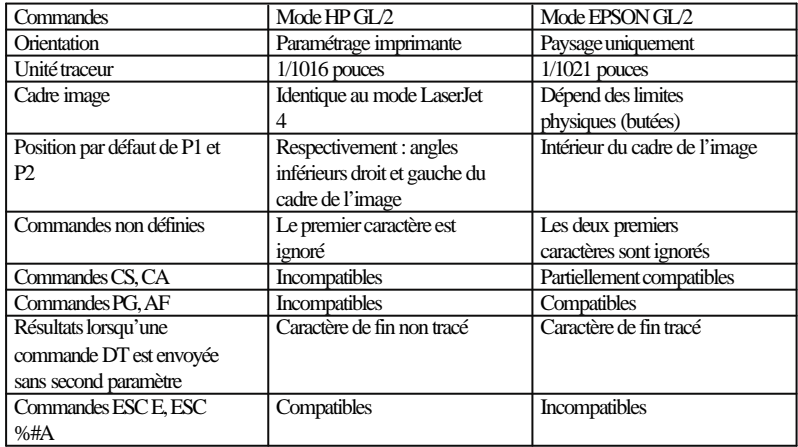

## *Avant d'imprimer en mode EPSON GL/2*

En fonction de vos besoins d'impression, il peut s'avérer nécessaire de modifier certains paramètres de l'imprimante. Vérifiez que les paramètres de l'imprimante correspondent aux données à imprimer. Avant de changer de mode d'émulation, vérifiez les éléments ci-dessous afin d'éviter tout problème de compatibilité :

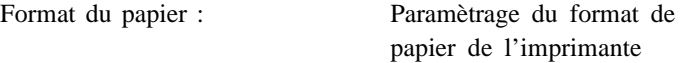

(sélection de la table traçante) HP-GL

Pilote : Tables traçantes HP-GL/2 ou

Si vous devez modifier le paramétrage de l'imprimante, activez le mode d'émulation, puis sélectionnez vos paramètres à l'aide du logiciel de Configuration à distance. Pour plus d'informations sur ce logiciel, reportez-vous au chapitre 2.

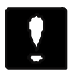

*Important :*

*Les paramètres ou données enregistrés dans la RAM de l'imprimante (comme les polices de caractères téléchargées par exemple) peuvent être effacés lorsque vous changez de mode d'émulation.*

## *Commutation intelligente d'émulation (IES)*

La fonction de commutation intelligente d'émulation de l'imprimante active automatiquement l'émulation qui correspond aux données reçues. Les modes d'émulation disponibles sont HP LaserJet 4 et EPSON GL/2. D'autres modes d'émulation peuvent également être disponibles en installant des options.

Pour activer cette fonction, sélectionnez l'option Auto du menu Emulation à l'aide du logiciel de Configuration à distance ou du mode de paramétrage par défaut.

## *Manipulation du papier*

Pour vous assurer des meilleurs résultats, utilisez du papier spécial pour imprimantes laser ou photocopieurs. Choisissez du papier lisse de bonne qualité, avec un grammage compris entre 60 et 90 g/m<sup>2</sup>. Du fait de la sensibilité de l'imprimante à l'humidité du papier, prenez soin de conserver celui-ci dans un endroit sec.

Vous pouvez utiliser du papier coloré, mais pas de papier ayant reçu une couche de coloration superficielle. Si vous souhaitez imprimer sur des feuilles préimprimées, comme des en-têtes de lettre par exemple, assurez-vous que le papier et l'encre utilisés sont prévus pour une utilisation avec une imprimante laser. Les encres et teintures ordinaires risquent de tacher le papier ou de couler sous l'effet de la haute température de l'unité de fusion. Procédez à des essais d'impression avant de commander de grandes quantités de papier.

*Note :*

*La qualité d'une marque ou d'un type de papier peut être modifiée sans préavis par son fabricant. En conséquence, EPSON ne peut garantir l'usage d'une marque ou d'un type de papier particulier.*

## *Chargement du papier dans le bac feuille à feuille*

Le bac feuille à feuille peut contenir jusqu'à 150 feuilles de papier standard, de format A4, Letter, Legal ou Executive. Pour plus d'informations sur les caractéristiques du papier, reportez-vous à l'annexe A.

Pour charger du papier dans votre imprimante, suivez les étapes de la procédure ci-dessous :

- 1. Ouvrez le capot avant de l'imprimante.
- 2. Déramez et taquez une pile de feuilles sur une surface plane pour en égaliser les bords. Placez la pile dans le bac feuille à feuille, face à imprimer vers le haut, et engagez-la aussi profondément que possible dans l'imprimante. Alignez les feuilles contre le bord gauche du bac.

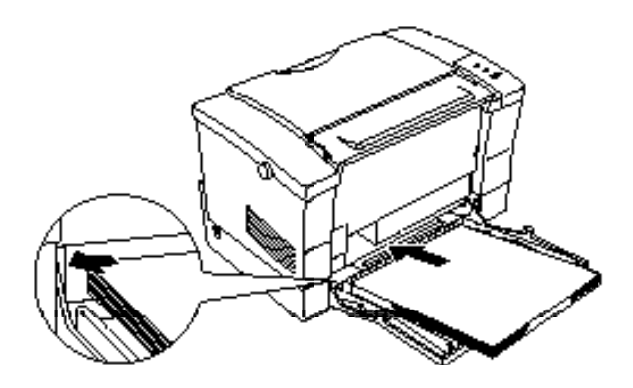

3. Faites coulisser le guide papier de manière à bien caler le papier sur le côté gauche.

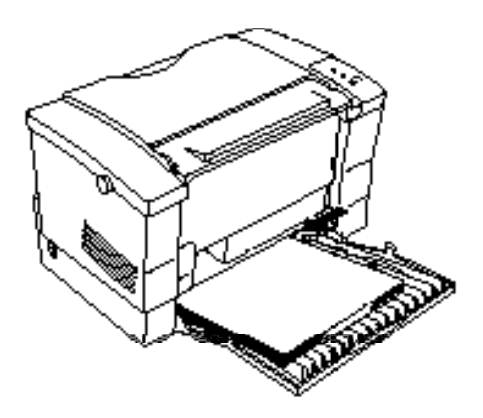

4. Relevez le support de sortie papier situé sur la partie supérieure de l'imprimante et amenez-le au dessus du bac feuille à feuille.

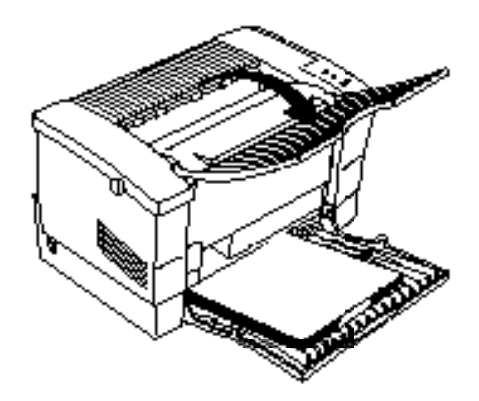

*Note :*

*Si vous désirez imprimer sur des papiers spéciaux, comme du papier très épais (plus de 90 g/m* <sup>2</sup> *), des enveloppes, des étiquettes ou des transparents par exemple, reportez-vous à la section "Impression sur des papiers spéciaux" dans la suite de ce chapitre.*

## *Choix du format*

L'imprimante est paramétrée par défaut pour recevoir des feuilles au format A4 dans le bac feuille à feuille. Si vous utilisez du papier d'un format différent, suivez l'une des procédures ci-dessous pour modifier le paramétrage de format de papier de l'imprimante.

**A l'aide du pilote d'impression**

Sélectionnez le format adéquat dans le menu Format du papier. Pour plus d'informations sur l'utilisation du pilote d'impression, reportez-vous à l'Aide en ligne du pilote.

**A l'aide du logiciel de Configuration à distance** Sous DOS, attendez que l'invite apparaisse et tapez EPRCPN pour lancer le logiciel de Configuration à distance. Depuis la fenêtre principale du logiciel, sélectionnez l'émulation appropriée, cliquez sur le bouton Papier , puis sélectionnez un format de papier.

**A l'aide du mode de paramétrage par défaut** Pour plus d'informations sur la sélection d'un format de papier à l'aide du mode de paramétrage par défaut, reportez-vous à la section "Utilisation du mode de paramétrage par défaut", à la page 1-8.

### *Chargement manuel du papier*

1. Pour pouvoir charger manuellement du papier par la fente d'insertion manuelle, suivez l'une des procédures ci-dessous :

**A l'aide du pilote d'impression** Sélectionnez l'option d'alimentation manuelle du menu Source du papier. Pour plus d'informations sur l'utilisation du pilote d'impression, reportez-vous à son Aide en ligne.

**A l'aide du logiciel de Configuration à distance** Sous DOS, attendez que l'invite apparaisse et tapez EPRCPN pour lancer le logiciel de Configuration à distance. Depuis la fenêtre principale du logiciel, cliquez sur le bouton "LaserJet 4 ou EpsonScript Niveau 2", cliquez sur le bouton Papier , puis choisissez l'option Alimentation manuelle.

**A l'aide du mode de paramétrage par défaut** Pour plus d'informations sur la sélection du mode de chargement manuel du papier à l'aide du mode de paramétrage par défaut, reportez-vous à la section "Utilisation du mode de paramétrage par défaut", à la page 1-8.

- 2. Vérifiez que le capot avant de l'imprimante est ouvert.
- 3. Insérez une (seule) feuille de papier dans la fente d'insertion manuelle, face à imprimer vers le haut, jusqu'à ce que vous rencontriez une résistance. Prenez soin d'aligner la feuille contre le bord gauche de la fente d'insertion.

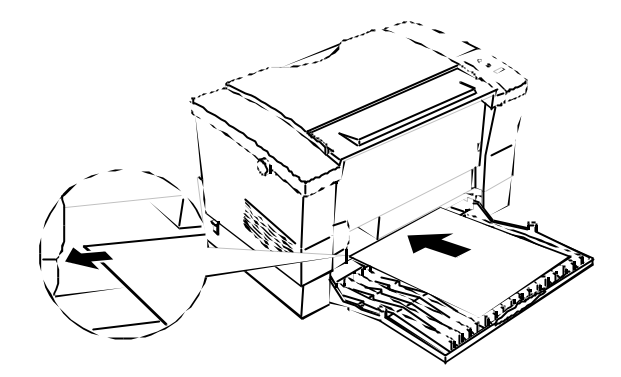

- 4. Envoyez des données à l'imprimante. Le voyant  $\vert$  (rouge) du panneau de contrôle clignote rapidement.
- 5. Appuyez sur la touche du panneau de contrôle pour charger la feuille engagée dans la fente d'insertion manuelle. Maintenez la touche enfoncée jusqu'à ce que les deux voyants du panneau de contrôle soient allumés.

*Note :*

*Si vous n'avez pas d'autre feuille à charger manuellement dans l'imprimante, désactivez le mode d'alimentation manuelle (modifiez la source d'alimentation papier) à l'aide du pilote d'impression, du logiciel de Configuration à distance ou du mode de paramétrage par défaut.*

### *Impression sur des papiers spéciaux*

L'EPL-5500 vous permet d'imprimer vos documents sur des papiers spéciaux, tels que des papiers épais (grammage supérieur à 90 g/m<sup>2</sup>), des enveloppes, des étiquettes ou des transparents.

### *Enveloppes*

Chargez les enveloppes revers à sceller vers le bas. La qualité d'impression sur les enveloppes peut être irrégulière du fait des variations d'épaisseur. Contrôlez la qualité d'impression avec une ou deux enveloppes. Si l'impression est trop claire, suivez la procédure décrite au chapitre 4 pour en modifier la densité.

Si vous utilisez des enveloppes à fenêtre, vérifiez qu'elles sont spécifiquement conçues pour les imprimantes laser. En effet, les matières qui composent la fenêtre de la plupart des enveloppes risquent de fondre au contact de l'unité de fusion.

En fonction du grammage du papier utilisé (60 à 90 g/m<sup>2</sup>), vous pouvez charger de 5 à 10 enveloppes dans le bac feuille à feuille. Si vous désirez imprimer sur des enveloppes à très fort grammage (supérieur à 90 g/m<sup>2</sup>), chargez-les une par une par la fente d'insertion manuelle.

#### *Etiquettes*

Utilisez la fente d'insertion manuelle pour charger vos étiquettes, feuille par feuille.

Utilisez exclusivement des étiquettes conçues pour les imprimantes laser ou les photocopieurs.

Pour éviter que l'adhésif des étiquettes n'entre en contact avec les composants internes de l'imprimante, n'utilisez que des étiquettes qui recouvrent totalement la feuille support, sans espace entre elles.

Pour vérifier que l'adhésif des étiquettes ne risque pas d'endommager votre imprimante, appliquez une feuille de papier ordinaire sur une feuille d'étiquettes. Si la feuille de papier adhère, n'utilisez pas ces étiquettes.

### *Transparents*

Utilisez la fente d'insertion manuelle pour charger vos transparents, l'un après l'autre.

Vous pouvez imprimer sur des transparents de rétro-projection ou des films adhésifs prévus pour être utilisés avec des imprimantes laser ou des photocopieurs.

# *Chapitre 2 Logiciel de Configuration à distance*

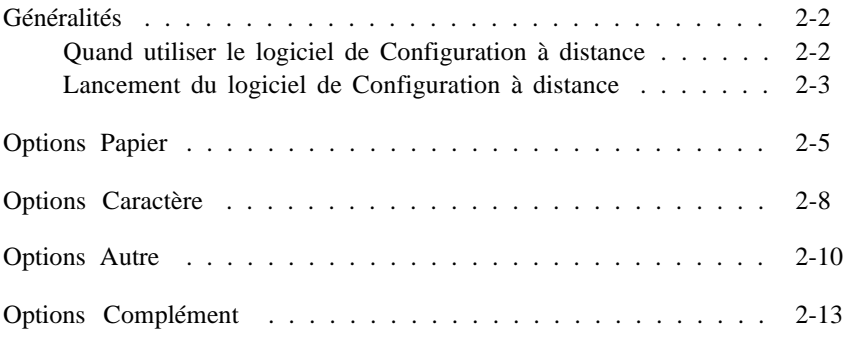

## *Généralités*

Le logiciel de Configuration à distance (Remote Control Panel) est un programme qui permet de modifier les paramètres de votre imprimante, tels que le nombre de copies à imprimer, le format du papier et la fonction RITech par exemple.

### *Quand utiliser le logiciel de Configuration à distance*

Généralement, vous n'aurez pas à utiliser le logiciel de Configuration à distance pour modifier les paramètres de votre imprimante. La plupart des applications permettent de modifier directement les paramètres d'impression et, de plus, les paramètres sélectionnés depuis une application sont prioritaires sur ceux sélectionnés à l'aide du logiciel de Configuration.

Toutefois, si vous ne pouvez pas modifier certains paramètres d'impression depuis votre application ou si vous travaillez sous DOS, utilisez le logiciel de Configuration à distance. Normalement, vous ne devez utiliser ce logiciel que dans les cas suivants :

- o Pour spécifier le format de papier chargé dans le bac
- o Pour activer ou désactiver le mode Economie de Toner
- o Pour modifier le paramètre de densité ou RITech
- o Pour modifier le mode d'émulation
- o Pour activer ou désactiver la fonction Veille automatique
- o Pour définir les marges haute et basse.

#### *Note :*

*Si l'imprimante est partagée par plusieurs utilisateurs, ses paramètres peuvent être modifiés par les autres utilisateurs. En conséquence, prenez soin de toujours cliquer sur le bouton Envoyer , même si les paramètres affichés dans la fenêtre du logiciel de Configuration à distance sont corrects.*

## *Lancement du logiciel de Configuration à distance*

Pour lancer le logiciel de Configuration à distance, entrez EPRCPN à l'invite DOS et appuyez sur la touche Entrée . Le menu principal du logiciel de Configuration s'affiche à l'écran.

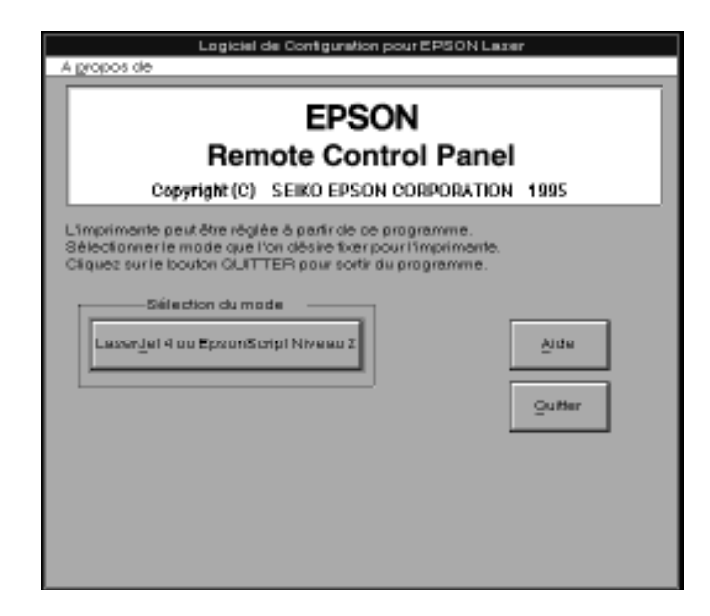

Cliquez sur le mode d'émulation souhaité.

*Note :*

*Le mode d'émulation EPSON GL/2 ne dispose pas de boîte de dialogue spécifique et utilise les paramètres précédemment sélectionnés. Pour plus d'informations, reportez-vous aux sections relatives aux modifications de paramètres, dans la suite de ce chapitre.*

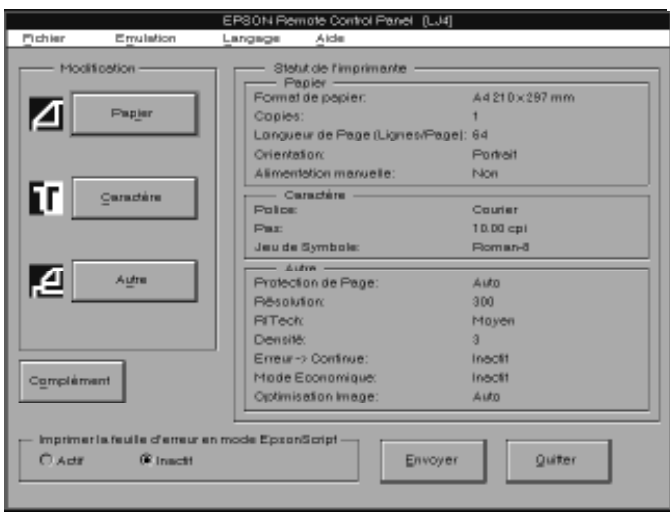

Le menu principal du logiciel de Configuration affiche les paramètres courants pour l'émulation sélectionnée. Les trois boutons de gauche permettent d'accéder aux boîtes de dialogue destinées à modifier les paramètres répertoriés dans l'encadré Statut de l'imprimante.

Imprimer la feuille d'erreur en mode EpsonScript

Cette option permet d'imprimer un suivi des erreurs EpsonScript de niveau 2. Lorsque cette option est activée et qu'une erreur est détectée, un relevé décrivant le type d'erreur apparue est automatiquement imprimé. Cette option nécessite le module EpsonScript optionnel.

## *Options Papier*

Cliquez sur Papier pour afficher la boîte de dialogue ci-dessous :

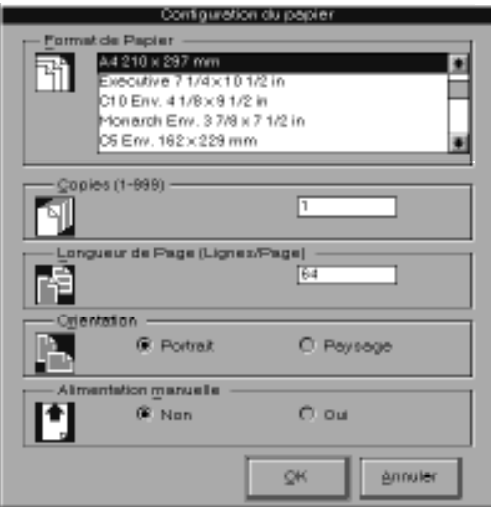

La plupart des options de cette boîte de dialogue peuvent être définies depuis votre application. Lorsque cela est possible, sélectionnez ces paramètres depuis votre application. Si cela n'est pas possible, suivez les instructions ci-dessous :

Format de papier

Cette option définit le format de papier par défaut. Vous ne devez modifier cette option que si vous ne pouvez pas sélectionner de format de papier depuis votre application.

Si le format que vous désirez utiliser ne figure pas dans la liste ci-dessous, sélectionnez l'option Format personnalisé pour définir un nouveau format. Les dimensions d'un format personnalisé doivent figurer dans les intervalles suivants : 76 à 216 mm x 127 à 356 mm.

Les options de format prédéfinies sont les suivantes :

```
LT (Letter)
\overline{A4}A<sub>5</sub>B<sub>5</sub>HLT (Half Letter)
LGL (Legal)
GLT (Government letter)
GLG (Government legal)
EXE (Executive)
F4MON (Monarch)
C10 (Commercial 10)
DI.
C<sub>5</sub>IB5 (International B5)
C<sub>6</sub>Custom (personnalisé)
```
### Copies

Cette option définit le nombre de copies à imprimer. Le nombre sélectionné doit être compris entre 1 et 999 (inclus). Normalement, vous devez spécifier le nombre de copies à imprimer depuis votre application.

Longueur de Page

Cette option définit le nombre de lignes d'une page. Le nombre sélectionné doit être compris entre 5 et 128 (inclus).

#### **Orientation**

Cette option indique si les pages doivent être imprimées en orientation Portrait (par défaut) ou Paysage. En orientation Portrait, les lignes sont imprimées parallèlement au côté le plus court de la page. En orientation Paysage, les lignes sont imprimées parallèlement au côté le plus long de la page. Les pages de ce guide sont imprimées en orientation Portrait.

Alimentation manuelle

Cette option permet de sélectionner le mode de chargement du papier (manuel ou automatique). La valeur par défaut est automatique.

## *Options Caractère*

La sélection des polices pouvant être effectuée depuis la plupart des applications, vous n'aurez généralement pas à définir les options de caractères à l'aide du logiciel de Configuration à distance. Cependant, si vous ne pouvez définir ces paramètres dans votre application, cliquez sur Caractère .

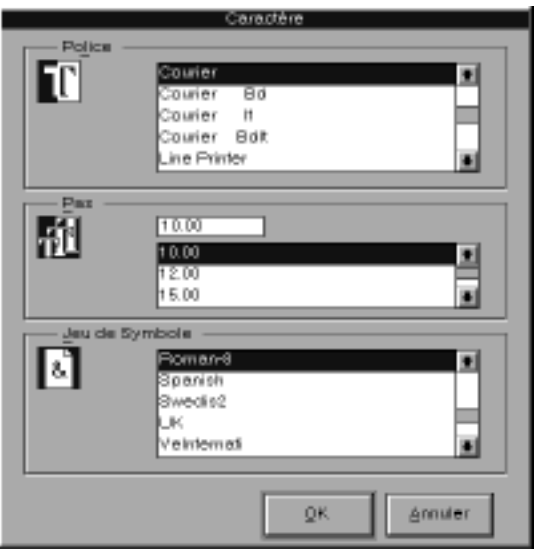

#### Police

Cette option permet de sélectionner la police de caractères à utiliser.

#### Pas

Cette option spécifie la taille en points des polices vectorielles et proportionnelles. La valeur sélectionnée doit être comprise entre 4.00 et 999.75 points (inclus). Ce paramètre définit également le pas des polices à espacement fixe.

Jeu de symbole

Cette option définit le jeu de symboles à utiliser. Si la police sélectionnée n'est pas disponible avec le jeu de symboles choisi, elle sera automatiquement remplacée par le jeu de symboles courant. Vous pouvez sélectionner l'un des jeux de symboles suivants :

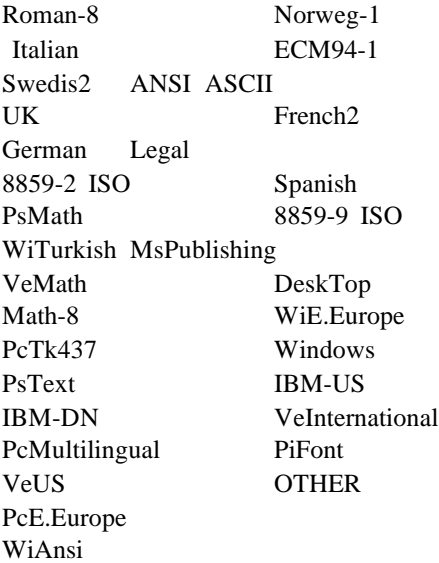

Choisissez le jeu de caractères IBM-US (appelé aussi PC-8) si vous désirez effectuer des recopies d'écran en conservant les caractères accentués.

*Note :*

- o *Les jeux de symboles PsMath, MsPublishing, VeMath, Math-8 et PiFont ne peuvent pas être sélectionnés avec les polices Swiss 721 SWM et Dutch 801 SWM.*
- o *Les caractères 98h à 9Fh des jeux de symboles VeInternational et VeUS ne peuvent être imprimés lorsque les polices Swiss 721 SWM ou Dutch 801 SWM sont sélectionnées.*

## *Options Autre*

Cliquez sur Autre pour afficher la boîte de dialogue ci-dessous :

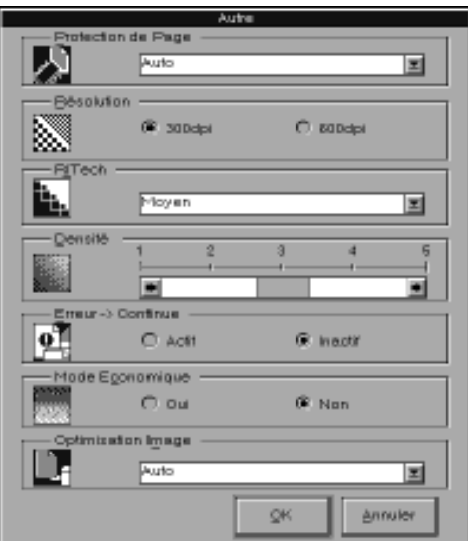

Les options de cette boîte de dialogue sont les suivantes :

#### Protection de Page

Cette option permet d'attribuer de la mémoire supplémentaire à l'imprimante. Il peut être nécessaire de l'utiliser si vous imprimez une page très complexe et que l'imprimante ne dispose pas de suffisamment de mémoire. Vous pouvez sélectionner les valeurs On (Oui) et Auto. Si une erreur de mémoire se produit, paramétrez cette option à On puis relancez votre impression. Si les erreurs de mémoire persistent, augmentez la mémoire de votre imprimante.

Cette option doit normalement être paramétrée sur Auto.

*Note :*

*Toute modification du paramètre Protection de Page entraîne une reconfiguration de la mémoire de l'imprimante et provoque l'effacement des polices téléchargées.*

Résolution

Cette option définit la résolution d'impression. Les valeurs disponibles sont 600 dpi (par défaut) et 300 dpi.

#### RITech

Cette option permet de paramétrer ou de désactiver le procédé RITech (Resolution Improvement Technology). Pour plus d'informations sur le RITech, reportez-vous à la section "Optimisation de la qualité d'impression", au chapitre 4. Normalement, vous n'avez pas à modifier ce paramètre.

Les paramètres RITech sont les suivants : Clair (Light), Moyen (Medium), Foncé (Dark) et Non activé (Off).

Densité

Cette option définit la densité d'impression et permet d'obtenir un document plus ou moins foncé. Pour modifier le paramétrage de cette option, déplacez le curseur approprié.

*Note :*

*Augmenter la densité d'impression augmente la consommation d'encre. Si vous sélectionnez une impression plus foncée, vous devrez remplacer le bloc Toner plus souvent.*

Erreur -> Continue

Cette option permet à l'imprimante de reprendre automatiquement l'impression après une erreur de type Print Overrun (Mémoire saturée), Mem Overflow (Dépassement de capacité mémoire), Check Paper Size (Vérifier format) ou Image Optimum (Optimisation image). L'imprimante reprend l'impression après une interruption de quelques secondes.

Lorsque cette fonction est désactivée, vous devez appuyer sur la touche du panneau de contrôle de l'imprimante pour relancer l'impression. Dans la plupart des cas, laissez cette fonction désactivée afin de pouvoir prendre connaissance des erreurs détectées et effectuer les corrections nécessaires. Activez cette fonction pour imprimer de longs documents ou si vous êtes absent durant l'impression.

#### Mode Economique

Cette option permet d'activer ou de désactiver le mode Economie de Toner. Lorsque cette option est activée, l'imprimante substitue des zones ombrées aux zones noires qui constituent l'intérieur des caractères, ce qui permet de réduire la quantité de toner utilisée. Le contour des caractères reste imprimé en noir.

#### Optimisation Image

Cette option permet de diminuer la quantité de données graphiques lorsque la mémoire de l'imprimante arrive à saturation et permet ainsi d'imprimer des documents complexes. Lorsque cette fonction est activée, la qualité des graphiques est réduite. Cette options peut être paramétrée à Oui (On), Non (Off) et Auto. Les valeurs Oui et Auto produisent les mêmes effets.

## *Options Complément*

Cliquez sur Complément pour afficher la boîte de dialogue ci-dessous :

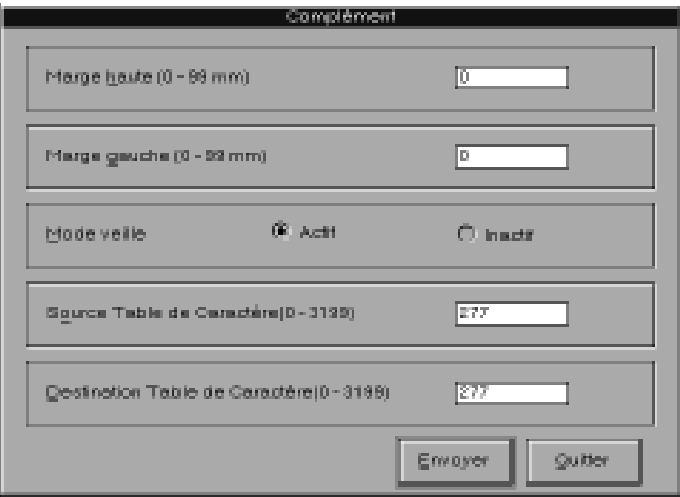

Marge haute

Cette option définit le positionnement vertical de l'impression sur la page. Ce positionnement est spécifié en points, d'un diamètre de 1/300 de pouce, soit 0,0846 mm. Vous pouvez monter ou descendre la position d'impression d'environ 0,5 cm. La valeur sélectionnée doit être comprise entre 0 et 99 (inclus).

Marge gauche

Cette option définit le positionnement horizontal de l'impression sur la page. Ce positionnement est spécifié en points, d'un diamètre de 0,0846 mm. Vous pouvez déplacer la position d'impression d'environ 0,5 cm. La valeur sélectionnée doit être comprise entre 0 et 99 (inclus).

#### Mode veille

Cette option permet d'activer ou de désactiver la fonction Veille. Lorsque cette option est activée, la consommation électrique est automatiquement réduite lorsque l'imprimante ne reçoit pas de données pendant 15 minutes. L'imprimante effectue alors un préchauffage dès que vous envoyez des données à imprimer ; elle est ensuite prête à imprimer dans les 35 secondes qui suivent. Lorsque le mode Veille n'est pas activé, l'imprimante reste prête à imprimer en permanence.

Source Table de caractère

Cette option n'est disponible qu'en mode d'émulation LJ4, si une police optionnelle (ROM) a été installée.

Destination Table de caractère

Cette option n'est disponible qu'en mode d'émulation LJ4, si une police optionnelle (ROM) a été installée.

# *Chapitre 3 Polices de caractères*

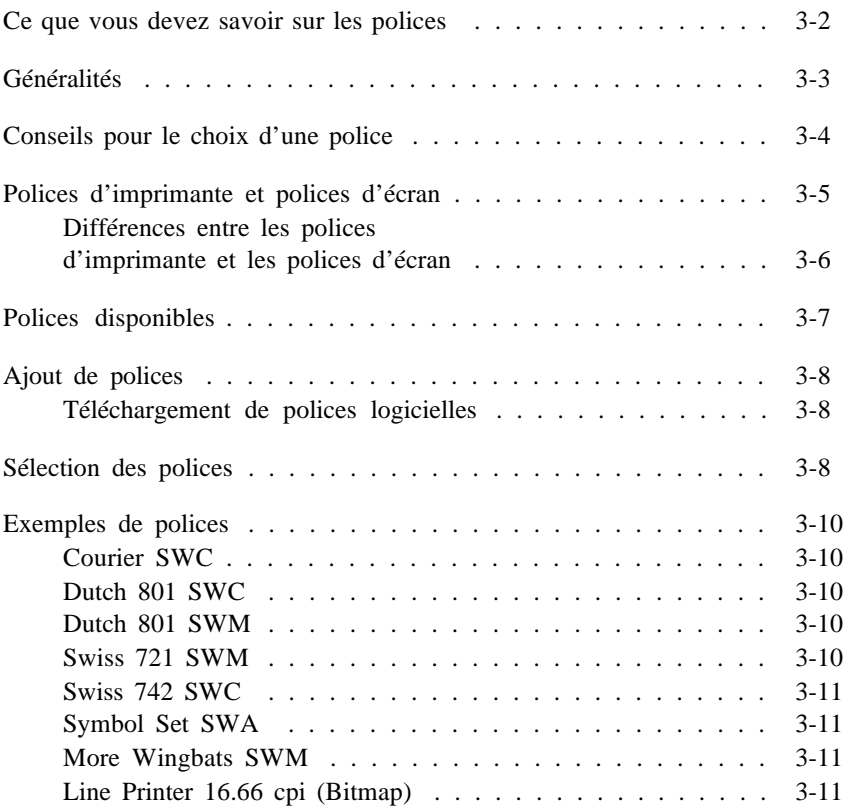

## *Ce que vous devez savoir sur les polices*

Ce chapitre vous donne des informations de base sur les polices de caractères. Si vous êtes inexpérimenté dans le domaine des polices, la lecture de ce chapitre vous aidera à en comprendre le fonctionnement et à découvrir la terminologie utilisée pour les décrire.

Pour sélectionner une police, il vous suffit de la choisir dans le menu Caractères de votre application. La police choisie s'affiche alors à l'écran et peut être imprimée.

Il n'est nécessaire d'en savoir plus sur les polices qu'en cas de problème. Ceux qui peuvent survenir le plus couramment sont les suivants ·

- o La police imprimée n'est pas celle que vous avez sélectionnée dans votre application.
- o La page imprimée ne correspond pas à celle affichée à l'écran.

De tels problèmes se présentent généralement lorsque vous n'utilisez pas le mode d'émulation LJ4 ou si vous avez sélectionné une police qui n'a pas été installée dans l'imprimante. Si vous rencontrez des problèmes de polices, reportez-vous à la section "Polices d'imprimante et polices d'écran", dans la suite de ce chapitre.

## *Généralités*

Une police, ou un type de caractères, est un ensemble de caractères et de symboles qui partagent une typographie (un dessin) et un style communs. Les polices les plus couramment utilisées sont Times Roman, Courier et Arial.

Les caractères d'une même police sont disponibles en différentes tailles. Un style est une variante d'une police particulière, telle que le **gras** ou l'*italique* par exemple. Ces variantes sont utilisées pour mettre en valeur certains mots ou certaines phrases d'un texte. Des polices avec des styles différents, comme les polices Times Roman et Times Roman Bold (Gras) par exemple, sont suffisamment proches l'une de l'autre pour être mélangées tout en conservant une homogénéité visuelle dans tout le document.

L'ensemble complet de tous les styles d'une même police forme une famille de polices. Lorsque vous sélectionnez une police à l'aide de votre application, vous choisissez en réalité une famille de polices, généralement composée de quatre polices : Roman (ou normal), Italique, Gras et Gras Italique. Cependant, certaines familles de polices comportent d'autres styles, tels que Oblique (semblable à Italique) ainsi que Demi et Book, dont le graissage est légèrement différent du Roman.

*Note :*

*Dans ce document, le terme "police" recouvre le sens défini ci-dessus. Cependant, d'autres sources peuvent y attacher une signification différente. Le terme police désigne parfois un jeu de caractères de style et de taille identiques. Dans d'autres cas, il désigne l'ensemble des caractères qui présentent une typographie commune, toutes tailles et tous styles confondus.*

Bien qu'il existe des centaines de polices, elles peuvent être classées en deux groupes : Serif et Sans Serif. On appelle Serif les petites boucles décoratives qui terminent les lignes principales d'un caractère, telle que la courbe en bas de la lettre n. Les polices Serif sont couramment utilisées pour du texte. Le texte de ce manuel est imprimé en Palatino, une police Serif.

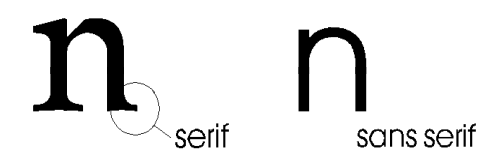

Les polices Sans Serif telles qu'Arial sont fréquemment utilisées pour les titres et les en-têtes, ainsi que dans les tableaux et les graphiques.

### *Conseils pour le choix d'une police*

Pour améliorer l'apparence de vos documents, gardez à l'esprit les règles suivantes :

- o Evitez d'utiliser trop de tailles différentes sur une même page. En règle générale, n'employez pas plus de trois ou quatre tailles par page.
- o Evitez d'utiliser un trop grand nombre de polices différentes. Une variété excessive de polices distrait l'attention du lecteur du contenu du document.
- o Evitez d'utilisez des polices de caractères qui présentent des typographies similaires. Généralement, les polices Serif sont utilisées pour le texte et les polices Sans Serif pour les titres.

## *Polices d'imprimante et polices d'écran*

Les polices sont installées à la fois dans l'imprimante et l'ordinateur. Les polices d'imprimante, qui résident dans la mémoire de l'imprimante, permettent à l'imprimante d'imprimer du texte. Les polices d'écran, conservées dans l'ordinateur, lui permettent d'afficher le texte à l'écran pour représenter les polices qui seront imprimées.

L'écran et l'imprimante utilisent des technologies différentes pour reproduire les caractères. En conséquence, deux jeux de polices sont nécessaires. L'écran utilise généralement des polices bitmap spécialement conçues pour sa résolution. Un représentation bitmap décrit point par point une image ou un caractère. En revanche, l'imprimante utilise généralement une police vectorielle calculée à l'aide d'une formule mathématique qui décrit chaque caractère. L'utilisation de polices vectorielles permet à l'imprimante de reproduire tout caractère dans la taille désirée.

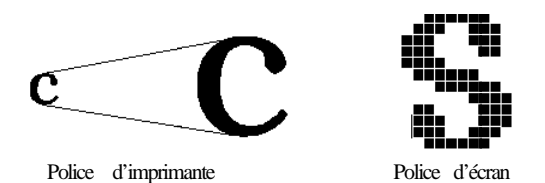

*Note :*

*La différence entre les polices d'écran et les polices d'imprimante est moins importante lorsque vous utilisez les polices TrueType fournies avec Windows 3.1. Les polices vectorielles TrueType peuvent être reproduites par l'imprimante et par l'écran.*

## *Différences entre les polices d'imprimante et les polices d'écran*

Il arrive parfois qu'une police d'imprimante ne corresponde pas à une police d'écran ou qu'une police d'écran n'ait pas d'équivalent parmi les polices d'imprimante. C'est notamment le cas lorsque :

- o Vous installez une police d'écran dans votre ordinateur sans installer de police d'imprimante.
- o Vous utilisez un pilote différent de celui livré avec votre imprimante.
- o Vous déplacez les polices d'écran vers un répertoire où l'ordinateur ne peut pas les trouver.

Si vous disposez d'une police d'imprimante, mais pas de la police d'écran correspondante, l'ordinateur utilise une police d'écran disponible pour afficher le texte. Dans ce cas, l'affichage à l'écran ne correspond pas exactement à la sortie imprimée.

Si vous disposez d'une police d'écran, mais pas de la police d'imprimante correspondante, vous pouvez sélectionner cette police et la visualiser à l'écran. Cependant, lorsque vous lancerez une impression, l'imprimante remplacera la police manquante par une autre police (Courier).

## *Polices disponibles*

Le tableau ci-dessous répertorie les polices installées dans votre imprimante. Si vous utilisez le pilote livré avec votre imprimante, les noms des familles de polices apparaissent dans le menu Police de votre application. Si vous utilisez un pilote différent, toutes les familles de polices ne seront pas disponibles.

Les polices livrées avec votre imprimante sont indiquées dans le tableau ci-dessous. Vous trouverez des exemples de chaque famille de polices dans la section "Exemples de polices", à la fin de ce chapitre.

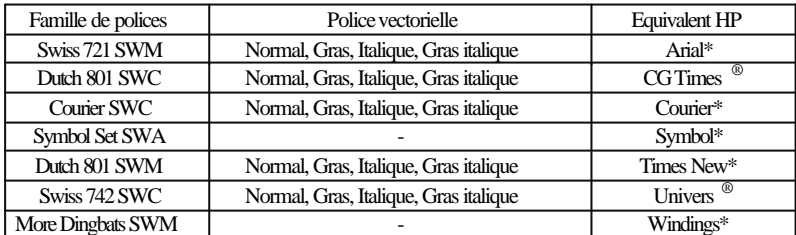

\* Polices TrueType

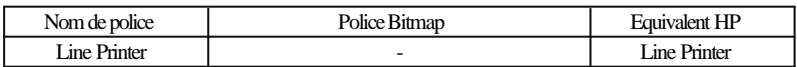

*Note :*

#### *Les polices Stick fixe et proportionnelle sont disponibles avec la commande GL.*

Lorsque vous sélectionnez des polices dans votre application, choisissez le nom de police indiqué dans la colonne Equivalent HP.

## *Ajout de polices*

Les polices qui résident sur le disque dur de votre ordinateur peuvent être transférées, ou téléchargées, vers l'imprimante afin qu'elles puissent être imprimées. Les polices téléchargées, également appelées polices logicielles, restent dans la mémoire de l'imprimante jusqu'à ce que celle-ci soit mise hors tension ou réinitialisée. Si vous envisagez de télécharger un nombre important de polices, assurez-vous que l'imprimante dispose de suffisamment de mémoire.

## *Téléchargement de polices logicielles*

La plupart des polices disponibles sur le marché sont livrées avec un programme de téléchargement qui en permet une installation facile. Généralement, cet "installateur" vous permet, soit de charger automatiquement les polices lorsque vous mettez votre ordinateur sous tension, soit de télécharger les polices uniquement lorsque vous désirez imprimer une police particulière.

Si vous utilisez Windows, vous pouvez également utiliser des polices logicielles en cliquant sur l'icône Polices du Panneau de contrôle. Une fois installées, ces polices sont disponibles dans toutes vos applications Windows.

## *Sélection des polices*

Vous sélectionnerez presque toujours vos polices à l'aide du menu Police de votre application. Si vous ne savez pas comment effectuer cette opération, reportez-vous au manuel d'utilisation de votre application.

Si vous envoyez à l'imprimante du texte non formaté directement à partir de MS-DOS<sup>®</sup>, ou si vous utilisez un progiciel simple qui ne dispose pas de fonction de sélection des polices de caractères, vous pouvez sélectionner les polices à l'aide du logiciel de Configuration à distance. Pour plus d'informations sur cette méthode, reportez-vous au chapitre 2.
*Note :*

*Il est déconseillé de sélectionner une police à l'aide du logiciel de Configuration à distance. Il est plus simple de choisir une police à partir de votre application. De plus, toute sélection effectuée à l'aide de votre application annule la sélection effectuée à l'aide du logiciel de Configuration à distance.*

*Exemples de polices*

*Courier SWC*

*Dutch 801 SWC (équivalent CG Times)*

*Dutch 801 SWM (équivalent Times New)*

*Swiss 721 SWM (équivalent Arial)*

*Swiss 742 SWC (équivalent Univers)*

*Symbol Set SWA (équivalent Symbol)*

*More Wingbats SWM (équivalent Windings)*

*Note : Le caractère FFh (logo Microsoft ® est différent de celui obtenu avec HP LaserJet 4.*

*) de la police More Wingbats SWM*

*Line Printer 16.66 cpi (Bitmap)*

# *Chapitre 4 Problèmes et solutions*

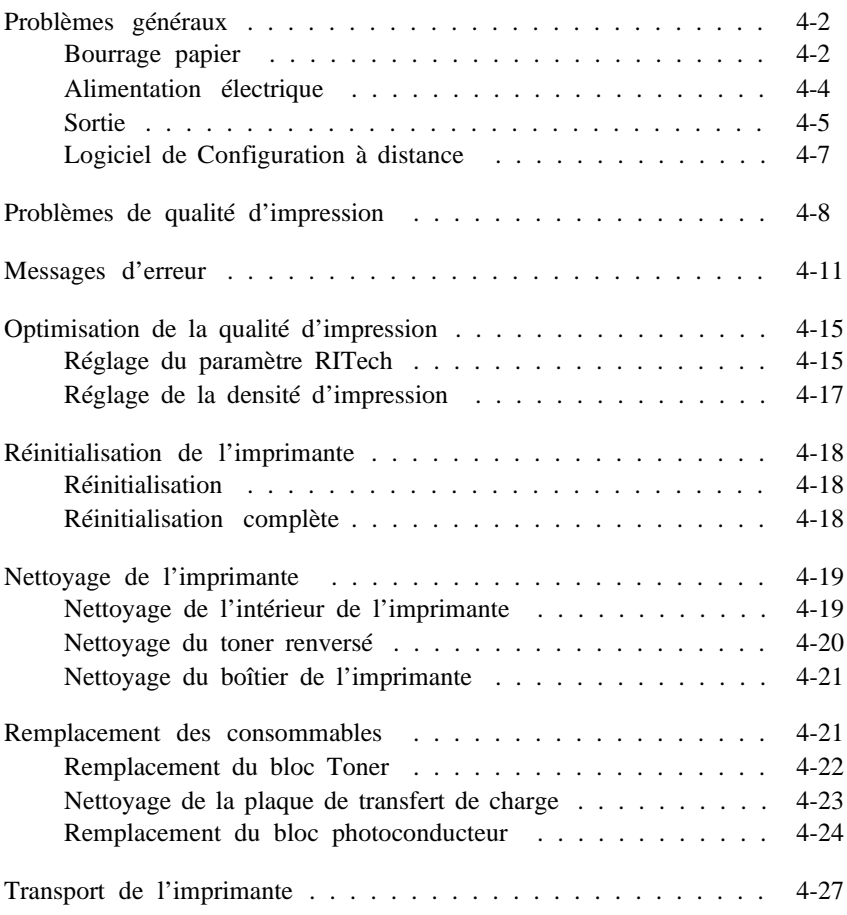

Ce chapitre regroupe les informations qui vous seront nécessaires pour maintenir votre imprimante en parfait état de fonction et vous indique comment :

- o Résoudre les éventuels problèmes auxquels vous pouvez être confronté
- o Optimiser la qualité d'impression
- o Remplacer les consommables.

Il comprend également une liste complète des erreurs qui peuvent survenir. Pour connaître la nature des erreurs détectées, imprimez une feuille d'état.

# *Problèmes généraux*

# *Bourrage papier*

L'imprimante s'arrête et le voyant \ s'allume

- 1. Retirez soigneusement tout le papier contenu dans le bac ainsi que les feuilles partiellement entrées dans l'imprimante.
- 2. Si le papier se déchire lorsque vous le retirez, veillez à retirer tous les morceaux restés dans l'imprimante.
- 3. Ouvrez le capot de l'imprimante.

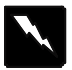

#### *Attention !*

*L'ouverture du capot de l'imprimante expose l'unité de fusion repérée par l'étiquette ATTENTION SURFACE CHAUDE. Veillez à ne pas toucher l'unité de fusion.*

4. Retirez ensuite le papier qui peut se trouver dans le trajet du papier.

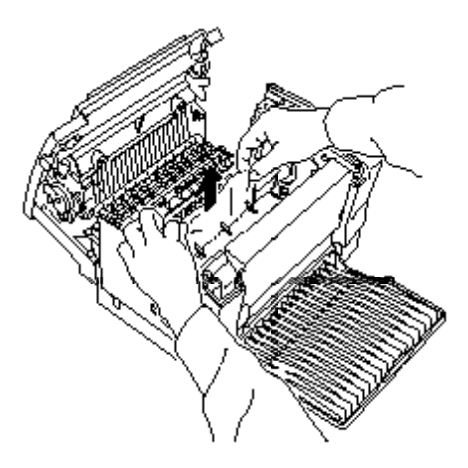

- 5. Refermez le capot de l'imprimante.
- 6. Taquez les bords de la pile de papier sur une surface plate pour en égaliser les bords et rechargez-la dans le bac. Ne chargez pas de feuilles incurvées ou froissées.

La page qui a entraîné le bourrage est automatiquement réimprimée. Si, après avoir retiré le papier à l'origine du bourrage, le voyant { continue de clignoter, ouvrez et fermez le capot de l'imprimante pour que l'imprimante reprenne son fonctionnement.

**Eviter les problèmes d'alimentation et de bourrage du papier**

Si vous rencontrez fréquemment des problèmes d'alimentation ou de bourrage du papier, reportez-vous aux instructions ci-dessous :

- o Utilisez du papier de bonne qualité, ni trop mince, ni trop rugueux. Certains types de papier doivent être chargés manuellement. Pour plus d'informations, reportez-vous à la section "Manipulation du papier" au chapitre 1.
- o Déramez une pile de feuilles et taquez-la sur une surface plate pour en aligner les bords avant de la charger dans l'imprimante.
- o Vérifiez que le papier est bien calé sur le côté gauche du bac.
- o Vérifiez qu'il n'y a pas trop de papier dans le bac.
- o Positionnez les guides de manière à ce qu'ils ne gênent pas le déplacement du papier.
- o Ne laissez pas plus de 100 feuilles de papier s'accumuler sur le support de sortie papier.
- o Essayez de retourner la pile de papier dans le bac. La plupart des rames de papier sont conditionnées dans un emballage qui indique le meilleur côté des feuilles à utiliser.

#### *Alimentation électrique*

Le voyant  $\bigcup$  ne s'allume pas à la mise sous tension de l'imprimante

Mettez l'imprimante hors tension et vérifiez que le cordon d'alimentation est correctement connecté à l'imprimante et à la prise murale. Remettez ensuite l'imprimante sous tension.

Si la prise électrique que vous utilisez est contrôlée par un interrupteur, vérifiez que cet interrupteur est correctement positionné ou branchez un autre appareil sur la prise électrique pour vérifier qu'elle fonctionne correctement.

Le voyant  $\vee$  s'allume mais rien ne s'imprime

Votre ordinateur n'est peut-être pas correctement connecté à votre imprimante. Suivez la procédure décrite dans la section "Contrôle de la connexion ordinateur-imprimante" dans le *Manuel d'installation rapide* .

Le câble d'interface n'est peut-être pas correctement connecté. Vérifiez les deux extrémités du câble qui relie l'ordinateur à l'imprimante. Fixez le connecteur à l'aide des deux clips métalliques de fixation.

Vérifiez que vous utilisez un câble d'interface double blindé, à paire torsadée, d'une longueur inférieure à 1,8 m.

Si vous utilisez une interface série optionnelle, vérifiez que les paramètres de parité, de vitesse, de nombre de bits de données et de bits d'arrêt correspondent à ceux de votre ordinateur.

Le bloc Toner peut être vide.

#### *Sortie*

**Les polices sélectionnées depuis votre application ne s'impriment pas**

La police sélectionnée n'est pas compatible avec votre imprimante. Activez la fonction d'impression des polices TrueType en mode graphique du pilote d'impression Windows.

**Tout ou partie du texte est illisible ou imprimé sous forme d'astérisques**

Si vous utilisez le logiciel de Configuration à distance, vérifiez que certains paramètres du logiciel n'ont pas été modifiés par un autre utilisateur.

Vérifiez que les deux extrémités du câble d'interface sont correctement connectées.

Vérifiez que vous utilisez un câble d'interface double blindé, à paire torsadée, d'une longueur inférieure à 1,8 m.

Si vous utilisez une interface série optionnelle, vérifiez que les paramètres de parité, de vitesse, de nombre de bits de données et de bits d'arrêt correspondent à ceux de votre ordinateur.

L'option auto ou on de la fonction Optimisation Image a peut-être été sélectionnée. Si c'est le cas, il est possible que pour des raisons de rapidité d'impression, certaines polices de caractères aient été remplacées. Désactivez cette fonction en utilisant le pilote d'impression ou l'option Autre du logiciel de Configuration à distance. Pour plus d'informations, reportez-vous au chapitre 2.

Le paramétrage de la fonction Commutation intelligente d'interface (IES) peut ne pas être correct. Sélectionnez le mode d'émulation en utilisant le logiciel de Configuration à distance ou le mode de paramétrage par défaut.

Si l'imprimante n'imprime toujours pas correctement, contactez votre revendeur.

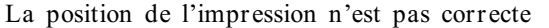

Vérifiez que les valeurs de marge et de longueur de page spécifiées dans votre application sont correctes.

#### **Les graphiques ne s'impriment pas correctement**

Vérifiez que votre application supporte l'émulation LJ4.

Si vous utilisez une interface série optionnelle, vérifiez que les paramètres de parité, de vitesse, de nombre de bits de données et de bits d'arrêt correspondent à ceux de votre ordinateur.

Les graphiques exigent de grandes quantités de mémoire. Si vous rencontrez des problèmes en raison d'un manque de mémoire de votre imprimante, simplifiez vos graphiques ou placez moins de graphiques sur une même page. Si vous imprimez souvent des pages qui comportent de nombreux graphiques, augmentez la taille de la mémoire de votre imprimante en suivant la procédure décrite à l'annexe D.

#### *Logiciel de Configuration à distance*

**Le logiciel de Configuration à distance ne fonctionne pas comme prévu**

Les paramètres définis depuis votre application sont prioritaires sur ceux définis avec le logiciel de Configuration à distance. Vérifiez que vos paramètres n'ont pas été modifiés par votre application. Si nécessaire, réinitialisez l'imprimante en suivant la procédure décrite dans la suite de ce chapitre.

# *Problèmes de qualité d'impression*

*Note :*

*Si vos problèmes de qualité d'impression subsistent après avoir suivi les suggestions de cette section, contactez votre revendeur.*

#### **L'arrière plan de la page imprimée est sombre ou sale**

Diminuez la densité d'impression en utilisant le logiciel de Configuration à distance ou le pilote d'impression. Pour plus d'informations, reportez-vous à la page 4-17.

Mettez l'imprimante hors tension et nettoyez le trajet du papier à l'intérieur de l'imprimante avec un chiffon propre, doux et sec.

Nettoyez les composants internes de l'imprimante en imprimant trois pages ne comportant qu'un seul caractère chacune.

Le problème peut provenir du bloc Toner. Retirez le bloc de l'imprimante, inclinez-le plusieurs fois latéralement pour répartir le toner et réinstallez-le. Si le problème persiste, remplacez le bloc Toner en suivant la procédure décrite dans la suite de ce chapitre.

Si le problème n'est toujours pas résolu, il est possible que vous ayez à remplacer le bloc photoconducteur.

#### **La page comporte des bandes noires ou blanches**

Le problème peut provenir du bloc Toner. Retirez le bloc de l'imprimante, inclinez-le plusieurs fois latéralement pour répartir le toner et réinstallez-le. Si le problème persiste, remplacez le bloc Toner en suivant la procédure décrite dans la suite de ce chapitre.

Si le problème n'est toujours pas résolu, il est possible que vous ayez à remplacer le bloc photoconducteur.

#### **La densité des impressions est inégale**

Votre papier est peut-être humide. Les impressions sont sensibles à l'humidité absorbée par le papier. Conservez votre papier dans un endroit sec.

Mettez l'imprimante hors tension. Retirez le bloc Toner de l'imprimante, inclinez-le plusieurs fois latéralement pour répartir le toner et réinstallez-le.

Si le problème persiste, remplacez le bloc Toner en suivant la procédure décrite dans la suite de ce chapitre et imprimez plusieurs pages pour contrôler la qualité de l'impression.

#### **Les impressions comportent des taches de toner**

Mettez l'imprimante hors tension. Retirez le bloc de l'imprimante, inclinez-le plusieurs fois latéralement pour répartir le toner et nettoyez le bas du bloc avec un chiffon propre, doux et sec.

Nettoyez le trajet du papier à l'intérieur de l'imprimante avec un chiffon propre, doux et sec.

Nettoyez les composants internes de l'imprimante en imprimant trois pages ne comportant qu'un seul caractère chacune.

Si le problème persiste, remplacez le bloc Toner en suivant la procédure décrite dans la suite de ce chapitre.

#### **Les images imprimées comportent des zones blanches**

Votre papier est peut-être humide. Les impressions sont sensibles à l'humidité absorbée par le papier. Plus le papier est humide et plus les impressions sont claires. Conservez votre papier dans un endroit sec.

Le papier que vous utilisez ne convient peut-être pas à votre imprimante. Si la surface du papier est trop rugueuse, les caractères imprimés apparaissent déformés ou sectionnés. Nous vous recommandons d'utiliser du papier pour photocopieurs lisse et de bonne qualité pour obtenir les meilleurs résultats. Pour plus d'informations sur le choix du papier, reportez-vous au chapitre 1.

#### **Certaines pages sont complètement blanches**

Vérifiez que les blocs photoconducteur et Toner ont été correctement installés, conformément aux procédures de la suite de ce chapitre.

Le problème peut venir de votre application ou de votre câble d'interface. Imprimez une feuille d'état en appuyant sur la touche du panneau de contrôle (vérifiez que le voyant  $\bigcup$  est allumé). Si les pages imprimées sont toujours blanches, le problème vient de l'imprimante. Mettez-la hors tension et contactez votre revendeur.

#### **Les images imprimées sont claires ou pâles**

Augmentez la densité d'impression en utilisant le logiciel de Configuration à distance ou le pilote d'impression. Pour plus d'informations, reportez-vous à la page 4-17.

Votre papier est peut-être humide. Les impressions sont sensibles à l'humidité absorbée par le papier. Plus le papier est humide et plus les impressions sont claires. Conservez votre papier dans un endroit sec.

Retirez le bloc Toner de l'imprimante, inclinez-le plusieurs fois latéralement pour répartir le toner et réinstallez-le. Si le problème persiste, remplacez le bloc Toner en suivant la procédure décrite dans la suite de ce chapitre.

#### **Les images imprimées sont trop sombres**

Le paramètre de densité d'impression sélectionné est incorrect. Modifiez la densité d'impression en utilisant le logiciel de Configuration à distance ou le pilote d'impression. Pour plus d'informations, reportez-vous à la page 4-17.

Si le problème persiste, remplacez le bloc Toner en suivant la procédure décrite dans la suite de ce chapitre.

#### **Le verso de la page imprimée est sale**

Du toner s'est peut-être renversé dans le trajet du papier à l'intérieur de l'imprimante. Mettez l'imprimante hors tension, retirez les blocs photoconducteur et Toner et nettoyez le trajet du papier à l'intérieur de l'imprimante avec un chiffon propre, doux et sec.

# *Messages d'erreur*

En cas de problème, le voyant  $\frac{1}{2}$  clignote lentement. Pour connaître le type d'erreur détectée, appuyez sur la touche du panneau de contrôle une première fois pour supprimer l'erreur, puis appuyez une seconde fois sur cette touche pour imprimer une feuille d'état avec une description du type de l'erreur (sauf Soft error).

*Important :*

*A l'exception des paramètres permanents définis en mode d'émulation LJ4, l'impression de la feuille d'état ramène les paramètres de l'imprimante à leur valeur par défaut.*

*Note :*

*Si vous désirez connaître la nature de l'erreur détectée, ne mettez pas votre imprimante hors tension avant d'avoir imprimé une feuille d'état. Le message d'erreur est effacé de la mémoire de l'imprimante dès que celle-ci est mise hors tension.*

Cette section présente les messages d'erreur par ordre alphabétique, avec une brève description du message et une solution susceptible de résoudre le problème.

Si l'option Auto->Continue du logiciel de Configuration à distance ou du mode de paramétrage par défaut est activée, certaines erreurs s'effacent automatiquement, même si le problème n'est pas résolu. Dans la plupart des cas, il est recommandé de désactiver cette fonction.

#### **Image Optimum (Adaptation Image)**

L'imprimante ne dispose pas de suffisamment de mémoire pour imprimer la page avec la qualité souhaitée. La qualité d'impression est alors automatiquement réduite. Si l'impression n'est pas satisfaisante, essayez de simplifier la page en limitant le nombre de graphiques, de polices ou de tailles de caractères.

Diminuez la résolution de votre impression (300 dpi).

Désactivez l'option Optimisation Image à l'aide du logiciel de Configuration à distance ou du mode de paramétrage par défaut.

Il est également possible que vous ayez à augmenter la capacité de la mémoire de l'imprimante. Pour plus d'informations, reportez-vous à l'annexe D.

#### **Mem Overflow (Mémoire saturée)**

L'imprimante ne dispose pas de suffisamment de mémoire pour effectuer le travail demandé. Pour corriger l'erreur, appuyez sur la touche du panneau de contrôle. Si le message d'erreur persiste, réinitialisez l'imprimante en suivant la procédure décrite dans la suite de ce chapitre. Vous pouvez également effacer ce message d'erreur en mettant l'imprimante hors tension et en attendant au moins 10 secondes avant de la remettre sous tension.

Si le message apparaît systématiquement lorsque vous essayez d'imprimer une page spécifique, essayez de simplifier cette page en limitant le nombre de graphiques ou de polices et de tailles de caractères.

Diminuez la résolution de votre impression (300 dpi).

Vous pouvez également augmenter la capacité de la mémoire de l'imprimante. Pour plus d'informations, reportez-vous à l'annexe D.

#### **Check Paper Size (Vérifiez le format de papier)**

Le format de papier spécifié depuis votre application est différent de celui du papier chargé dans l'imprimante.

Vérifiez que le format du papier chargé dans le bac est correct. Il est possible que vous ayez à modifier le format sélectionné en utilisant le logiciel de Configuration à distance ou le mode de paramétrage par défaut.

#### **Print Overrun**

La page en cours d'impression est trop complexe et le temps de traitement des données dépasse la vitesse d'impression de l'imprimante. Appuyez sur la touche du panneau de contrôle pour reprendre l'impression. Si le message apparaît de nouveau, modifiez le paramètre Protection de Page du logiciel de Configuration à distance ou du pilote d'impression.

Si le message s'affiche systématiquement à l'impression d'une page spécifique, essayez de simplifier cette dernière en diminuant la quantité de graphiques, de polices et de tailles de caractères.

Diminuez la résolution de votre impression (300 dpi).

Vous pouvez également augmenter la capacité de la mémoire de l'imprimante. Pour plus d'informations, reportez-vous à l'annexe D. Une erreur de contrôleur ou de moteur interne de l'imprimante a été détectée. Appuyez sur la touche du panneau de contrôle pour supprimer cette erreur. L'imprimante effectue automatiquement une procédure de réintialisation complète et imprime une feuille d'état avec le type d'erreur. Si l'erreur apparaît de nouveau quand vous lancez un travail d'impression, mettez l'imprimante hors tension, débranchez le cordon d'alimentation et contactez votre revendeur.

# *Optimisation de la qualité d'impression*

#### *Réglage du paramètre RITech*

La fonction RITech (Resolution Improvement Technology) permet d'obtenir des lignes, du texte et des graphiques plus nets et plus lisses.

Cette fonction dispose de 4 paramètres : Clair (Light), Moyen (Medium) la valeur par défaut , Foncé (Dark) et Non (Off). Le paramètre par défaut permet dans la plupart des cas d'obtenir le meilleur aspect des textes et graphiques et ne nécessite donc pas, en principe, d'être modifié. Toutefois, dans certaines circonstances, la modification de la valeur de RITech permet d'améliorer la qualité d'impression.

*Note :*

*Il se peut que la fonction RITech n'affecte pas les graphiques qui contiennent des dégradés de gris ou des images en points. Si vous imprimez ce type de graphiques, vous pouvez désactiver la fonction RITech.*

Avant de paramétrer la fonction RITech, l'impression d'un motif de contrôle vous aidera à déterminer le paramètre le mieux adapté à vos besoins.

*Note :*

*Avant d'imprimer un motif de contrôle, désactivez le mode Economie de Toner en utilisant le pilote d'impression, le logiciel de Configuration à distance ou le mode de paramétrage par défaut. Ce motif ne peut pas être imprimé lorsque cette fonction est activée.*

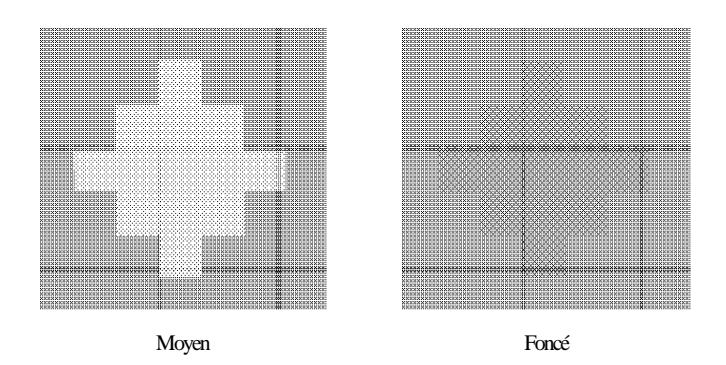

Si le motif de contrôle n'est pas correctement imprimé, modifiez la valeur de la fonction RITech ou désactivez-la.

Si le motif est trop sombre, sélectionnez le paramètre Clair (Light) en suivant la procédure décrite ci-dessous. Si le motif est trop clair, sélectionnez le paramètre Foncé (Dark). Si vous imprimez des graphiques avec des niveaux de gris ou des images en mode point, désactivez le RITech en sélectionnant l'option Non (Off).

Pour modifier le RITech en utilisant :

**Le pilote d'impression :** Modifiez le paramètre RITech depuis le pilote d'impression.

**Le logiciel de Configuration à distance :**

Lancez le logiciel de Configuration à distance en entrant la commande EPRCPN à l'invite DOS et sélectionnez l'émulation souhaitée dans le menu principal du logiciel. Cliquez ensuite sur le bouton Autre et modifiez le paramètre RITech.

Si l'impression du motif de contrôle n'est toujours pas correcte, vous devez probablement modifier le paramètre de densité d'impression. Pour un paramètre RITech plus foncé, sélectionnez une densité d'impression plus claire et vice versa. Pour plus d'informations, reportez-vous à la section qui suit.

#### *Réglage de la densité d'impression*

La densité d'impression affecte l'aspect des textes et des graphiques et ne doit être modifiée que si cela est nécessaire. Vérifiez donc soigneusement les effets du nouveau paramètre en imprimant plusieurs pages composées de différents types de texte et de graphiques.

Si vos pages d'essai sont trop claires ou trop foncées, modifiez la densité d'impression en utilisant le pilote d'impression, le logiciel de Configuration à distance ou le mode de paramétrage par défaut.

**En utilisant le pilote d'impression :** Modifiez la densité d'impression depuis le pilote d'impression.

**En utilisant le logiciel de Configuration à distance :**

Lancez le logiciel de Configuration à distance en entrant la commande EPRCPN à l'invite DOS et sélectionnez l'émulation souhaitée dans le menu principal du logiciel. Cliquez ensuite sur le bouton Autre et modifiez la densité d'impression.

**En utilisant le mode de paramétrage par défaut :**

Modifiez la densité d'impression en mode de paramétrage par défaut. Pour plus d'informations, reportez-vous à la section "Utilisation du mode de paramétrage par défaut" au chapitre 1.

*Note :*

*L'augmentation de la densité d'impression peut se traduire par un accroissement de la consommation de toner. Si vous sélectionnez des impressions plus sombres, vous devrez remplacer le bloc Toner plus souvent.*

# *Réinitialisation de l'imprimante*

La réinitialisation de l'imprimante (rétablissement de conditions prédéterminées) peut être de deux types.

#### *Réinitialisation*

La réinitialisation de l'imprimante arrête l'impression et efface les données d'impression du travail en cours. Généralement, il n'est nécessaire de réinitialiser l'imprimante que pour un problème lié à un travail d'impression spécifique.

Pour réinitialiser l'imprimante, maintenez la touche du panneau de contrôle enfoncée quelques secondes, jusqu'à ce que les deux voyants clignotent alternativement.

#### *Réinitialisation complète*

Une réinitalisation complète arrête l'impression en cours, efface les données d'impression stockées dans la mémoire de l'imprimante et rétablit les paramètres par défaut. Les travaux d'impression reçus de toutes les interfaces sont effacés, ainsi que les paramètres qui ont été modifiés et les polices de caractères téléchargées.

Pour effectuer une réinitialisation complète de l'imprimante, maintenez la touche du panneau de contrôle enfoncée pendant au moins 8 secondes, jusqu'à ce que les deux voyants clignotent simultanément.

Vous pouvez également effectuer une réinitialisation complète de l'imprimante en mettant cette dernière hors tension.

#### *Important :*

*Une réinitialisation complète efface les travaux d'impression de toutes les interfaces et peut donc interrompre l'impression d'un autre utilisateur.*

# *Nettoyage de l'imprimante*

L'imprimante n'a besoin que d'un nettoyage minimum. Si vous remarquez une baisse de la qualité d'impression, nettoyez-en l'intérieur en suivant les instructions de cette section.

Vous devez également nettoyer régulièrement le bac papier et le capot de l'imprimante. Pour plus d'informations reportez-vous aux instructions qui suivent.

A chaque nettoyage ou remplacement de composants de l'imprimante, imprimez une feuille d'état en appuyant sur la touche du panneau de contrôle.

#### *Nettoyage de l'intérieur de l'imprimante*

De fines particules de papier ou de poussière peuvent s'accumuler à l'intérieur de l'imprimante. Pour en nettoyer l'intérieur et le bac papier, effectuez les opérations suivantes :

- 1. Vérifiez que l'imprimante est hors tension.
- 2. Ouvrez le capot de l'imprimante

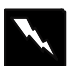

#### *Attention !*

*L'ouverture du capot de l'imprimante expose l'unité de fusion repérée par l'étiquette ATTENTION SURFACE CHAUDE. Veillez à ne pas toucher l'unité de fusion.*

- 3. Retirez les blocs photoconducteur et Toner de l'imprimante en suivant la procédure décrite dans la suite de ce chapitre.
- 4. Retirez la poussière de l'intérieur de l'imprimante à l'aide d'un chiffon propre et doux. N'utilisez pas d'air comprimé.
- 5. Remettez les blocs photoconducteur et Toner en place.

*Note : Remettez le bloc photoconducteur en place avant le bloc Toner.*

- 6. Fermez le capot de l'imprimante.
- 7. Retirez tout le papier et nettoyez le bac à l'aide d'un chiffon doux.

# *Nettoyage du toner renversé*

Si du toner a été renversé à l'intérieur de l'imprimante, n'utilisez pas celle-ci avant de l'avoir nettoyée. Pour cela, effectuez les opérations suivantes ·

Si la quantité de toner renversé est peu importante, essuyez soigneusement l'intérieur de l'imprimante avec un chiffon propre et sec.

Si la quantité de toner renversé est importante, utilisez un petit aspirateur (disponible dans les magasins de fournitures informatiques) pour le retirer. Puis essuyez soigneusement avec un chiffon propre et sec.

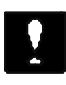

#### *Important :*

*Le toner ou un autre type de poudre peut endommager certains aspirateurs. Lisez soigneusement la documentation de votre aspirateur avant de l'utiliser pour aspirer du toner.*

*Note :*

*Si vous tachez vos vêtements avec du toner, rincez-les à l'eau froide. N'utilisez pas d'eau chaude qui pourrait fixer le toner et laisser une tache indélébile.*

### *Nettoyage du boîtier de l'imprimante*

Si le boîtier externe de l'imprimante est sale ou poussiéreux, mettez l'imprimante hors tension et nettoyez-le à l'aide d'un chiffon doux et propre, imprégné d'un détergent léger.

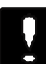

#### *Important :*

*N'utilisez jamais d'alcool ou de diluant pour nettoyer le boîtier de l'imprimante car ces produits peuvent endommager les éléments et le boîtier de l'imprimante. Veillez à ne pas mettre d'eau sur le mécanisme ou sur les composants électroniques de l'imprimante.*

# *Remplacement des consommables*

Votre imprimante utilise deux éléments consommables :

**Le Bloc Toner Réf. 550700 (S050005)** Capable d'imprimer jusqu'à 3 000 pages, en fonction de la complexité des travaux d'impression.

**Le Bloc Photoconducteur Réf. 550702 (S051029)** Capable d'imprimer jusqu'à 20 000 pages.

La durée de vie du bloc Toner dépend de la complexité des travaux d'impression. Remplacez le bloc Toner lorsque vous notez une diminution de la qualité d'impression. Pour plus d'informations, reportez-vous à la section "Problèmes de qualité d'impression", précédemment dans ce chapitre. Ne remplacez le bloc photoconducteur que si les problèmes de qualité d'impression subsistent après le remplacement du bloc Toner.

# *Remplacement du bloc Toner*

Pour remplacer le bloc Toner, suivez la procédure ci-dessous :

- 1. Vérifiez que l'imprimante est hors tension.
- 2. Ouvrez le capot de l'imprimante en appuyant sur le loquet de verrouillage situé sur le côté gauche de l'imprimante.
- 3. Prenez le bloc par sa poignée et sortez-le de l'imprimante en le tirant bien dans l'axe.
- 4. Jetez le bloc avec des déchets qui ne doivent pas être brûlés.

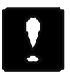

#### *Important : Ne retournez pas le bloc Toner.*

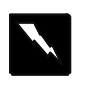

*Attention ! Ne touchez pas l'unité de fusion, repérée par l'étiquette ATTENTION SURFACE CHAUDE.*

- 5. Sortez le bloc neuf de son sachet de protection. Maintenez-le horizontal et répartissez le toner en l'inclinant plusieurs fois latéralement et d'avant en arrière.
- 6. Retirez le ruban de protection du capot du bloc Toner.
- 7. Maintenez le bloc par sa poignée et insérez-le dans l'imprimante en vérifiant que les ergots situés de chaque côté du bloc s'engagent dans les rainures de l'imprimante. Faites coulisser doucement le bloc dans l'imprimante jusqu'à ce qu'il se bloque en place.
- 8. Appuyez doucement sur le capot de l'imprimante jusqu'à ce qu'il soit complètement fermé.

A chaque remplacement du bloc Toner, vous devez nettoyer la plaque de transfert de charge en suivant la procédure décrite dans la section qui suit.

# *Nettoyage de la plaque de transfert de charge*

A chaque remplacement du bloc Toner, vous devez nettoyer la plaque de transfert de charge. Vous pouvez également la nettoyer si vous notez une diminution de la qualité d'impression.

Pour nettoyer la plaque de transfert de charge, utilisez le petit outil spécifique, fixé au capot, à l'intérieur de l'imprimante.

1. Ouvrez le capot de l'imprimante et sortez le petit outil de nettoyage.

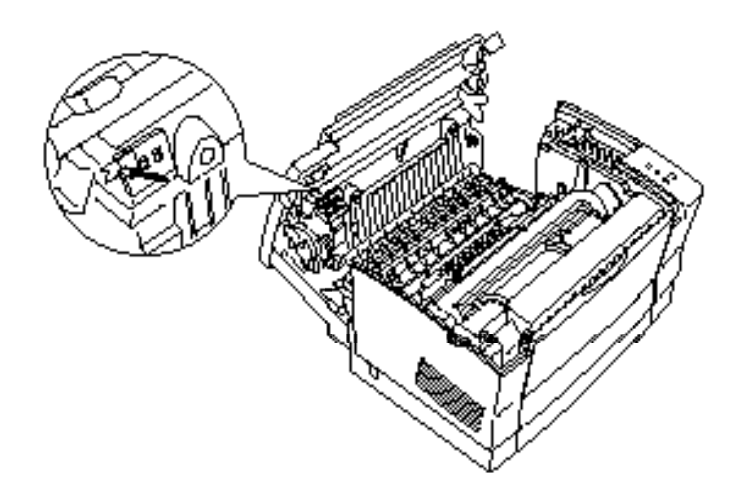

2. Positionnez l'outil sur les rainures situées à l'intérieur de l'imprimante, enfoncez-le et faites-le doucement coulisser plusieurs fois de part et d'autre.

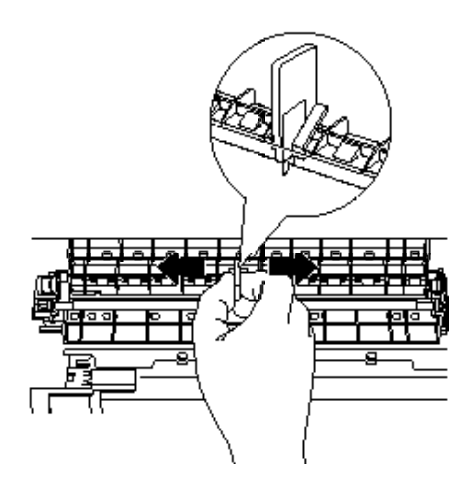

- 3. Remettez l'outil de nettoyage en place.
- 4. Fermez le capot de l'imprimante.

# *Remplacement du bloc photoconducteur*

Votre bloc photoconducteur a une durée de vie de 20 000 pages. Vous pouvez contrôler le nombre de pages que vous avez imprimées en imprimant une feuille d'état. Pour plus d'informations, reportez-vous à la page 1-5.

- 1. Vérifiez que l'imprimante est hors tension.
- 2. Ouvrez le capot de l'imprimante en appuyant sur le loquet de verrouillage situé sur le côté gauche de l'imprimante.
- 3. Prenez le bloc Toner par sa poignée et sortez-le de l'imprimante en le tirant bien dans l'axe.

4. Sortez le bloc photoconducteur de l'imprimante en le tirant avec précautions.

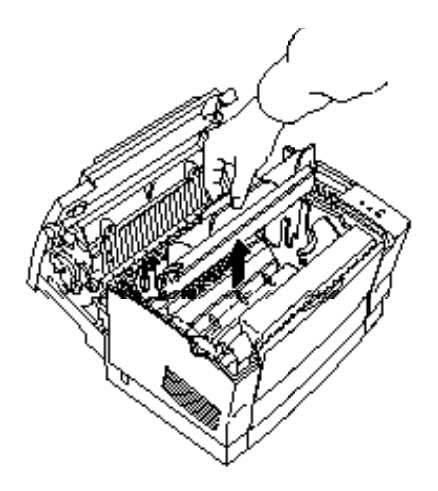

5. Sortez le bloc photoconducteur neuf de son sachet de protection.

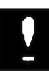

#### *Important :*

*Pour éviter de diminuer la qualité d'impression de votre imprimante, ne touchez jamais le tambour photosensible du bloc photoconducteur.*

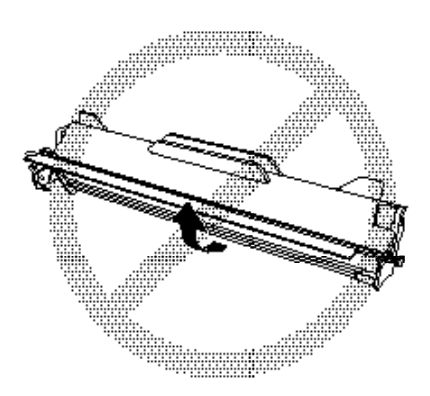

6. Insérez les ergots situés de chaque côté du bloc photoconducteur neuf dans les rainures situées à l'intérieur de l'imprimante, repérées par une flèche. Faites coulisser le bloc photoconducteur jusqu'à ce qu'il se bloque en place.

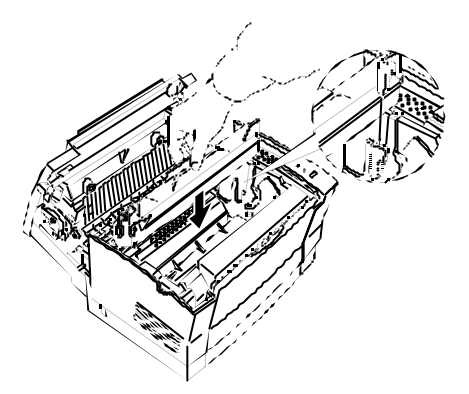

- 7. Reinstallez le bloc Toner.
- 8. Appuyez doucement sur le capot de l'imprimante jusqu'à ce qu'il soit complètement fermé.

# *Transport de l'imprimante*

Si vous devez transporter votre imprimante sur une distance importante, replacez-la soigneusement dans son conditionnement d'origine avec ses éléments de protection :

- 1. Mettez l'imprimante hors tension.
- 2. Ouvrez le capot de l'imprimante et sortez les blocs photoconducteur et Toner.
- 3. Débranchez le cordon d'alimentation de la prise murale et déconnectez le câble d'interface de l'imprimante.
- 4. Retirez le second bac optionnel, s'il a été installé.
- 5. Remettez les éléments de protection en place sur l'imprimante et replacez celle-ci dans son conditionnement d'origine.

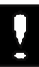

#### *Important :*

*N'exposez pas les blocs photoconducteur et Toner à la lumière plus longtemps que nécessaire.*

# *Annexe A Caractéristiques techniques*

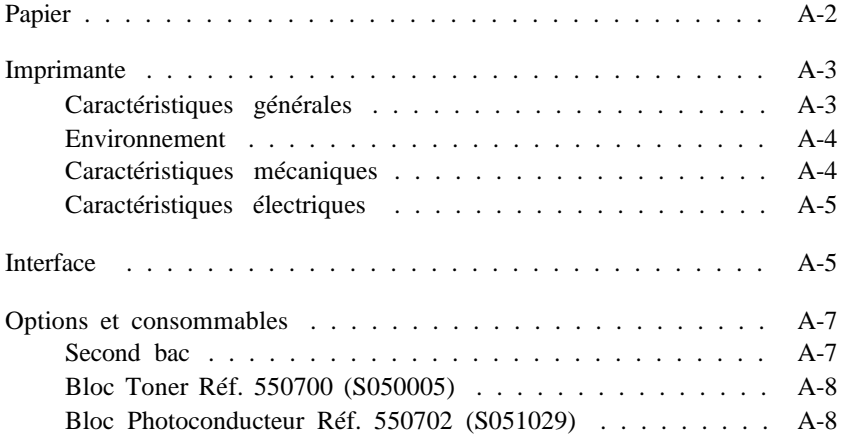

# *Papier*

*Note : La qualité d'une marque ou d'un type de papier peut être modifiée sans préavis par son fabricant. Epson ne peut donc pas garantir l'utilisation d'une marque ou d'un type de papier particulier. Avant de commander de grandes quantités de papier ou d'imprimer des travaux importants, procédez à des essais.*

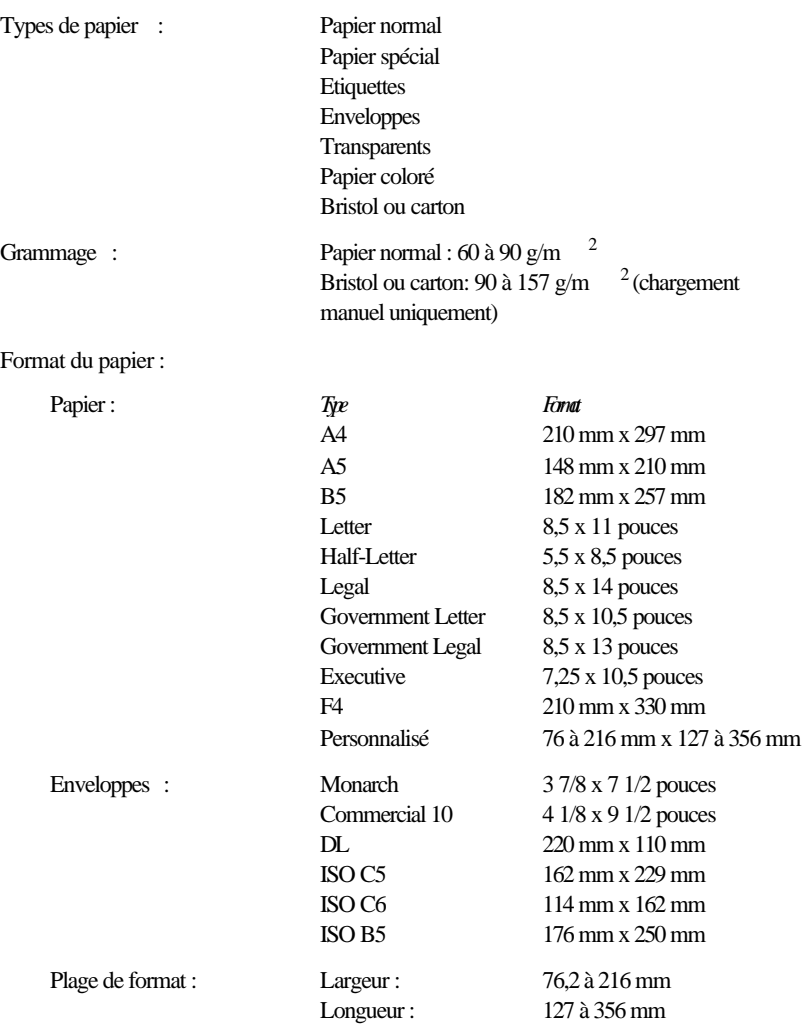

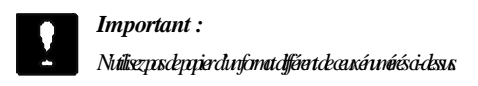

Zone imprimable : 94 points à partir du bord de la feuille en 600 dpi, soit 4 mm.

*Note : La zone imprimable varie en fonction de l'émulation sélectionnée.*

# *Imprimante*

# *Caractéristiques générales*

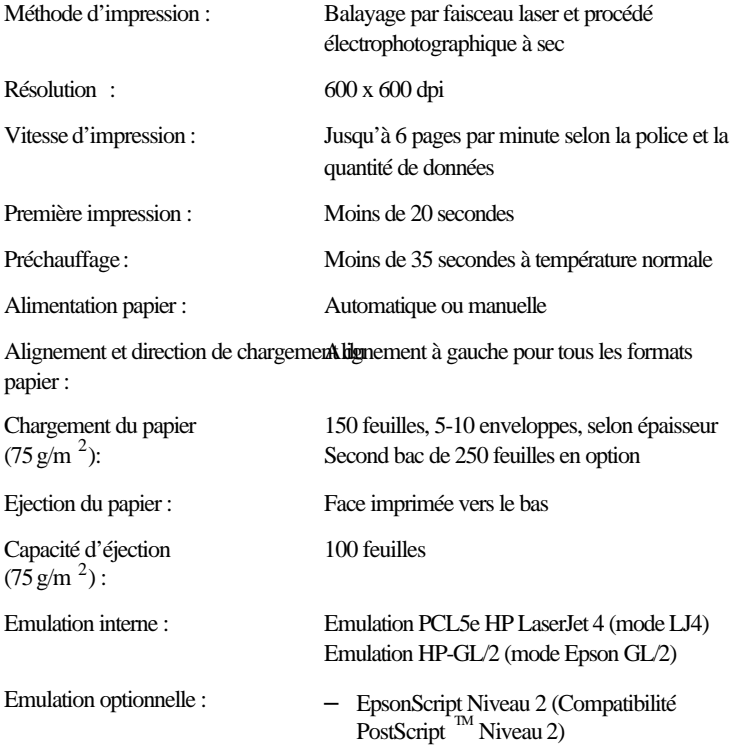

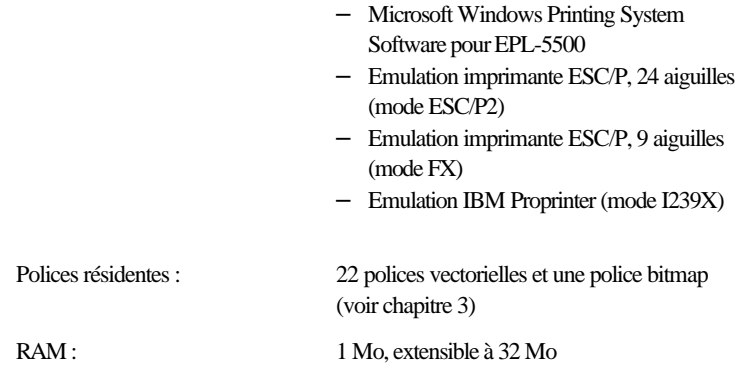

# *Environnement*

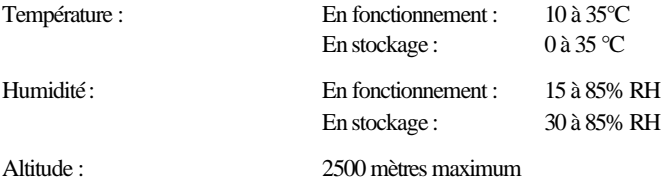

# *Caractéristiques mécaniques*

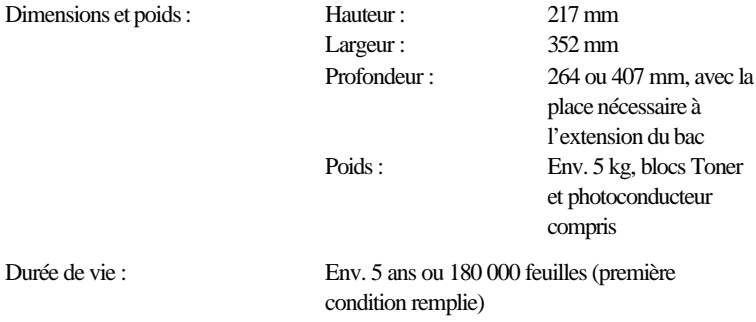

# *Caractéristiques électriques*

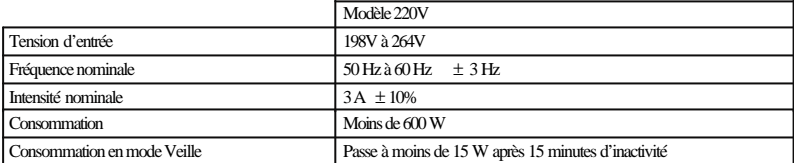

# *Interface*

Le tableau ci-dessous indique l'affectation des broches du connecteur de l'interface parallèle et décrit les signaux d'interface.

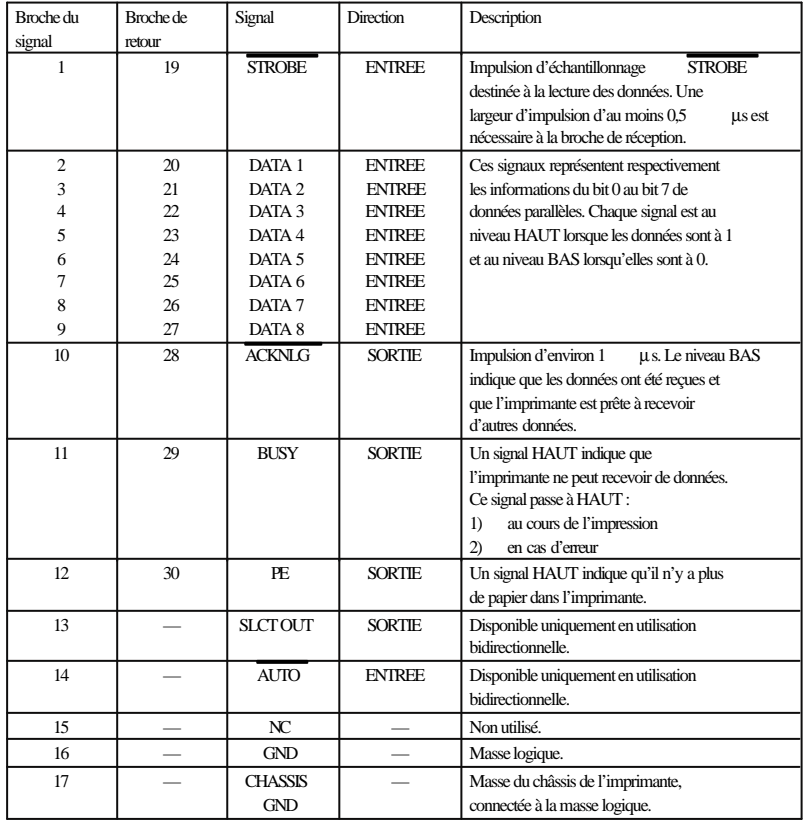
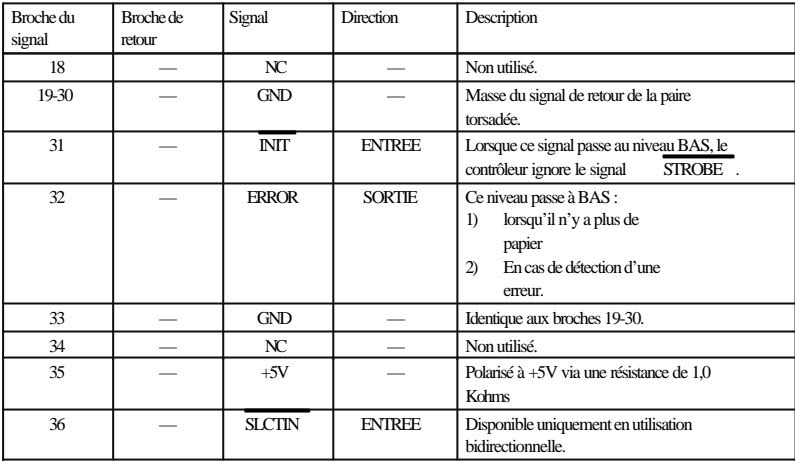

*Note :*

o *Toutes les conditions de l'interface reposent sur le niveau de logique TTL. Les temps de montée et de descente de chaque signal doivent être inférieurs à 0,2 microsecondes.* o *Les transferts de données doivent être effectués en respectant le signal ACKNLG ou BUSY. Le transfert vers cette imprimante ne peut s'effectuer qu'après réception du signal ACKNLG ou lorsque le signal BUSY est à l'état BAS.* o *La colonne intitulée "Direction" fait référence au sens du flux du signal, vu du côté de l'imprimante.* o *Le terme "Retour" désigne le fil de retour d'une paire torsadée à relier au niveau de la masse des signaux. Pour ce qui est du câblage de l'interface, utilisez un câble à paire torsadée pour chacun des signaux et achevez la connexion en retour.* o *La largeur de l'impulsion ACKNLG varie.*

Pour permettre des communications d'interface parallèle bidirectionnelles entre l'imprimante et l'ordinateur, le brochage des connecteurs doit être le suivant :

#### Imprimante Ordinateur

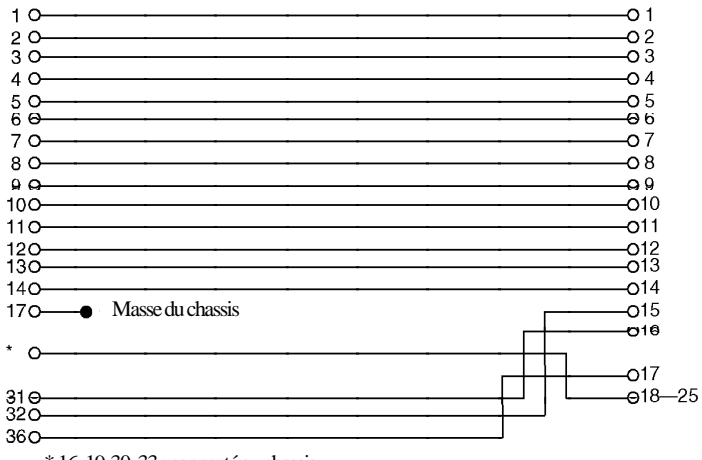

\* 16, 19-30, 33 : connecté au chassis

### *Options et consommables*

#### *Second Bac*

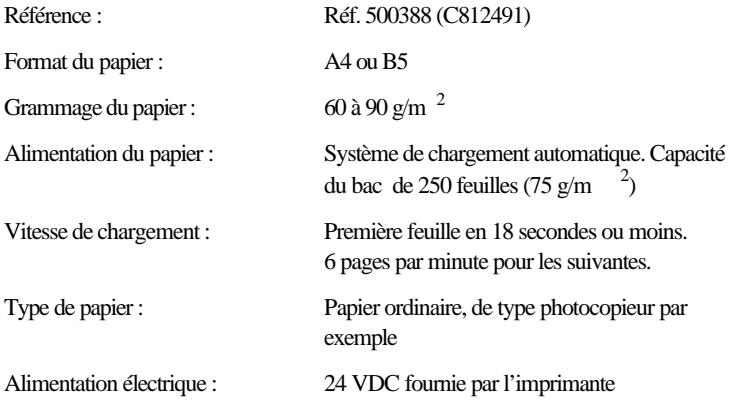

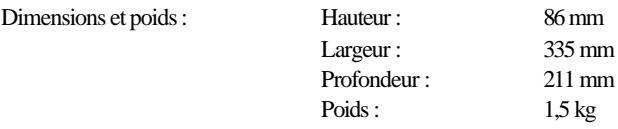

#### *Bloc Toner Réf. 550700 (S050005)*

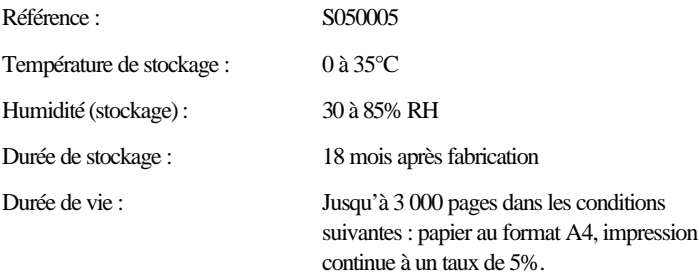

#### *Bloc Photoconducteur Réf. 550702 (S051029)*

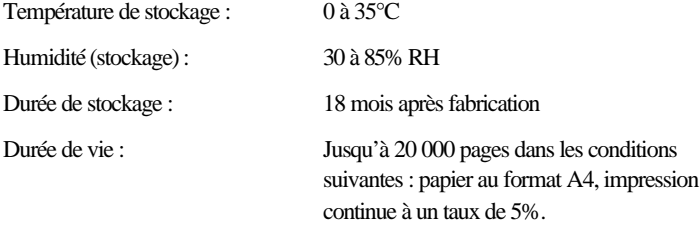

Le nombre de pages qu'il est possible d'imprimer avec le bloc Toner ou le bloc photoconducteur dépend du type d'impression. Si vous n'imprimez que quelques pages à la fois ou si vous imprimez du texte très dense avec un taux de couverture supérieur à 5%, la durée de vie des s peut être réduite. Un taux de couverture de 5% correspond à un texte standard en interligne double.

# *Annexe B Jeux de symboles*

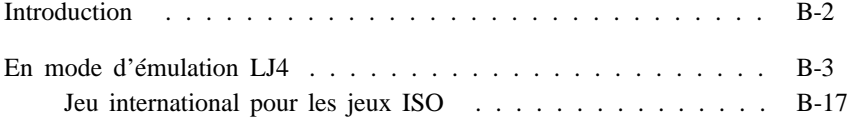

#### *Introduction*

Votre imprimante peut exploiter une grande variété de jeux de symboles. Les caractères internationaux spécifiques à chaque langue constituent souvent la seule différence entre ces jeux de symboles.

*Note :*

*Normalement, les polices et les caractères sont gérés par votre application et vous n'aurez probablement pas à modifier le paramétrage de votre imprimante. Si vous écrivez vos propres programmes de contrôle d'imprimante ou si vous utilisez des logiciels relativement anciens qui ne gèrent pas les polices, reportez-vous aux sections qui suivent pour disposer d'informations approfondies sur les jeux de symboles.*

Pour déterminer la police à utiliser, vous devez prendre en considération le jeu de symboles que vous devez associer à la police. Les jeux de symboles disponibles dépendent du mode d'émulation utilisé et de la police sélectionnée. Cette annexe comprend une table complète des jeux de symboles disponibles pour chaque mode d'émulation.

### *En mode d'émulation LJ4*

Le tableau ci-dessous regroupe les jeux de symboles disponibles en mode d'émulation LJ4. Pour chaque jeu, vous trouverez une table de caractères dans la suite de ce chapitre. Dans le tableau ci-dessous, les "3 polices" de la colonne "Polices disponibles" sont : Courier SWC, Dutch 801 SWC et Swiss 742 SWC. Les "5 polices" de la colonne "Polices disponibles" sont : Courier SWC, Dutch 801 SWC, Swiss 742 SWC, Swiss 721 SWC et Dutch 801 SWM.

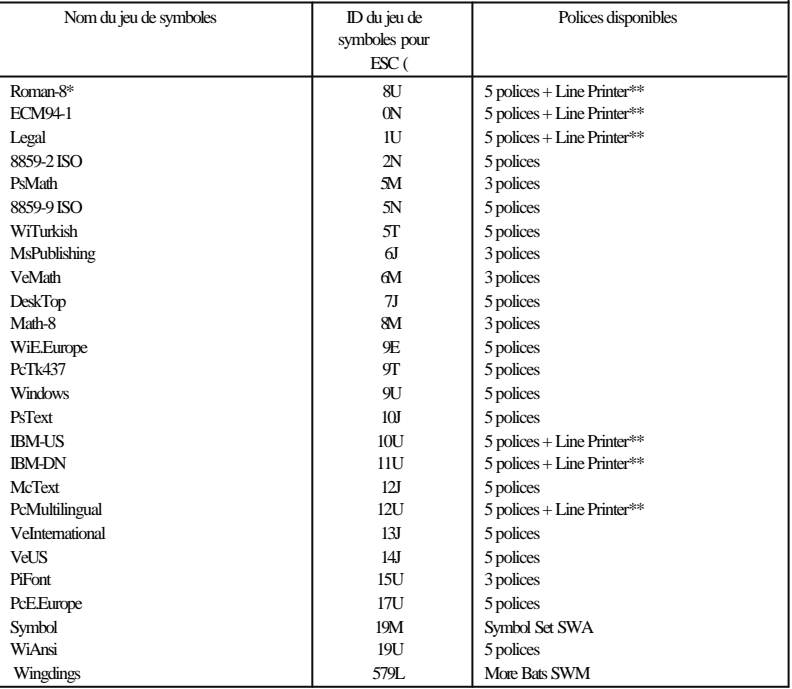

\* Pour les polices vectorielles, les jeux disponibles comprennent : Norweg1, Italian, Swedis2, ANSI ASCII, UK, French2, German, Spanish, French, HP German, JIS ASCII, Norweg2, HP Spanish, Chinese, IRV, Swedish, Portuguese, IBM Portuguese et IBM Spanish. Pour la police bitmap, les jeux disponibles comprennent les jeux ci-dessus, plus : Roman Extension, qui est une variation partielle du jeu Roman-8.

\*\* "Line Printer" est une police bitmap. Toutes les autres polices sont vectorielles.

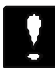

*Important :*

*Le jeu de caractères par défaut est Roman-8. Choisissez le jeu de caractères IBM US (appelé aussi PC 8) si vous désirez effectuer des recopies d'écran en conservant les caractères accentués.*

**Roman-8 (8U)**

**ECM94-1(0N)**

**Legal (1U)**

**8859-2 ISO (2N)**

**PsMath (5M)**

**8859-9 ISO (5N)**

**WiTurkish (5T)**

**MsPublishing (6J)**

**VeMath (6M)**

**DeskTop (7J)**

**Math-8 (8M)**

**WiE.Europe (9E)**

**PcTk437 (9T)**

**Windows (9U)**

**PsText (10J)**

**IBM-US (10U)**

**IBM-DN (11U)**

**McText (12J)**

**PcMultilingual (12U)**

**VeInternational (13J)**

**VeUS (14J)**

**PiFont (15U)**

**PcE.Europe (17U)**

**Symbol (19M)**

**WiAnsi (19U)**

**Wingdings (579L)**

#### *Jeu international pour les jeux ISO*

Pour obtenir les jeux de symboles ci-dessous, remplacez les caractères des jeux ANSI ASCII par les caractères du tableau.

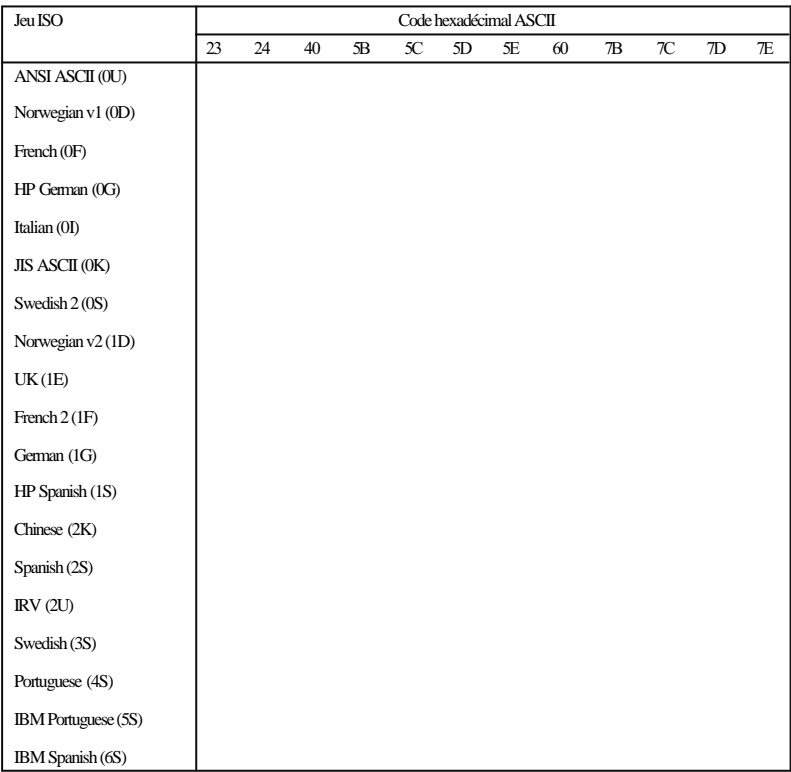

## *Annexe C Sommaire des commandes*

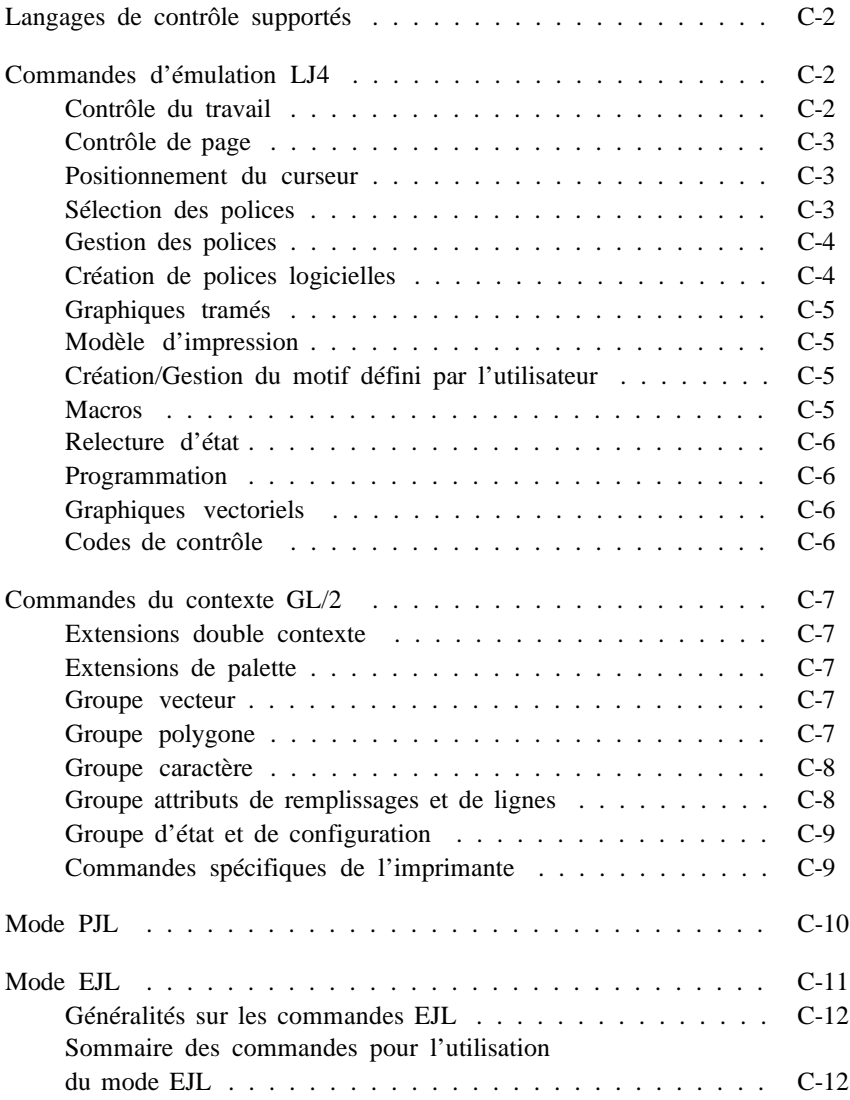

#### *Langages de contrôle supportés*

Votre imprimante émule une imprimante Hewlett-Packard LaserJet 4 (LJ4) et utilise le langage de commande PCL 5e.

En outre, elle supporte les langages de contrôle suivants :

PJL Printer Job Language

EJL Epson Job Language

Cette annexe répertorie les commandes d'imprimante disponibles pour l'émulation LJ4. Pour plus d'informations sur l'utilisation des commandes d'imprimante, reportez-vous au manuel de référence Hewlett-Packard LaserJet 4.

#### *Commandes d'émulation LJ4*

Cette section regroupe les commandes d'imprimante supportées par l'émulation LJ4.

Pour plus d'informations sur ces commandes, reportez-vous au manuel de référence Hewlett-Packard LaserJet 4.

#### *Contrôle du travail*

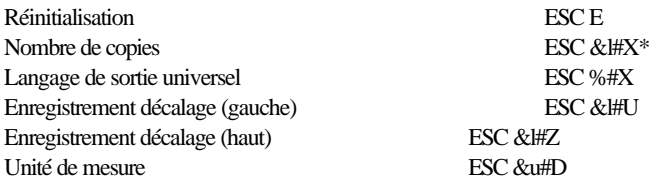

\* *La valeur du paramètre est de 1 à 32767.*

#### *Contrôle de page*

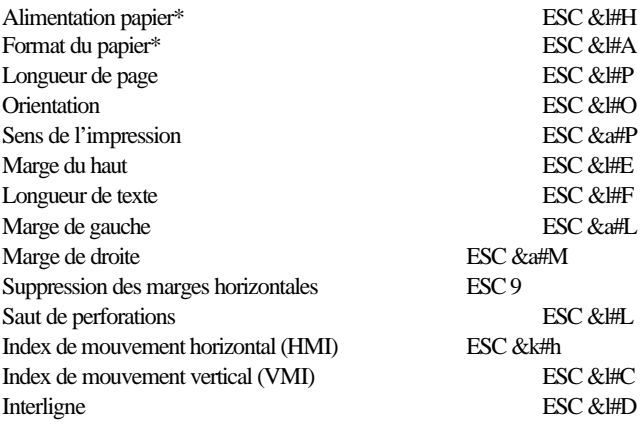

\* *Les paramètres de ces commandes sont spécifiques à l'imprimante Epson EPL-5500. Pour plus d'informations, reportez-vous à la page C-9.*

#### *Positionnement du curseur*

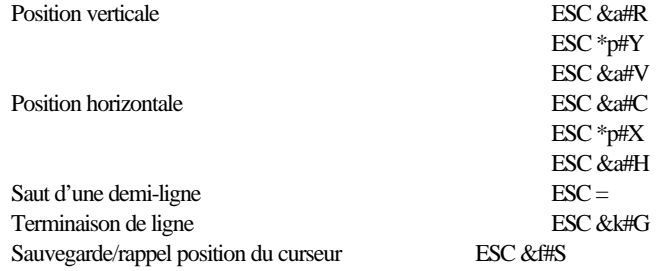

#### *Sélection des polices*

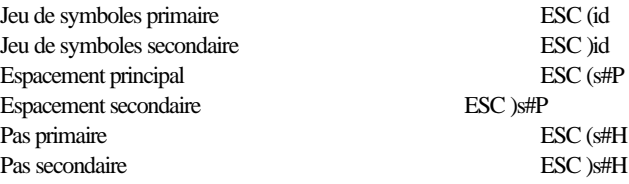

Définition du mode pas ESC & ESC & ESC & ESC & ESC & ESC & ESC & ESC & ESC & ESC & ESC & ESC & ESC & ESC & ESC & ESC & ESC & ESC & ESC & ESC & ESC & ESC & ESC & ESC & ESC & ESC & ESC & ESC & ESC & ESC & ESC & ESC & ESC & E Hauteur primaire ESC (s#V Hauteur secondaire ESC )s#V Style primaire ESC (s#S Style secondaire ESC )s#S Densité police primaire ESC (s#B Densité police secondaire ESC )s#B Famille de style de caractère primaire\* ESC (s#T Famille de style de caractère secondaire\* ESC )s#T Police par défaut primaire ESC (3@ Police par défaut secondaire ESC  $\alpha$ Activation soulignement ESC &d#D Désactivation soulignement ESC &d@ Données d'impression transparentes ESC &p#X [données]

\* *Ces commandes montrent la police Epson. La police équivalente HP est indiquée à la page 3-7. Pour plus d'informations, reportez-vous au manuel de référence Hewlett-Packard LaserJet 4.*

#### *Gestion des polices*

Attribution d'ID de police ESC \*c#D Gestion des polices et caractères ESC \*c#F Sélection de police primaire avec No d'ID ESC (#X Sélection de police secondaire avec No d'ID ESC #X Programmer un jeu de symboles ESC \*c#R Définir un jeu de symboles ESC (f#W[données] Gestion des jeux de symboles ESC \*c#S

#### *Création de polices logicielles*

Description de police (en-tête) ESC )s#W[données] Téléchargement de caractère ESC (s#W[données] Code de caractère est est en experience de la ESC \*c#E

#### *Graphiques tramés*

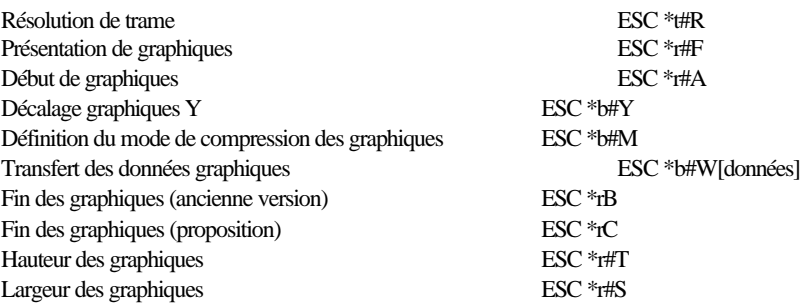

#### *Modèle d'impression*

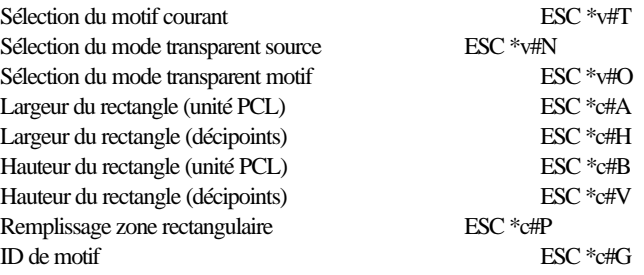

#### *Création/Gestion du motif défini par l'utilisateur*

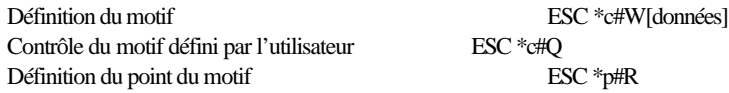

#### *Macros*

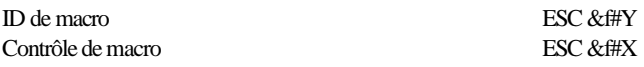

#### *Relecture d'état*

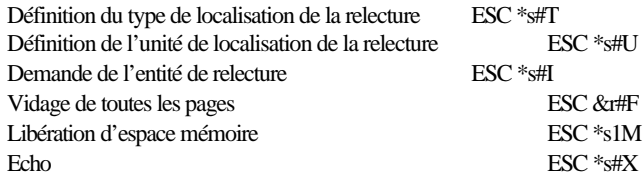

#### *Programmation*

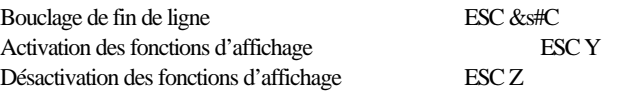

#### *Graphiques vectoriels*

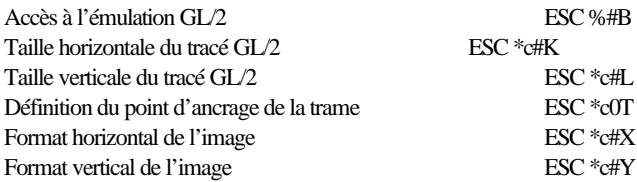

#### *Codes de contrôle*

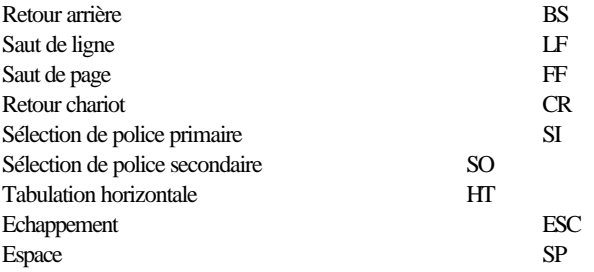

### *Commandes du contexte GL/2*

#### *Extensions double contexte*

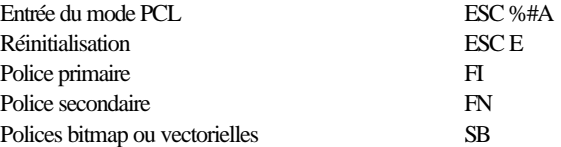

#### *Extensions de palette*

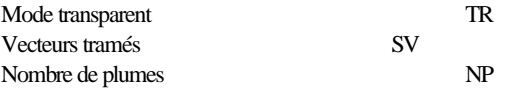

#### *Groupe vecteur*

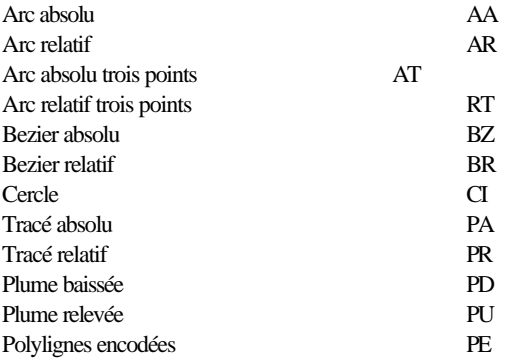

#### *Groupe polygone*

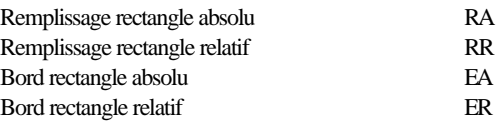

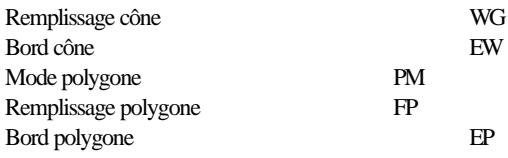

#### *Groupe caractère*

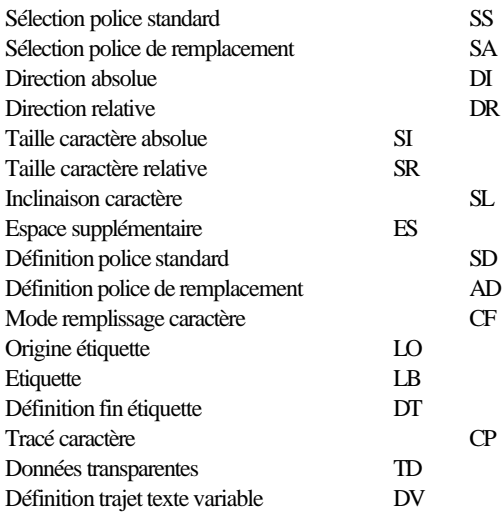

#### *Groupe attributs de remplissages et de lignes*

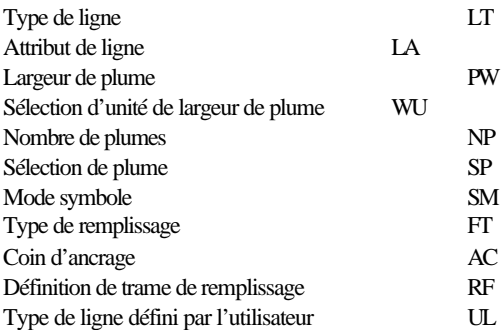

#### *Groupe d'état et de configuration*

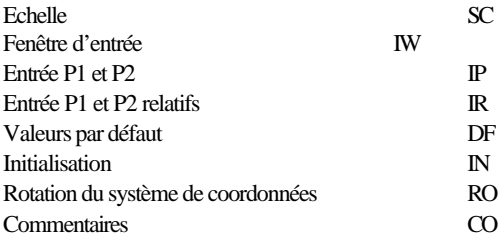

#### *Commandes spécifiques de l'imprimante*

Les paramètres des commandes ci-dessous sont spécifiques à votre imprimante. Ils appartiennent au jeu de commandes de contrôle de page.

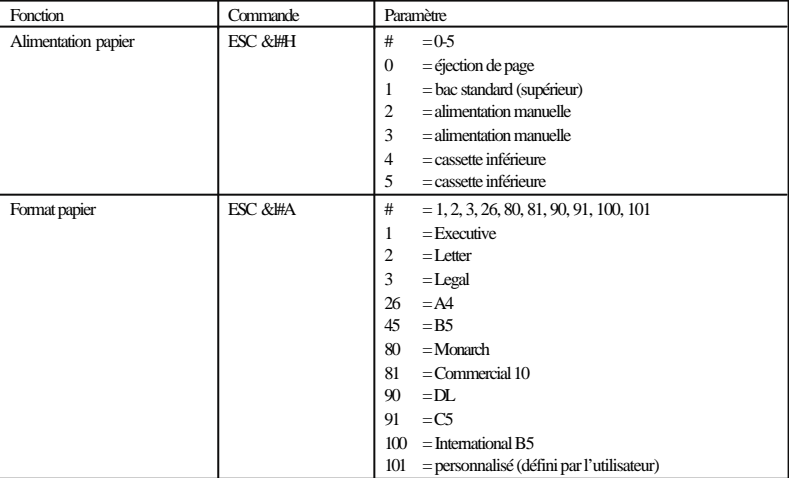

## *Mode PJL*

Cette section répertorie toutes les commandes du mode PJL (Printer Job Language). Pour plus d'informations sur le mode PJL, reportez-vous au manuel de référence technique **Pinter John Language** de Hewlett-Packard.

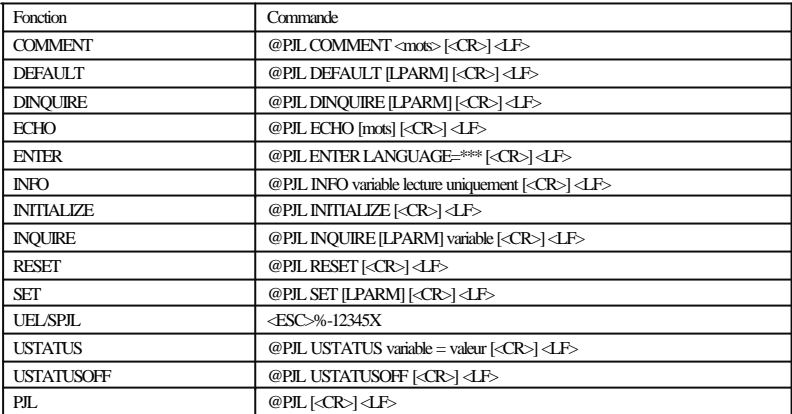

Vous pouvez également accéder à l'émulation EJL à partir de l'émulation PJL en spécifiant EJL comme langage de destination de la commande ENTER.

## *Mode EJL*

Cette section répertorie les commandes du mode EJL (Epson Job control Language). Ce mode vous permet d'effectuer les opérations suivantes :

- o Commuter le mode d'émulation de l'imprimante
- o Transférer les informations système de l'imprimante à l'ordinateur
- o Accéder au mode PJL (Printer Job Language)

Le mode EJL permet de changer le mode d'émulation de l'imprimante avec une interface uni-directionnelle, mais il est nécessaire d'utiliser une interface bi-directionnelle pour que l'ordinateur recoive les informations système en provenance de l'imprimante.

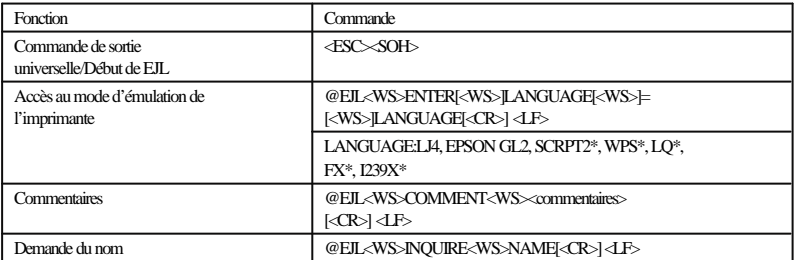

\* Disponible uniquement lorsque le module optionnel correspondant a été installé.

#### *Généralités sur les commandes EJL*

Les commandes EJL doivent être envoyées immédiatement après la réception de la commande de sortie universelle. Dans le cas contraire, l'imprimante repasse dans le mode d'émulation sélectionné.

Toutes les commandes EJL commencent par la chaîne @EJL, qui doit impérativement être en majuscules alors que d'autres commandes peuvent être écrites en majuscules ou minuscules.

Vous devez envoyer le code LF à la fin d'une commande EJL. Seul un code LF peut terminer la commande EJL. Si une commande EJL n'est pas suivie du code LF, l'imprimante ne la reconnaît pas comme une commande EJL et elle est alors imprimée comme une chaîne de caractères dans l'émulation sélectionnée.

Si l'émulation que vous désirez activer n'est pas disponible, l'imprimante active l'émulation sélectionnée courante.

*Note :*

*Si le paramètre d'émulation actif est Auto , l'imprimante sélectionne automatiquement le mode d'émulation en fonction des données reçues. Si un paramètre d'émulation spécifique est sélectionné, l'imprimante active le mode sélectionné.*

#### *Sommaire des commandes pour l'utilisation du mode EJL*

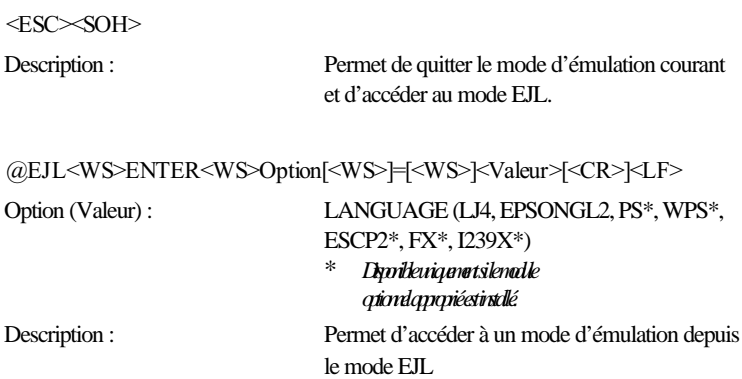

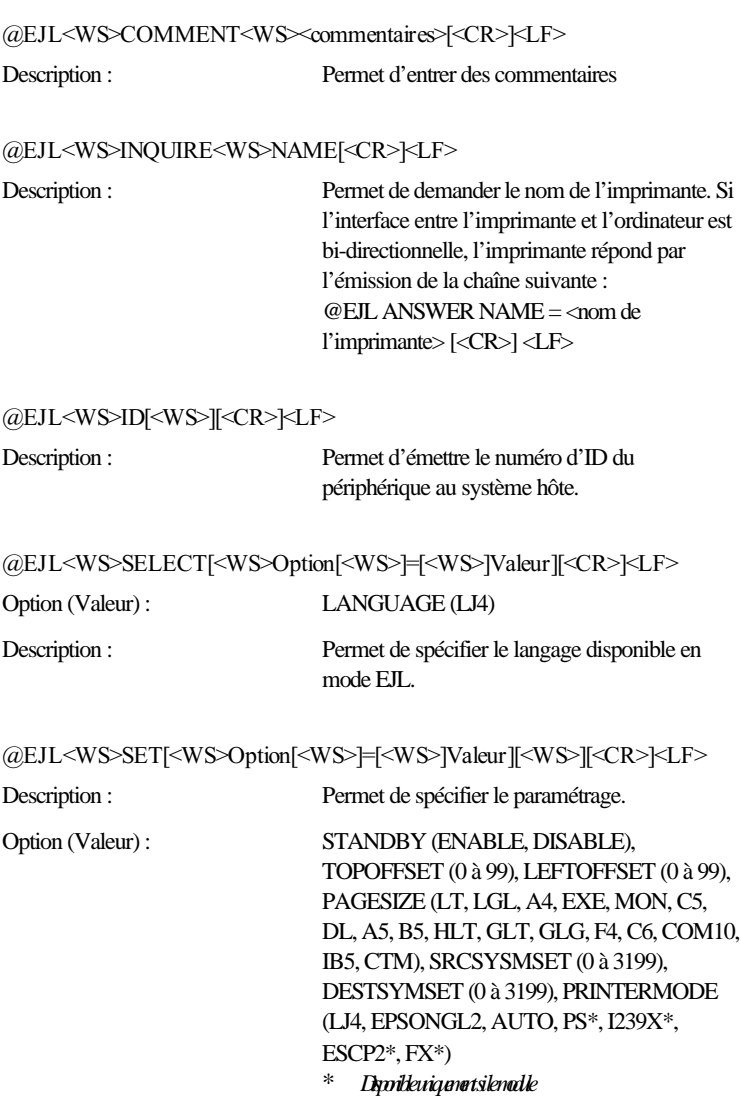

*optionnel approprié est installé.*

**@EJL<WS>DEFAULT[<WS>Option[<WS>]=[<WS>]Valeur][<WS>][<CR>]<L F>**

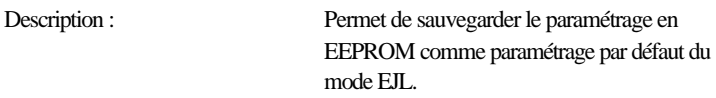

Option (Valeur) : STANDBY (ENABLE, DISABLE), TOPOFFSET (0 à 99), LEFTOFFSET (0 à 99), PAGESIZE (LT, LGL, A4, EXE, MON, C5, DL, A5, B5, HLT, GLT, GLG, F4, C6, COM10, IB5, CTM), SRCSYSMSET (0 à 3199), DESTSYMSET (0 à 3199), PRINTERMODE (LJ4, EPSONGL2, AUTO, PS\*, I239X\*, ESCP2\*, FX\*) \* *Disponible uniquement si le module*

*optionnel approprié est installé.*

**@EJL<WS>PRINT[<WS>Option][<WS>][<CR>]<LF>**

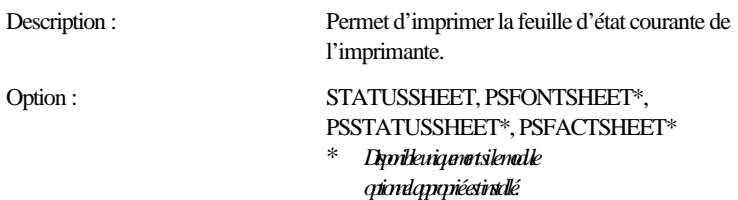

*Exemple :*

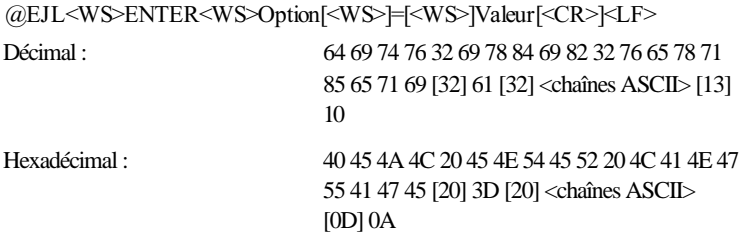

*Note :*

*<WS> représente l'espace (valeur décimale 32) ou la tabulation horizontale (HT) (valeur décimale 9). Les commandes entre crochets sont facultatives.*
# *Annexe D Installation des options*

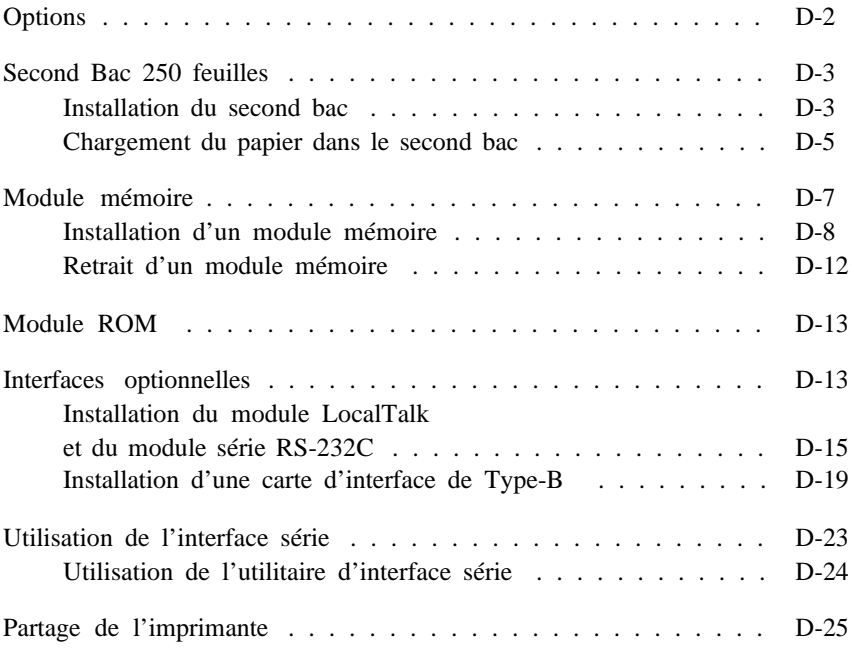

# *Options*

Vous pouvez étendre les fonctionnalités de votre imprimante en installant une ou plusieurs options suivantes :

- o Le second bac papier Réf. 500388 (C812491) permet d'augmenter la capacité de chargement de l'imprimante (elle peut contenir jusqu'à 250 feuilles au format A4 ou B5).
- o Les modules mémoire optionnels permettent d'augmenter la capacité de la mémoire de l'imprimante.
- o Le module EpsonScript Niveau 2 Réf. 500460 (C832191) transforme votre imprimante en imprimante PostScript. Pour plus d'informations, reportez-vous à la section "Module ROM"\*.
- o Le module d'émulation IBM *®*  $\degree$ /Epson Réf. 500463 (C832201) permet d'émuler une imprimante LQ (ESC/P 2 à 24 aiguilles), FX (ESC/P à 9 aiguilles) ou IBM ProPrinter. Pour plus d'informations, reportez-vous à la section "Module ROM"\*.
- o Le logiciel Microsoft *®* Windows *®* Printing System Software pour EPL-5500 Réf. 500461 (C832181) étend les capacités du système d'exploitation Windows à votre imprimante. Pour plus d'informations, reportez-vous à la section "Module ROM"\*
- o Le boîtier d'extension d'interface de Type B Réf. 500464 (C82335\*) vous donne accès à tout une gamme de cartes d'interface optionnelles (non fournies avec le boîtier).\*\*
- o Les cartes d'interface optionnelles se connectent au boîtier d'extension d'interface et équipe votre imprimante d'une connexion série, parallèle, Ethernet , coax, twinax, LocalTalk.
- o Le module LocalTalk Réf. 500462 (C823341), équipé d'un connecteur d'interface série à 8 broches, permet une connexion directe à un Macintosh ou à un réseau LocalTalk.
- o Le module série RS-232C Réf. 500465 se compose du module Réf. 500462 et d'un prolongateur femelle DB 25.

*\* Un seul module ROM optionnel peut être installé à la fois. \*\* Une seule interface optionnelle peut être installée à la fois.* Chacune de ces options est décrite dans les sections qui suivent.

Si vous avez acheté votre imprimante et vos options en même temps, installez d'abord l'imprimante et effectuez un test d'impression en suivant les instructions du *Manuel d'installation rapide* . Puis installez les options.

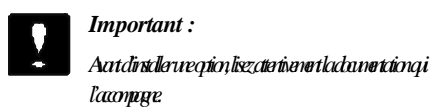

# *Second Bac 250 feuilles*

Avec le bac feuille à feuille et la fente d'insertion manuelle, le second bac optionnel permet de disposer d'une troisième source de chargement du papier. Cette section décrit la procédure d'installation du second bac.

## *Installation du second bac*

- 1. Mettez l'imprimante hors tension.
- 2. Débranchez le cordon d'alimentation électrique de la prise murale et de l'imprimante.
- 3. Retirez tous les câbles d'interface des connecteurs d'interface.

4. Soulevez l'imprimante conformément à l'illustration ci-dessous, en vérifiant que l'imprimante et le bac sont correctement orientés, l'un par rapport à l'autre. Alignez les ergots du bac avec les trous situés en-dessous de l'imprimante et descendez l'imprimante jusqu'à ce qu'elle soit correctement en place.

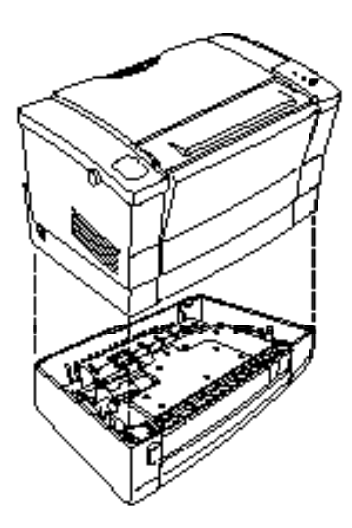

- 5. Reconnectez les câbles d'interface.
- 6. Vérifiez que l'imprimante est hors tension et insérez le cordon d'alimentation dans la prise murale.
- 7. Mettez l'imprimante sous tension.

Pour vérifier la bonne installation du second bac, imprimez une feuille d'état en appuyant sur la touche du panneau de contrôle. Le second bac doit figurer dans la liste des options disponibles.

Pour charger le papier depuis le second bac, vous devez spécifier cette dernière comme source d'alimentation du papier depuis votre application. La plupart des applications proposent des menus de configuration d'imprimante qui permettent de sélectionner la source d'alimentation du papier. En fonction de votre application, la source d'alimentation peut porter différentes appellations : cassette, bac, chargeur, ...

De plus, certaines applications sélectionnent automatiquement la source d'alimentation en fonction du format de papier sélectionné, dans la mesure où celui-ci diffère de ceux chargés par ailleurs.

Dans la mesure où la procédure de sélection varie d'une application à l'autre, reportez-vous à la documentation de votre application.

# *Chargement du papier dans le second bac*

1. Ouvrez le tiroir du bac.

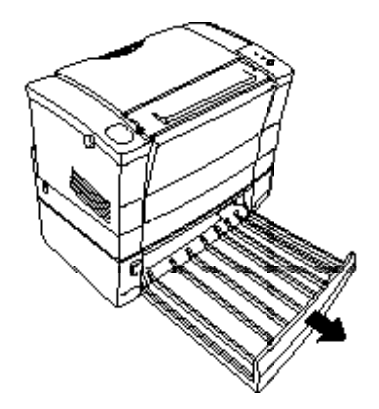

2. Modifiez la position du guide latéral en fonction de la largeur du papier utilisé.

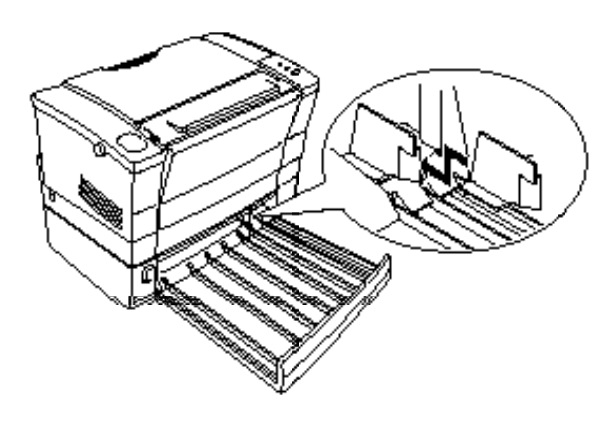

3. Baissez la plaque du bac jusqu'à ce qu'elle se bloque en place.

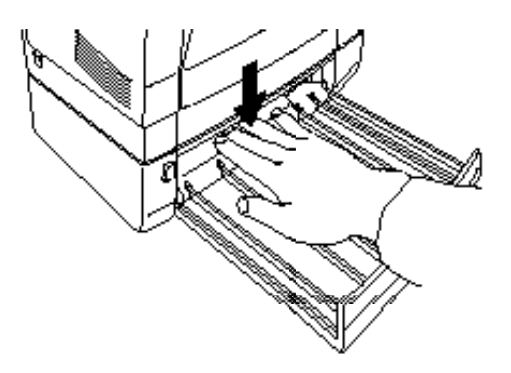

4. Déramez une pile de papier et taquez-la sur une surface plate pour en égaliser les bords. Insérez la pile de papier dans le bac, face imprimable vers le haut, en vous assurant que le haut de la pile est dirigé vers l'arrière de l'imprimante.

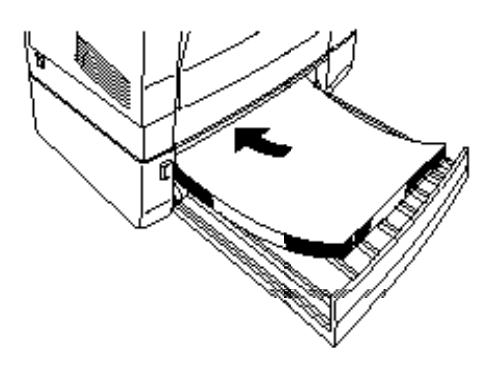

5. Appuyez sur la touche du bac pour remonter la pile de papier.

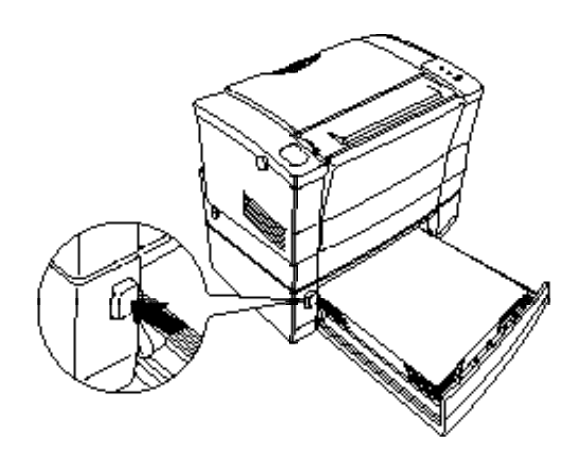

# *Module mémoire*

En installant un module mémoire SIMM (Single In-Line Memory Module), vous pouvez augmenter la mémoire de votre imprimante jusqu'à 32 Mo. Vous pouvez avoir à augmenter la capacité mémoire de l'imprimante si vous rencontrez des problèmes pour imprimer des pages qui contiennent de nombreux graphiques complexes ou si vous utilisez régulièrement de nombreuses polices de caractères téléchargées.

Votre imprimante accepte les modules mémoire suivants :

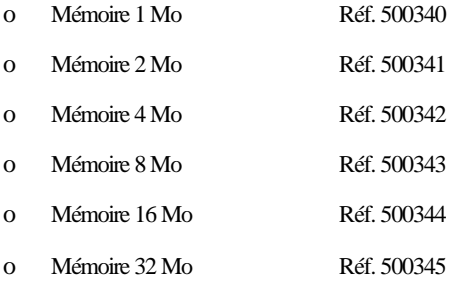

# *Installation d'un module mémoire*

1. Mettez l'imprimante hors tension.

*Attention !*

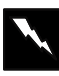

*Lorsque l'imprimante est sous tension, certains de ses composants internes sont sous haute tension. N'installez pas de module mémoire sans que l'imprimante n'ait été mise hors tension.*

- 2. Débranchez le cordon d'alimentation électrique de la prise murale.
- 3. Orientez l'imprimante de manière à ce que son côté droit soit face à vous.
- 4. Ouvrez le capot de l'imprimante en appuyant sur le loquet de verrouillage.
- 5. Retirez le capot latéral de l'imprimante.

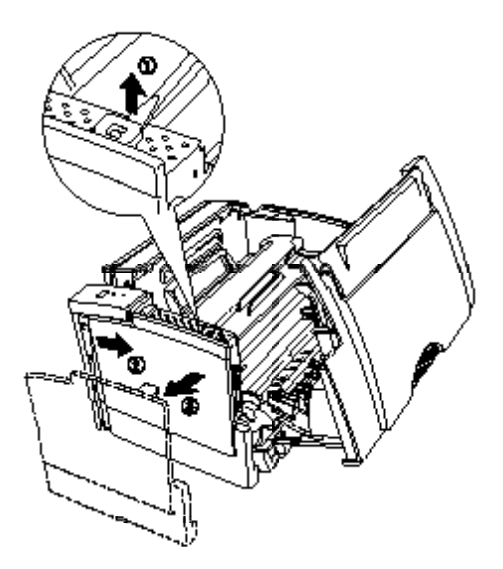

6. Retirez les vis de fixation qui maintiennent le capot de blindage, puis retirez le capot de blindage.

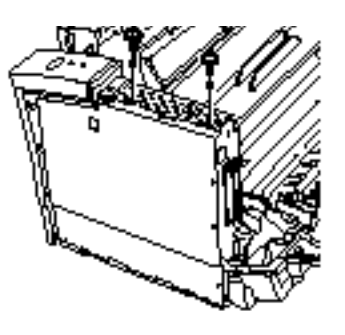

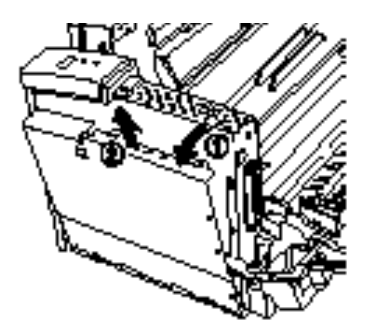

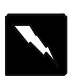

*Attention ! Une fois le capot de blindage retiré, évitez de toucher les composants électriques exposés. Ils peuvent être extrêmement chauds si l'imprimante a été récemment utilisée.*

### *Important :*

*Avant d'installer le module, veillez à décharger l'électricité statique de votre corps en touchant le chassis métallique de l'imprimante. Dans le cas contraire, vous risqueriez d'endommager certains composants électroniques internes.*

- 7. Insérez le module SIMM dans le logement RAM en vérifiant la correspondance des numéros de broches du module et du logement, 1 ou 72.
- 8. Appuyez fermement sur le module jusqu'à ce qu'il se bloque en place. Ne forcez pas.

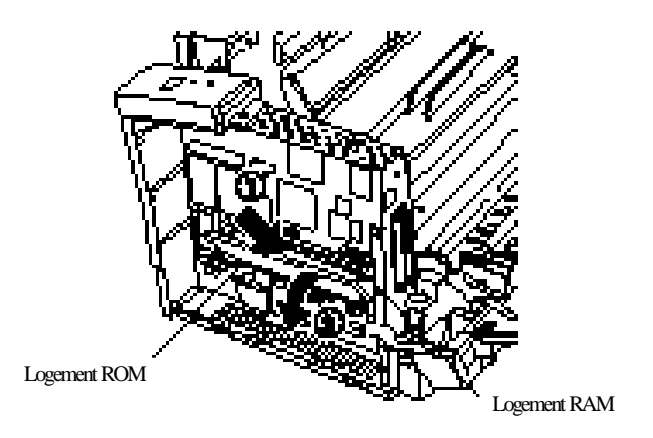

9. Remettez le capot de blindage en place et fixez-le avec ses vis.

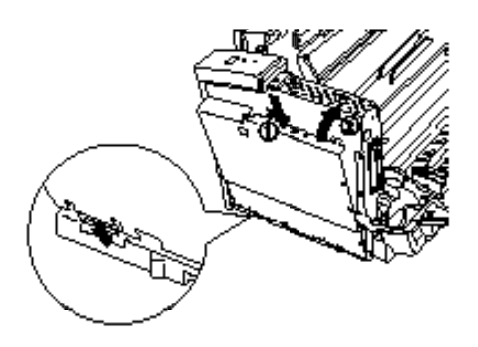

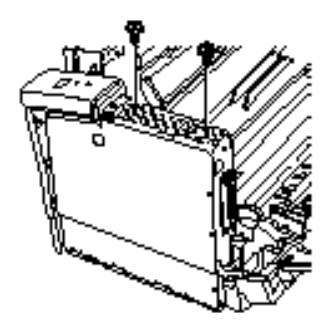

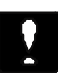

### *Important :*

*Lorsque vous remettez le capot de blindage en place, veillez à ne pas pincer de fils entre le capot de blindage et le chassis de l'imprimante.*

10. Remettez le capot latéral en place.

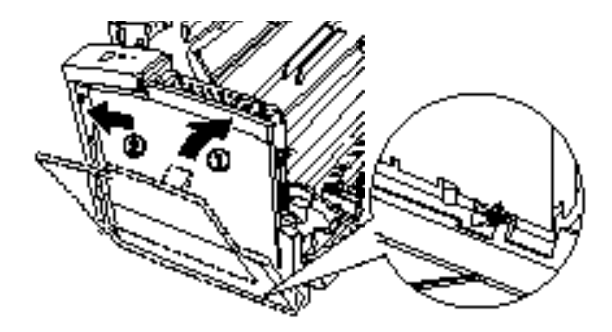

- 11. Refermez le capot de l'imprimante avec précautions.
- 12. Rebranchez le cordon d'alimentation et mettez l'imprimante sous tension.

Pour vérifier que le module mémoire est correctement installé, imprimez une feuille d'état en appuyant sur la touche du panneau de contrôle.

Si la quantité de mémoire indiquée sur la feuille d'état n'est pas correcte, mettez l'imprimante hors tension et répétez les étapes ci-dessus. Si la quantité de RAM indiquée n'est toujours pas correcte, contactez votre revendeur.

## *Retrait d'un module mémoire*

- 1. Suivez les étapes 1 à 6 de la section précédente pour accéder au connecteur SIMM de l'imprimante.
- 2. Ecartez les clips métalliques situés de chaque côté du connecteur SIMM pour dégager le module mémoire.

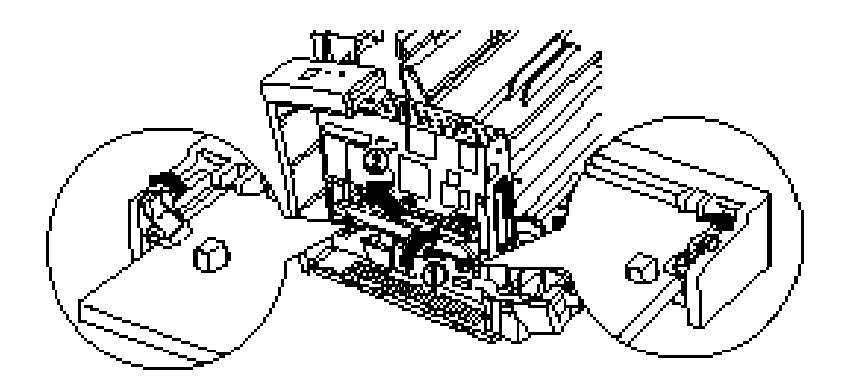

- 3. Prenez le module SIMM par les côtés et sortez-le de l'imprimante conformément à l'illustration ci-dessus.
- 4. Suivez les étapes 9 à 12 de la section précédente pour terminer la procédure.

# *Module ROM*

Vous pouvez installer l'un des modules ROM suivants :

- o Module EpsonScript Niveau 2 Réf. 500460 (C832191)
- o Le logiciel Microsoft *®* Windows *®* Printing System Software pour EPL-5500 Réf. 500461 (C832181)
- o Le module d'émulation IBM/Epson Réf. 500463 (C832201)

Pour installer ce module, suivez les étapes de la procédure d'installation d'un module mémoire. Pour plus d'informations, reportez-vous à la section "Installation d'un module mémoire". Toutefois, le module d'émulation doit être installé dans le logement ROM, et non dans le logement RAM.

*Note :*

o *EpsonScript exige au moins 2 Mo de RAM supplémentaire. Augmentez la quantité de RAM avant d'installer le module ROM.*

o *Le logiciel Microsoft ® Windows ® Printing System Software nécessite au moins 7,5 Mo d'espace disponible sur l'unité de disque dur de votre ordinateur (cette quantité peut être moindre si vous n'installez pas tous les éléments du logiciel).*

# *Interfaces optionnelles*

Cette section décrit la procédure d'installation du module LocalTalk/Série. Elle explique également les modalités d'installation du boîtier d'extension d'interface de Type-B, qui permet d'utiliser des cartes d'interface optionnelles.

Pour ajouter une interface série ou parallèle à votre imprimante, utilisez l'un des éléments suivants :

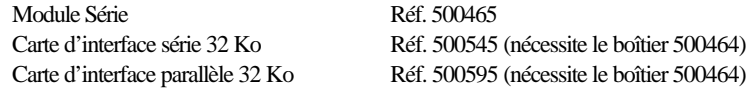

Le module LocalTalk/Série équipe votre imprimante d'une connexion RS-232C ou série à boucle de courant.

Pour ajouter une connexion directe à votre réseau Ethernet, utiliez la carte Ethernet multiprotocole suivante :

Interface Ethernet multiprotocole Réf. 500455 (nécessite le boîtier 500464)

Pour ajouter une connexion directe à un mini-ordinateur ou à un système central IBM, utilisez l'une des interfaces suivantes :

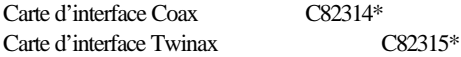

Les connecteurs Coax et Twinax intègrent chacun une interface parallèle. Dans la mesure où l'interface parallèle intégrée de votre ordinateur reste active, ces cartes vous offrent la possibilité d'utiliser deux interfaces parallèles et une interface Coax ou Twinax. Les travaux d'impression peuvent être dirigés vers une connexion quelconque, l'imprimante sélectionne automatiquement les ports actifs.

L'interface Coax est compatible avec les systèmes IBM suivants : AS-400, Système 36, 5251 (modèle 12), Système 34, Système 38 et 5294. Lorsqu'elle est équipée d'une interface Twinax Epson, l'imprimante peut être utilisée en remplacement des imprimantes système IBM suivantes : 4210, 5224 (modèles 1 et 2), 5256 (modèles 1, 2 et 3), 3218 (non IPDS), 4214 (modèle 2), 5225 (modèles 1, 2, 3 et 4) et 5219 D01, D02.

L'interface Coax permet de connecter l'imprimante aux système de contrôle et centraux IBM suivants : 3174, 3276, 4274 et 3270.

Pour ajouter une connexion directe à un Macintosh avec le module SIMM EpsonScript Niveau 2, utilisez le module LocalTalk/Série ou la carte d'interface AppleTalk (C82312\*).

*Note :*

*Si vous réintialisez l'imprimante pendant qu'elle reçoit des données par la carte d'interface AppleTalk, vous devez mettre l'imprimante hors, puis sous tension pour qu'elle puisse communiquer correctement.*

# *Installation du module LocalTalk (Réf. 500462) et du module série RS-232C (Réf. 500465)*

1. Mettez l'imprimante hors tension.

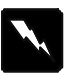

#### *Attention !*

*Lorsque l'imprimante est sous tension, certains de ses éléments internes sont sous haute tension. N'essayez pas d'installer un module d'interface lorsque l'imprimante est sous tension.*

- 2. Débranchez le cordon d'alimentation de la prise murale.
- 3. Orientez l'imprimante de manière à ce que son côté droit soit face à vous.
- 4. Ouvrez le capot de l'imprimante en appuyant sur le loquet de verrouillage.
- 5. Retirez le capot latéral de l'imprimante.

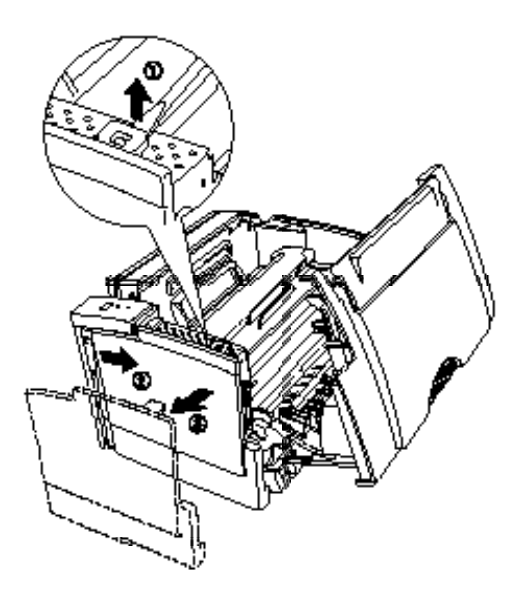

6. Retirez les vis de fixation qui maintiennent le capot de blindage, puis retirez le capot de blindage.

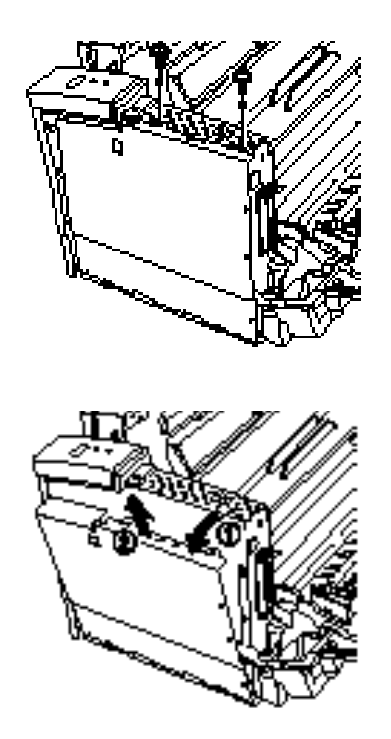

7. Retirez le protecteur du connecteur.

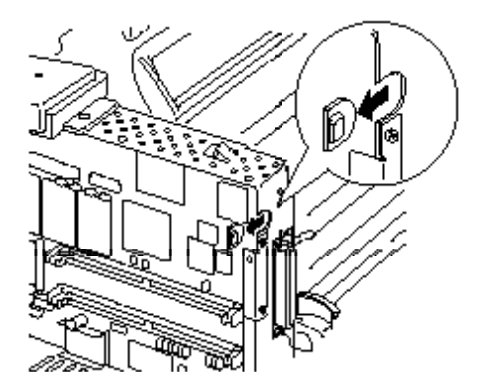

8. Utilisez le cavalier et les deux curseurs de commutation du module pour sélectionner l'un des paramétrages d'interface suivants : interface série RS-232C, interface série à boucle de courant ou interface LocalTalk. L'interface LocalTalk est sélectionnée par défaut. Si vous désirez sélectionner les paramétrages série, modifiez la position du cavalier et des curseurs de commutation conformément à l'illustration ci-dessous.

#### *Note : Vérifiez que les deux curseurs occupent la même position. Dans le cas contraire, l'imprimante ne fonctionne pas correctement.*

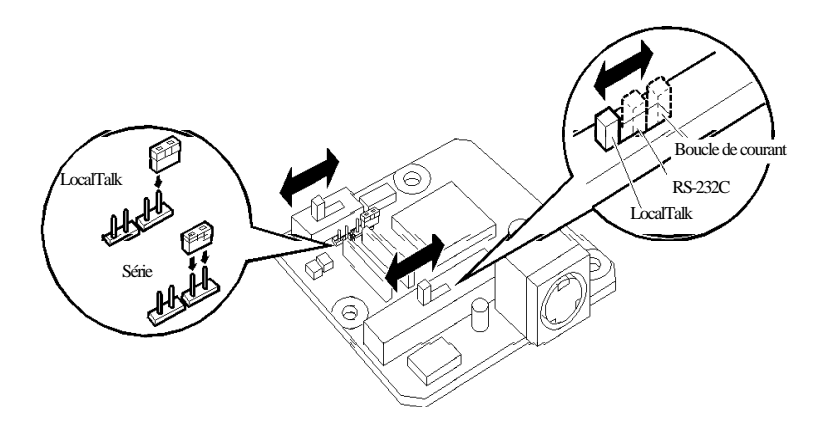

9. Positionnez le module conformément à l'illustration ci-dessous et insérez avec précautions son connecteur dans le connecteur CN4 de l'imprimante. Fixez le module à l'aide des deux vis qui l'accompagnent.

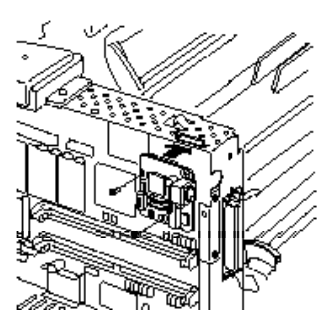

10. Remettez le capot de blindage en place et fixez-le avec ses vis.

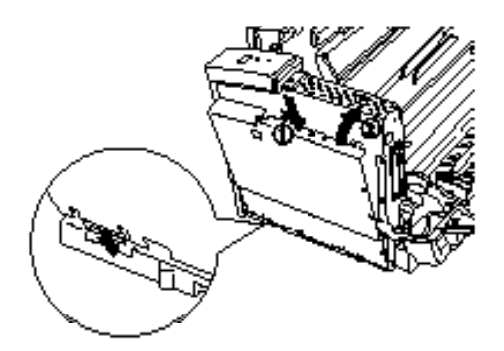

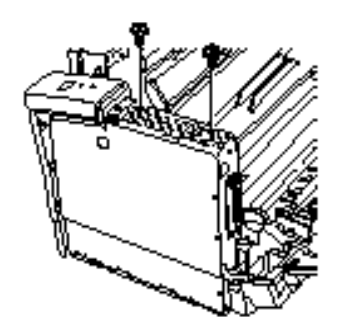

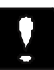

*Important :*

*Lorsque vous remettez le capot de blindage en place, veillez à ne pas pincer de fils entre le capot de blindage et le chassis de l'imprimante.* 11. Remettez le capot latéral en place et refermez le capot de l'imprimante.

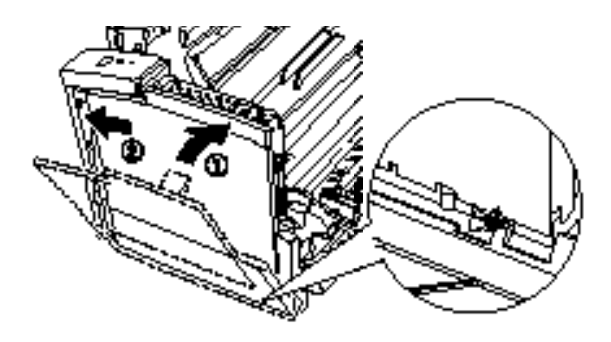

- 12. Connectez le câble d'interface approprié à l'interface et à votre ordinateur. Remettez également en place les autres câbles d'interface que vous avez déconnectés. Pour plus d'informations, reportez-vous au *Manuel d'installation rapide* .
- 13. Branchez le cordon d'alimentation à l'imprimante et à une prise murale.
- 14. Mettez l'imprimante sous tension.

Pour vérifier que l'interface est correctement installée, imprimez une feuille d'état en appuyant sur la touche du panneau de contrôle.

## *Installation d'une carte d'interface de Type-B*

Avant de pouvoir installer une carte d'interface optionnelle, vous devez installer au préalable un boîtier d'extension d'interface de Type-B.

### *Installation du boîtier d'extension d'interface de Type-B*

1. Suivez les étapes 1 à 6 de la section "Installation du module LocalTalk et du module série RS-232C" pour retirer le capot latéral et le capot de blindage de l'imprimante.

2. Retirez les vis de fixation du capot de protection du connecteur, puis le capot de protection lui-même.

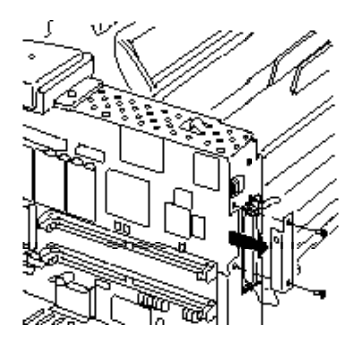

3. Positionnez le module conformément à l'illustration ci-dessous et insérez avec précautions son connecteur dans le connecteur CN4 de l'imprimante. Fixez le module à l'aide des deux vis qui l'accompagnent.

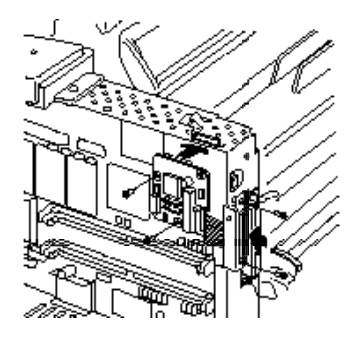

4. Remettez le capot de blindage et le capot latéral en place en suivant les étapes 10 et 11 des pages D-18-19.

5. Connectez le câble d'interface du boîtier d'extension au connecteur du module.

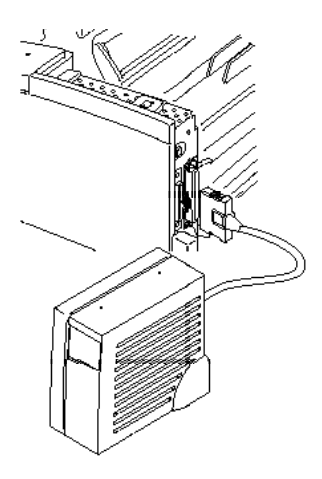

6. Le boîtier utilise l'alimentation électrique de l'imprimante. Le voyant situé sur le devant du boîtier d'extension s'allume pour indiquer que celui-ci est sous tension. Toutefois, vous pouvez brancher le cordon d'alimentation qui accompagne le boîtier d'extension à l'arrière du boîtier et à une prise murale adaptée.

### *Installation d'une carte d'interface optionnelle*

Une fois le boîtier d'extension d'interface optionnelle de Type-B installé, suivez les étapes de la procédure ci-dessous pour installer une carte d'interface optionnelle.

- 1. Vérifiez que l'imprimante est hors tension et déconnectez la fiche du cordon d'alimentation de la prise murale pour mettre le boîtier d'extension hors tension.
- 2. Retirez les vis qui maintiennent le capot de protection du connecteur du boîtier d'extension, puis le capot de protection lui-même.

3. Faites glisser la carte d'interface dans les rainures du logement. Poussez-la fermement en place pour vous assurer qu'elle est correctement insérée dans le connecteur interne de l'imprimante.

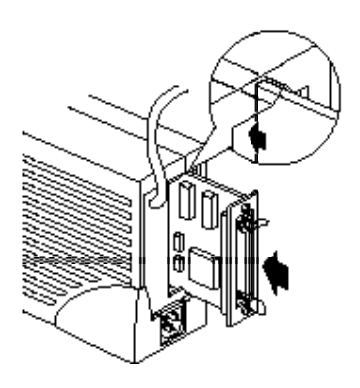

4. Fixez la carte d'inreface dans le logement à l'aide des deux vis fournies.

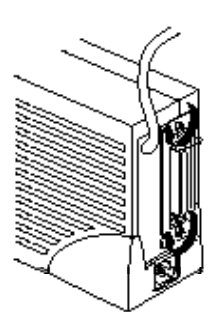

- 5. Connectez le câble d'interface approprié à l'interface et à votre ordinateur. Remettez également en place les autres câbles d'interface que vous avez éventuellement déconnectés de votre ordinateur. Pour plus d'informations, reportez-vous au *Mandi distribuion qui et au annumente*
- 6. Branchez le cordon d'alimentation à l'imprimante et à une prise murale.
- 7. Mettez l'imprimante et le boîtier d'extension optionnel sous tension.

Pour vérifier que l'interface est correctement installée, imprimez une feuille d'état en appuyant sur la touche du panneau de contrôle.

# *Utilisation de l'interface série*

Si vous avez installé une interface série, vous devez vous assurer que les paramètres de l'imprimante correspondent à ceux de l'ordinateur. Si ces paramètres ne correspondent pas, vous devez les modifier. Vous pouvez indifféremment modifier les paramètres de l'imprimante ou de l'ordinateur.

Vous trouverez ci-dessous les paramètres par défaut de l'interface série optionnelle. Pour modifier ces paramètres, reportez-vous à la documentation de la carte si vous utilisez une interface série de Type-B ou reportez-vous à la section "Utilisation du mode de paramétrage par défaut" du chapitre 1 si vous avez installé un module LocalTalk/Série. Pour modifier les paramètres série de votre ordinateur, reportez-vous à la documentation de celui-ci.

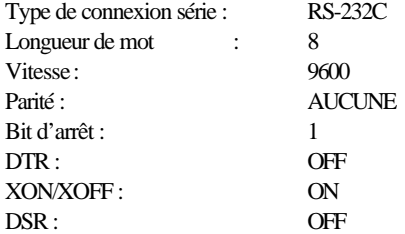

Vous devez également modifier le port sélectionné de votre ordinateur si le port sélectionné n'est pas le port série. La procédure qui suit décrit la sélection du port série de votre ordinateur depuis Windows. Si vous utilisez une application non-Windows, reportez-vous à sa documentation.

- 1. Dans la fenêtre du Groupe principal, double-cliquez sur l'icône Panneau de contrôle.
- 2. Double-cliquez sur l'icône Imprimantes.
- 3. Dans la boîte de dialogue Imprimantes qui apparaît, cliquez sur le bouton Connecter.
- 4. Sélectionnez un port COM (série).
- 5. Cliquez sur le bouton OK.

6. Fermez la boîte de dialogue Imprimantes.

# *Utilisation de l'utilitaire d'interface série*

L'utilitaire d'interface série fourni avec votre imprimante, sur la même disquette que le logiciel de Configuration à distance, vous permet de spécifier le port et la vitesse de transfert de la connexion série de votre ordinateur.

Votre imprimante accepte les vitesses d'interface série suivantes : 300, 600, 1200, 2400, 4800, 9600, 19200, 38400 et 57600. Si vous désirez utiliser votre imprimante à des vitesses supérieures, qui dépassent les capacités de votre ordinateur, vous pouvez utiliser cet utilitaire pour faire correspondre les paramètres de votre ordinateur et de votre imprimante.

# *Note :*

#### *Il est possible que cet utilitaire ne fonctionne pas avec certains types d'ordinateurs.*

1. Faites apparaître l'invite DOS :

 $C$ :>

- 2. Entrez HSERIAL et appuyez sur la touche Entrée pour faire apparaître la liste des paramètres de port et de vitesse.
- 3. Sélectionnez les paramètres en vous référant à la liste ci-dessus et tapez la commande suivante :

HSERIAL /P=n /B=m

n = paramètre de sélection du port m = paramètre de sélection de la vitesse

Si vous désirez par exemple utiliser le port COM1 à 57600 bauds, entrez :

HSERIAL /P=1 /B=576

# *Partage de l'imprimante*

Si une interface optionnelle est installée, il est possible de connecter directement deux ordinateurs à l'imprimante, si chaque ordinateur est connecté à un port d'interface différent. Si vous désirez connecter plusieurs ordinateurs au même port, vous pouvez utiliser un commutateur.

Gardez à l'esprit que des conflits de configuration potentiels peuvent apparaître lorsque plusieurs utilisateurs sont connectés à l'imprimante et que ceux-ci ont des exigences d'impression différentes.

Ces conflits surviennent dans la mesure où les paramètres de l'utilitaire de Contrôle à distance sont partagés par tous les utilisateurs de l'imprimante. Lorsque les paramètres de cet utilitaire sont modifiés, ces changements affectent tous les utilisateurs. Il est par conséquent important de faire connaître aux différents utilisateurs les modifications que vous effectuez. Si votre impression ne correspond pas à ce que vous attendez, vérifiez qu'aucun utilisateur n'a modifié les paramètres de l'utilitaire de Contrôle à distance.

Si vous modifiez les paramètres de l'imprimante depuis votre application, les modifications n'affectent que votre travail. A l'exception de l'option Protection de page , les modifications effectuées à partir de votre programme d'application n'affectent pas les travaux des autres utilisateurs.

# *Glossaire*

### *ASCII*

American Standard Code for Information Interchange. Code américain standard pour l'échange d'informations. Ce système est largement utilisé par les fabricants d'ordinateurs, d'imprimantes et de logiciels.

#### *Bloc Photoconducteur*

Partie consommable de l'imprimante qui contient un tambour d'impression photosensible.

#### *Bloc Toner*

Partie consommable de l'imprimante qui contient un tambour de développement et la réserve de toner.

#### *Caractères par pouce (cpi)*

Mesure de la taille des caractères d'une largeur fixée.

#### *Codes de contrôle*

Codes spéciaux utilisés pour contrôler les fonctions de l'imprimante telles que l'exécution d'un retour de chariot ou d'un saut de ligne.

#### *Code ESC (échappement)*

Code de contrôle spécial utilisé au début de la plupart des commandes d'imprimante.

#### *cpi*

Voir *anderspapae* 

#### *Défaut (par)*

Valeur ou réglage qui devient effectif lors de la mise sous tension, la réinitialisation ou l'initialisation de l'imprimante.

#### *Demi-ton*

Image en niveaux de gris, composée de petits points. Les points peuvent être rapprochés pour créer une zone sombre ou plus écartés pour former des zones grises ou blanches sur la page. Les photographies publiées dans les journaux sont des exemples courants de demi-tons.

### *dpi*

Voir *pitspapue* 

#### *Driver*

Voir *pilote d'imprimante* .

#### *Emulation d'imprimante*

Ensemble de commandes de contrôle qui détermine la manière dont les données envoyées de l'ordinateur sont interprétées et la réaction qui suit. Les émulations d'imprimante permettent d'imiter des imprimantes existantes, telles qu'une HP LaserJet 4L.

#### *Famille de polices*

Ensemble de toutes les tailles et de tous les types d'une même police.

#### *Feuille d'état*

Rapport qui répertorie les paramètres et les autres informations relatives à l'imprimante.

#### *Initialisation*

Fait de ramener l'imprimante à ses valeurs par défaut (ensemble de conditions fixées).

#### *Interface*

Connexion entre l'imprimante et l'ordinateur. Une interface parallèle transmet les données un caractère ou un code à la fois tandis qu'une interface série transmet les données bit par bit.

#### *Jeu de caractères*

Ensemble de lettres, de chiffres et de symboles utilisé dans un langage particulier.

#### *Jeu de symboles*

Ensemble de symboles et de caractères spéciaux. Les symboles sont affectés à des codes spécifiques dans une table de caractères.

#### *Logiciel de Configuration à distance (RCP)*

Utilitaire logiciel qui permet de modifier les paramètres d'imprimante, y compris la qualité d'impression, le format du papier et le RITech.

#### *Mémoire*

Partie du système électronique de l'imprimante utilisée pour stocker les informations. Certaines informations sont fixes et servent à contrôler la façon dont l'imprimante fonctionne. Les informations que l'ordinateur transmet à l'imprimante (telles que les polices téléchargées) sont stockées temporairement.

#### *Mémoire tampon*

Voir *mémoire* .

#### *Mode de vidage hexadécimal*

Mode d'impression qui peut être utilisé pour imprimer les codes exacts qui parviennent à l'imprimante. Ce mode peut servir d'outil de dépannage aux utilisateurs expérimentés.

#### *Orientation*

Se réfère à la direction dans laquelle les caractères se positionnent sur une page lors de l'impression. Cette orientation est soit "portrait", le texte s'imprimant dans le sens de la largeur de la page, soit "paysage", le texte s'imprimant alors dans le sens de la longueur.

#### *Pas*

Mesure du nombre de *andes par par qui* pour les polices à pas fixes.

### *Paysage*

Impression orientée latéralement sur la page. Cette orientation vous donne une page qui est plus large que haute, utilisée notamment pour l'impression des feuilles de calcul.

### *PCL*

Commande de langage intégré aux imprimantes Hewlett-Packard LaserJet series.

#### *Pilote d'imprimante*

Partie d'un programme d'application qui convertit les commandes du programme d'application en commandes utilisées par l'imprimante. Egalement appelé *Driver* .

#### *Points par pouces (dpi)*

Nombre de points par pouce dans la mesure d'une résolution d'imprimante. Plus il y a de points, plus la résolution est élevée.

#### *Police*

Jeu de caractères et de symboles qui partagent un type et un style typographiques.

#### *Police à pas fixe*

Police dans laquelle les caractères se voient attribuer le même espace horizontal, quelle que soit la largeur du caractère. Donc, un M occupe la même place que la lettre l.

#### *Police bitmap (par points)*

Représentation point-à-point d'une police. Les polices bitmap sont affichées à l'écran de l'ordinateur et imprimées sous forme d'une matrice de points. Voir également *Phiasvatorielles* 

### *Police logicielle*

Police définie par des équations mathématiques, ce qui permet de les imprimer précisément dans n'importe quelle taille.

#### *Police proportionnelle*

Police dans laquelle les caractères disposent d'un espace horizontal en fonction de la largeur du caractère. Ainsi, un M se voit attribuer plus de place qu'un l.

#### *Police résidente*

Police qui reste stockée de façon permanente dans la mémoire de l'imprimante.

#### *Police sans serif*

Police sans boucles sur les lettres.

#### *Police téléchargée*

Police chargée dans la mémoire de l'imprimante depuis une source extérieure, telle qu'un ordinateur. Egalement appelée *plice logicielle* 

#### *Police vectorielle*

Voir *price logicielle* 

#### *Portrait*

Impression orientée verticalement sur la page (contrairement au paysage, ou l'impression est horizontale). C'est l'orientation standard pour les lettres et les documents.

#### *RCP*

#### Voir *Logiciel de Configuration à distance*

#### *Réinitialisation*

Vider la mémoire de l'imprimante et annuler les travaux d'impression en cours.

### *Résolution*

Mesure de la finesse et de la netteté de l'image produite par l'imprimante ou l'écran. La résolution d'imprimante est mesurée en points par pouce, la résolution d'écran en pixels.

#### *RITech*

Resolution Improvement Technology. Fonction qui permet d'adoucir les bords des lignes ou des formes imprimées.

#### *Sans Serif*

Police de caractères dont les caractères ne présentent pas de boucles décoratives. Voir également *Serif* .

#### *Saut de ligne automatique*

Fonction de l'imprimante dans laquelle chaque code de retour de chariot (CR) est automatiquement suivi d'un code de saut de ligne (LF).

### *Serif*

Petites boucles décoratives qui apparaissent sur un caractère.

### *Taille en point*

Hauteur d'une police particulière mesurée du haut du caractère le plus grand au bas du caractère le plus petit. Un point est une unité typographique équivalente à 1/72 pouce.

### *Tambour*

Partie du mécanisme de l'imprimante dans laquelle les images sont formées et transférées sur le papier.

### *Télécharger*

Transférer des informations de l'ordinateur à l'imprimante.

### *TrueType*

Format de police logicielle développé conjointement par Apple Computer et Microsoft Corporation. Les polices TrueType peuvent être facilement agrandies ou réduites pour l'affichage sur écran ou pour l'impression.
## *Index*

## *A*

Alimentation manuelle, 2-7 paramètre par défaut, 1-17 Auto continue paramètre par défaut, 1-18

### *B*

Bi-Direction paramètre par défaut, 1-15 Bit d'arrêt paramètre par défaut, 1-16 Bloc photoconducteur, A-8 Bloc Toner, A-8 Boîtier d'extension interface, D-19 Bourrage papier, 4-2

### $\mathcal{C}$

Caractéristiques, 1-3 électriques, A-5 Caractéristiques techniques, A-1/A-9 Carte d'interface, D-21 Chargement, A-3 Chargement papier second bac, D-5 Commande, C-1 / C-15 spécifique, C-9 Commutation d'émulation intelligente, 1-20 Conformité, 1-ii Energy Star, 1-6 Consommables, A-7 Conventions, 1-14

Copies, 2-6

### *D*

Densité option, 2-11 impression, 4-9, 4-17 Destination Table de caractères, 2-14 Dimensions, A-4 DOS utilisateurs, 1-6 **DTR** paramètre par défaut, 1-16

### *E*

Economie de Toner paramètre par défaut, 1-17 Ejection du papier, A-3 EJL mode, C-11 Ozone, 1-8 Emulation, A-3 Epson GL/2, 1-19 Emulation LJ4 commandes, C-2 jeux de symboles, B-3 Energy Star Conformité, 1-6 Enveloppe, 1-26, A-2 Environnement, A-4 Erreur - Continue, 2-12 Etiquette, 1-26

## *F*

Feuille d'erreur, 2-4 Format, 2-5 papier, A-2 sélection, 1-23 Format Papier paramètre par défaut, 1-17

### *G*

 $GL/2$ commande, C-7 Grammage, A-2

## *I*

Impression en cours, 1-4 tachée, 4-9 Imprimante A propos de, 1-2 Interface, 1-3 boîtier d'extension, D-19 option, D-13 parallèle, A-5 paramètre par défaut, 1-18 série, D-23 Type-B, D-19

### *J*

Jeu de symboles, 2-9, B-1 / B-3, B-17 / B-18

### *L*

Langage de contrôle, C-2

LocalTalk, D-15 Logiciel de Configuration à distance généralités, 2-2 lancement, 2-3 options Autre, 2-10 options Caractère, 2-8 options Complément, 2-13 options Papier, 2-5 problème, 4-7 Longueur de mot paramètre par défaut, 1-15 Longueur de page, 2-7

### *M*

Marge gauche, 2-13 Marge haute, 2-13 Mémoire, A-4 option, D-7 Message d'erreur, 4-11 Mode paramétrage par défaut, 1-8 Mode Economique, 2-12 Mode Veille, 2-14 paramètre par défaut, 1-18 Module ROM option, D-13

### *N*

Nettoyage imprimante, 4-19 plaque de transfert de charge, 4-23 toner, 4-20

## *O*

Optimisation Image, 2-12 Option, D-1 / D-26 interface, D-13 mémoire, D-7 module ROM, D-13 Options, A-7 Orientation, 2-7 paramètre par défaut, 1-17

### *P*

Panneau de contrôle, 1-3 Papier, A-2 chargement automatique, 1-21 chargement manuel, 1-24 format, A-2 manipulation, 1-21 type, A-2 Papier spécial, 1-26 Paramétrage par défaut mode, 1-8 Paramètres par défaut, 1-8 codes, 1-12 description, 1-15 menu configuration, 1-18 menu émulation, 1-16 menu ESC P2/FX, 1-16 menu impression, 1-17 menu langue, 1-16 menu parallèle, 1-15 menu série, 1-15 modification, 1-10 Parité paramètre par défaut, 1-15 Partage, D-25 Pas, 2-8

Pilote d'impression utilisation, 1-6 PIL. mode, C-10 Poids, A-4 Police, 2-8 sélection, C-3 Police d'écran, 3-5 Police d'imprimante, 3-5 Police de caractères,  $3-1/3-9$ ,  $3-1$ A-4 ajout, 3-8 choix, 3-4 exemples, 3-10 généralités, 3-3 sélection, 3-8 téléchargement, 3-8 Position d'impression problème, 4-6 Préchauffage, A-3 Problème alimentation électrique, 4-4 bourrage papier, 4-2 graphique, 4-7 image claire, 4-10 image foncée, 4-11 logiciel de Configuration à distance, 4-7 page blanche, 4-10 position d'impression, 4-6 qualité d'impression, 4-8 sortie du papier, 4-5 Problème (en cas de), 4-1 / 4-28 Protection de page, 2-10

## *Q*

Qualité d'impression optimisation, 4-15 problème, 4-8

## *R*

RAM, A-4 Rayonnement laser, 1-6 / 1-7 Réception de données, 1-4 Réinitialisation, 4-18 Remplacement bloc photoconducteur, 4-24 bloc Toner, 4-22 consommable, 4-21 Résolution, 1-3, 2-11, A-3 paramètre par défaut, 1-17 RiTech, 1-2, 2-11, 4-15

### *S*

Second bac, A-7 Sécurité, 1-6, 1-12 Série, D-15 Sommaire des commandes, C-1 / C-15 Sortie papier problème, 4-5 Source Table de caractères, 2-14

### *T*

Touche panneau de contrôle, 1-4 Transparent, 1-27 Transport, 4-27

## *U*

Utilisateurs DOS, 1-6

## *V*

Vitesse impression, A-3 paramètre par défaut, 1-15 Vitesse d'impression, 1-3 Voyants panneau de contrôle, 1-4

## *X*

Xon/Xoff paramètre par défaut, 1-16

# **EPSON EPL-5500** Guide d'installation rapide

## *Sommaire*

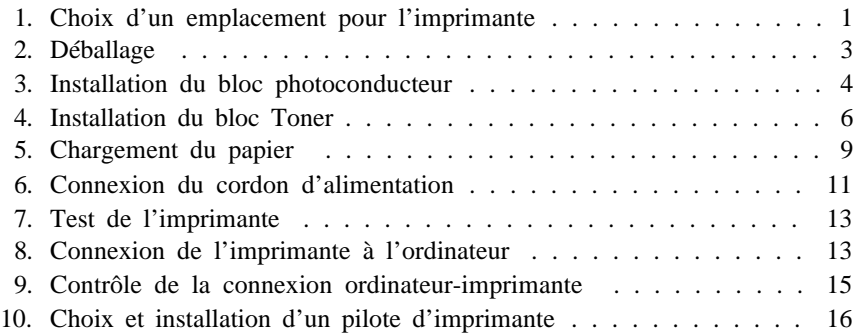

## Manuel d'installation rapide

Epson est une marque déposée de Seiko Epson Corporation.

HP et LaserJet sont des marques déposées de Hewlett-Packard Company.

Microsoft, Windows et MS-DOS sont des marques déposées de Microsoft Corporation.

Le logo Energy Star n'engage aucune responsabilité d'EPA quant à un quelconque produit ou service.

Copyright ® Seiko Epson Corporation 1995, Levallois, France

Ce manuel est destiné à vous permettre d'installer et d'utiliser rapidement votre imprimante. Si vous souhaitez des informations plus détaillées sur l'utilisation de votre imprimante ou si vous êtes confronté à des difficultés, reportez-vous au *Guide de référence* .

## *1 Choix d'un emplacement pour l'imprimante*

- o Placez votre imprimante suffisamment près de l'ordinateur ou de la station de travail de manière à pouvoir connecter facilement le câble de liaison.
- o Si vous ne parvenez pas à connecter le cordon d'alimentation électrique à votre prise murale, contactez un électricien pour qu'il vous installe une prise adéquate.
- o Laissez de l'espace autour de l'imprimante afin de faciliter les opérations d'entretien et d'assurer une aération correcte. L'illustration ci-dessous indique les espaces minimum recommandés.

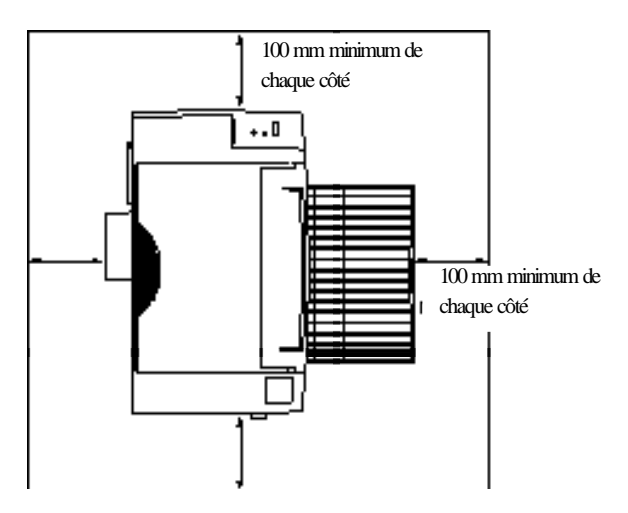

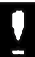

#### *Important :*

- o *Installez l'imprimante de manière à pouvoir facilement débrancher son cordon d'alimentation électrique.*
- o *Evitez les emplacements sujets à de brusques changements de température ou d'humidité. Prenez soin de ne pas choisir un emplacement exposé à la lumière solaire directe, à une température et à une humidité excessives (évitez la proximité d'un humidificateur), ou à la poussière.*
- o *Evitez d'utiliser des prises murales contrôlées par des interrupteurs ou des programmateurs automatiques. Des coupures accidentelles d'alimentation électrique peuvent détruire les informations stockées dans la mémoire de l'imprimante ou de l'ordinateur.*
- o *Evitez d'utiliser une prise murale située sur un circuit qui alimente par ailleurs de gros moteurs (ou d'autres appareils similaires) susceptibles d'entraîner des variations de tension.*
- o *Placez votre système informatique à l'abri d'éventuelles sources d'interférences électro-magnétiques, telles que des haut-parleurs ou des socles de téléphones sans fil.*
- 1. Retirez l'imprimante et ses accessoires du carton d'emballage.
- 2. Posez l'imprimante sur une surface plate et stable. Laissez de l'espace autour de l'imprimante pour assurer une aération correcte. Prévoyez suffisamment d'espace au-dessus de l'imprimante pour pouvoir en ouvrir le capot complètement.
- 3. Retirez les éléments de protection de l'imprimante et des autres articles et conservez-les pour un éventuel usage futur.

*Note : L'imprimante pèse environ 5 kg et doit être soulevée avec précaution.*

4. Vérifiez que vous disposez de tous les éléments ci-dessous.

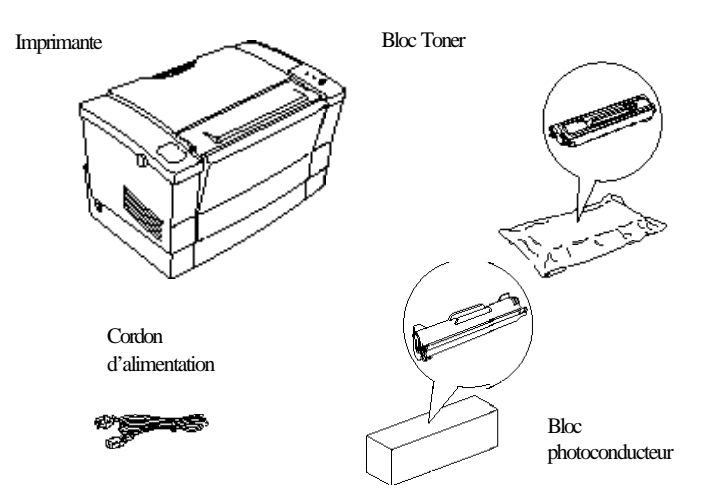

*Note : La forme des fiches secteur des cordons d'alimentation électrique varie d'un pays à l'autre. Vérifiez que vous disposez d'un cordon muni de la fiche adaptée à votre pays.*

## *3 Installation du bloc photoconducteur*

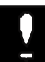

#### *Important :*

*N'exposez pas le bloc photoconducteur à la lumière plus longtemps que cela n'est nécessaire.*

1. Ouvrez le capot de l'imprimante. Pour ouvrir le capot, déverrouillez-le en appuyant sur le loquet situé sur le côté droit de l'imprimante.

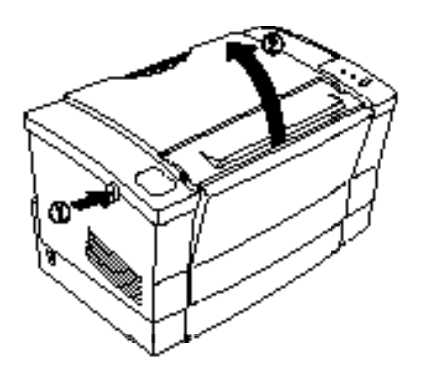

2. Retirez le bloc photoconducteur de son emballage.

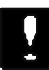

#### *Important :*

*Ne touchez pas le tambour photosensible du bloc photoconducteur. Tout contact direct risquerait d'altérer la qualité d'impression.*

3. Insérez les broches situées de chaque côté du bloc photoconducteur dans les encoches repérées par une flèche sur la face intérieure droite de l'imprimante. Faites ensuite coulisser doucement le bloc dans son logement jusqu'à ce qu'il se bloque en place.

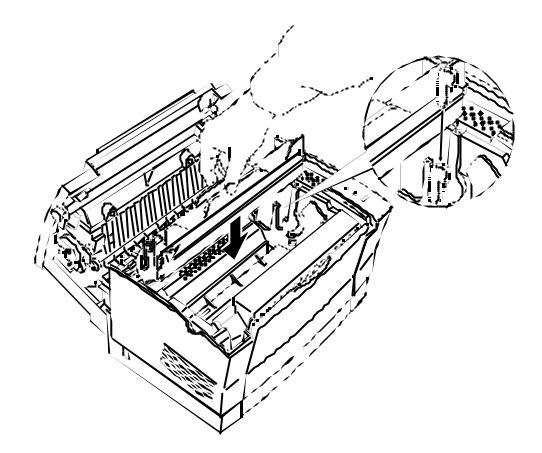

Une fois l'installation du bloc photoconducteur terminée, vous devez mettre en place le bloc Toner. Pour cela, reportez-vous à la section qui suit.

## *4 Installation du bloc Toner*

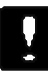

#### *Important :*

- o *Ne retournez pas le bloc Toner.*
- o *Ne touchez pas le cylindre du bloc Toner situé sous un capot de protection. Tout contact direct risquerait d'altérer la qualité d'impression.*

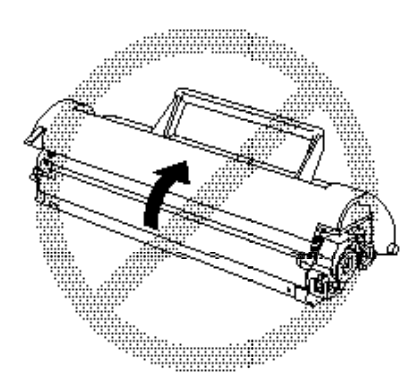

1. Assurez-vous que le bloc photoconducteur est correctement installé.

2. Retirez le bloc Toner de son enveloppe de protection. Répartissez le toner en inclinant doucement le bloc Toner d'avant en arrière et inversement, comme indiqué ci dessous.

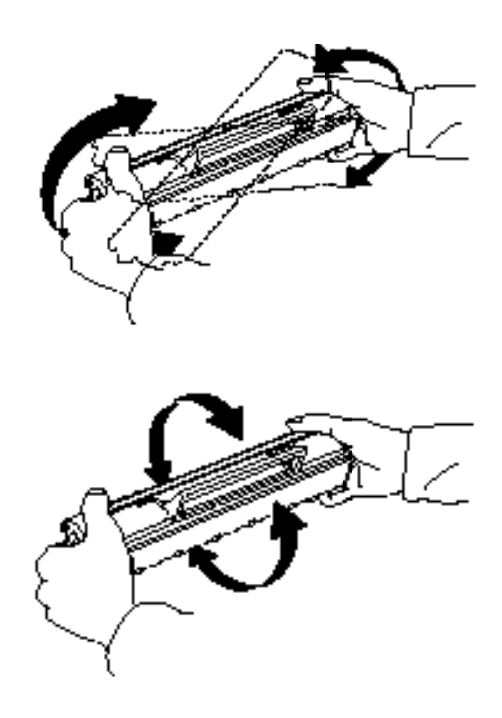

3. Retirez la bande de scellement protectrice, comme indiqué ci-dessous.

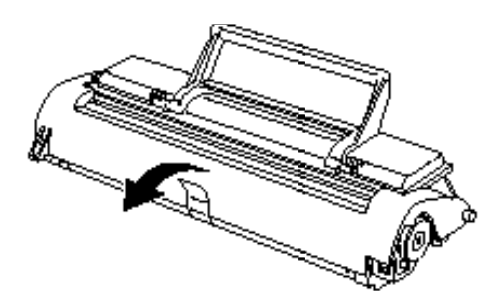

4. Maintenez le bloc Toner par la poignée prévue à cet effet et insérez-le dans l'imprimante en engageant les ergots de guidage situés de chaque côté dans les rainures situées à l'intérieur de l'imprimante. Faites ensuite coulisser le bloc Toner jusqu'à ce qu'il se bloque en place.

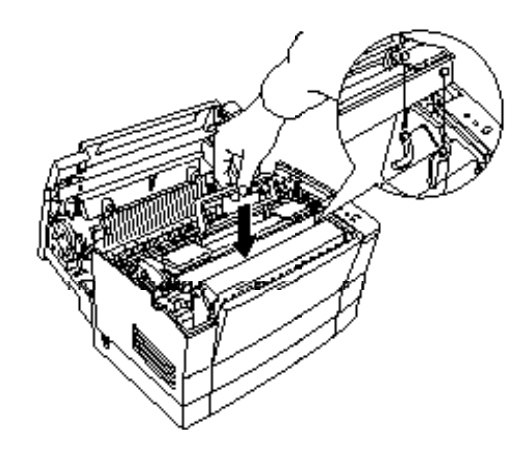

5. Refermez doucement le capot de l'imprimante et verrouillez-le.

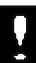

#### *Important :*

*Si vous devez transporter ou expédier l'imprimante, retirez le bloc Toner et placez-le dans un sachet hermétique. Prenez soin de sceller le sachet afin que les fines particules de toner ne se répandent pas dans l'imprimante ou sur vos vêtements.*

## *5 Chargement du papier*

1. Ouvrez le capot avant de l'imprimante.

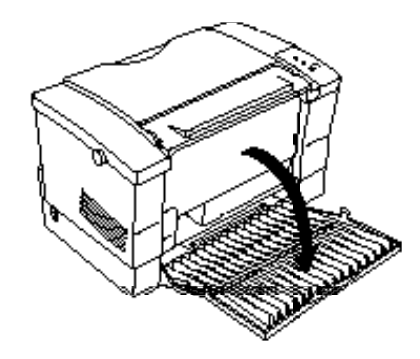

2. Déramez et taquez une pile de feuilles (150 feuilles maximum) sur une surface plane pour en égaliser les bords. Placez la pile sur le bac feuille à feuille, face à imprimer vers le haut, et engagez-la aussi profondément que possible dans l'imprimante. Alignez les feuilles contre le bord gauche du bac feuille à feuille.

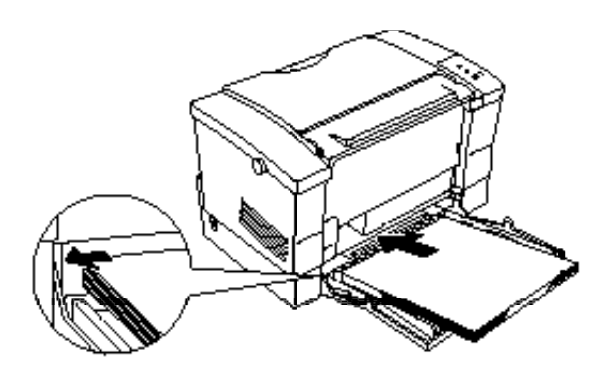

3. Faites coulisser le guide papier de manière à caler les feuilles sur la gauche.

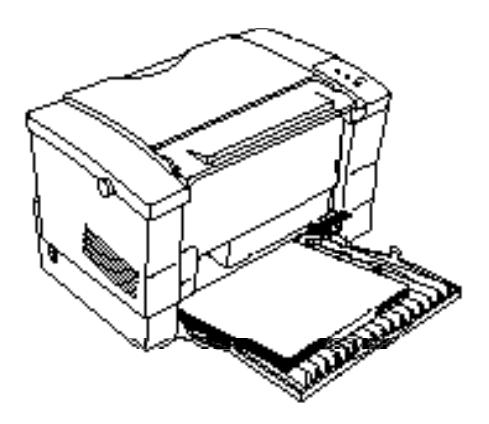

4. Relevez le support de sortie papier situé sur la partie supérieure de l'imprimante et amenez-le au dessus du bac feuille à feuille.

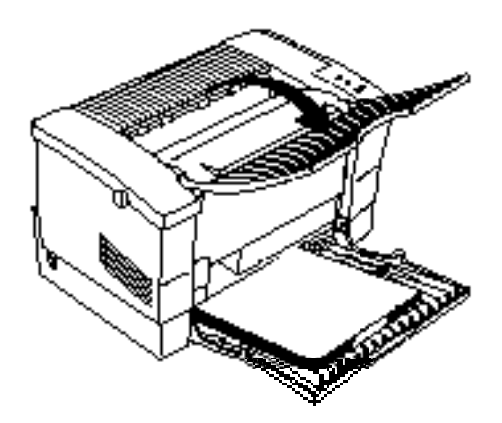

*Note :*

- o *Pour charger les feuilles une par une, vous pouvez également utilisez la fente d'insertion manuelle. Pour plus d'informations sur le chargement manuel, reportez-vous à la section "Chargement manuel du papier" au chapitre 1 du Guide de référence.* o *Pour imprimer sur des papiers spéciaux, tels que des enveloppes,*
- *des transparents, du papier épais ou des étiquettes par exemple, chargez les feuilles une par une. Pour plus d'informations, reportez-vous à la section "Impression sur des papiers spéciaux" au Chapitre 1 du Guide de Référence .*
- o *L'imprimante est paramétrée par défaut pour imprimer sur des feuilles au format A4. Si vos documents ont un autre format, vous devez modifier le paramétrage de l'imprimante.*

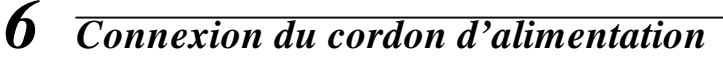

1. Vérifiez que l'imprimante est hors tension (commutateur marche/arrêt situé sur le côté gauche de l'imprimante positionné sur O).

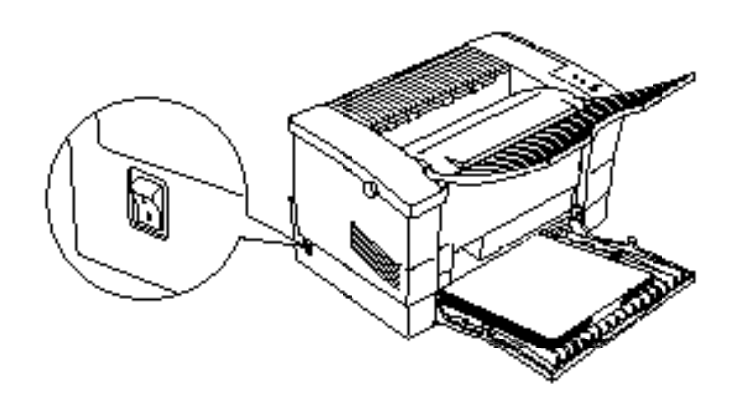

2. Vérifiez que la tension d'alimentation de l'imprimante correspond à celle de votre prise secteur.

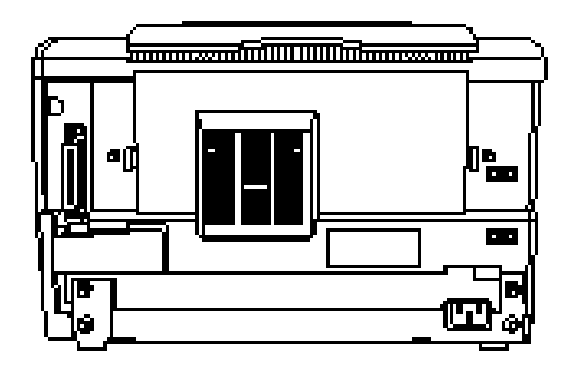

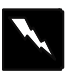

#### *Attention !*

*Si les tensions d'alimentation de l'imprimante et de votre prise secteur sont différentes, contactez votre revendeur. Ne branchez pas le cordon d'alimentation sur le secteur.*

3. Branchez le cordon d'alimentation sur le connecteur situé à l'arrière de l'imprimante, puis insérez l'autre extrémité du cordon dans une prise murale munie d'un dispositif de mise à la terre.

Evitez d'utiliser des prises murales contrôlées par des interrupteurs ou des programmateurs automatiques. Des coupures accidentelles d'alimentation électrique peuvent détruire les informations stockées dans la mémoire de l'imprimante ou de l'ordinateur. Evitez également d'utiliser des prises murales situées sur un circuit qui alimente par ailleurs de gros moteurs (ou d'autres appareils similaires) susceptibles d'entraîner des variations de tension.

## *7 Test de l'imprimante*

Pour vérifier que votre imprimante est correctement installée, imprimez une feuille d'état. Cette feuille regroupe des informations relatives à l'imprimante, et en particulier la valeurs des paramètres actifs.

Pour imprimer la feuille d'état, mettez l'imprimante sous tension (touche Marche/Arrêt positionnée sur I). Une fois la période de préchauffage terminée, le voyant  $\cup$  s'allume pour indiquer que l'imprimante est prête à fonctionner.

Appuyez sur la touche située sur le panneau avant de l'imprimante. Le voyant  $\bigcup$  clignote et la feuille d'état s'imprime.

## *8 Connexion de l'imprimante à l'ordinateur*

L'imprimante dispose d'une interface parallèle intégrée. Vous pouvez également l'équiper d'une interface supplémentaire optionnelle. Pour plus d'informations sur les interfaces optionnelles, reportez-vous à l'annexe D du *Guide de référence* .

1. Vérifiez que l'imprimante et l'ordinateur sont hors tension.

2. Connectez le câble parallèle au connecteur de l'interface de l'imprimante. Utilisez impérativement un câble parallèle blindé double à paire torsadée (Référence EPSON 900316).

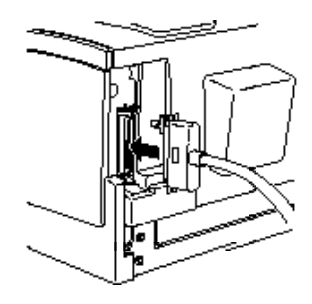

3. Fixez le connecteur en rabattant les deux pattes de fixation métalliques situées de chaque côté du connecteur.

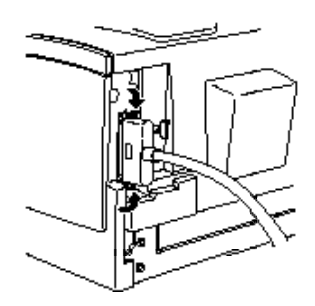

4. Connectez l'autre extrémité du câble à votre ordinateur. Fixez le connecteur du câble parallèle à l'aide des vis de maintien fournies à cet effet.

## *9 Contrôle de la connexion ordinateur-imprimante*

Pour vérifier que votre ordinateur est correctement connecté à l'imprimante, suivez les étapes de la procédure ci-dessous. Si vous utilisez une interface optionnelle, vous n'avez pas à suivre cette procédure.

- 1. Mettez l'ordinateur, puis l'imprimante sous tension.
- 2. Attendez que l'invite DOS apparaisse sur l'écran de votre ordinateur :

 $C$ 

3. Tapez :

#### PRINT AUTOEXEC.BAT

Le message suivant s'affiche à l'écran:

#### NOM D'IMPRIMANTE (PRN):

4. Tapez :

#### LPT1

L'imprimante imprime le fichier AUTOEXEC.BAT.

Si rien ne s'imprime ou si le résultat ne correspond pas à ce que vous attendez, vérifiez que vous utilisez le câble d'interface adéquat et que ce câble est correctement connecté à l'ordinateur et à l'imprimante.

## *10 Choix et installation d'un pilote d'imprimante*

Lorsque vous configurez votre ordinateur pour votre imprimante, vous devez sélectionner un *pilote d'imprimante* adéquat. Un pilote d'imprimante permet à votre logiciel (ou programme d'application) de contrôler le fonctionnement de l'imprimante en traduisant les pramètres relatifs aux marges, aux polices et autres paramètres d'un document, en codes de contrôle compréhensibles par l'imprimante. Lorsque vous choisissez une imprimante dans le menu de sélection d'imprimante de votre programme d'application, vous chargez le pilote d'imprimante.

#### *Utilisation du pilote EPL-5500*

L'imprimante est fournie avec son propre pilote, inclus sur la disquette. Normalement, il vaut mieux utiliser ce pilote car il est conçu spécialement pour votre imprimante.

#### *Utilisation d'autres pilotes*

Votre imprimante dispose du langage PCL5e LaserJet 4, ce qui la rend compatible avec un grand nombre de pilotes déjà disponibles. Vous pouvez donc utiliser des pilotes prévus pour une imprimante EPL-5600 ou LaserJet 4.

#### *Pour les utilisateurs de Windows***®** *3.1*

Sélectionnez un pilote pour imprimante HP LaserJet 4. Cette sélection s'effectue dans l'option IMPRIMANTES du PANNEAU DE CONFIGURATION . Il suffit de faire AJOUTER UNE IMPRIMANTE et de sélectionner HP LaserJet 4 dans la liste des imprimantes qui s'affiche.

#### *Pour les utilisateurs de Windows***®***95*

L'imprimante peut être directement sélectionnée par le pilote pour imprimante EPL-5600 au travers de l'installation automatique Plug & Play de Windows 95.

#### *Pour les utilisateurs de DOS*

Chaque application présente ses propres procédures d'installation et il n'existe pas de méthode standard. Veuillez sélectionner la première imprimante disponible dans la liste ci-dessous :

EPL-5500 EPL-5600 HP LaserJet 4 EPL-5200 HP LaserJet IIISi

#### *Pilote Windows fourni par EPSON*

Pour installer le pilote Windows fourni par EPSON, suivez les étapes de la procédure ci-dessous :

- 1. Dans le Gestionnaire de fichiers du Groupe principal, cliquez sur l'option Fichier de la barre de menu.
- 2. Cliquez ensuite sur Exécuter .
- 3. Insérez la disquette des pilotes d'impression dans l'unité de disquette A: (ou B:) de votre ordinateur.
- 4. Tapez A:\INSTALL ou B:\INSTALL en fonction de l'unité de disquette dans laquelle vous avez inséré la disquette des pilotes d'impression.
- 5. Cliquez sur OK, puis suivez les instructions qui s'affichent sur l'écran de votre ordinateur.

#### *Configuration de l'imprimante*

La disquette livrée avec votre imprimante contient le logiciel de Configuration à distance (Remote Control Panel). Si vous travaillez sous DOS (ou sous Windows), vous pouvez accéder aux paramètres du panneau de contrôle de l'imprimante à l'aide de ce logiciel. Pour plus d'informations, reportez-vous à la section "Logiciel de Configuration à distance" au chapitre 2 du Gick de référence

## **Installation du bloc photoconducteur**

Votre imprimante est livrée avec un bloc photoconducteur (S051029) et une cartouche toner (S050005). Installez d'abord le bloc photoconducteur, puis ensuite le bloc toner.

Pour installer le bloc photoconducteur :

1) Retirez le bloc photoconducteur (S051029) de son emballage.

Important :

Ne touchez pas le tambour photosensible du bloc photoconducteur. Tout contact direct risquerait d'altérer la qualité d'impression.

2) Ouvrez le capot de l'imprimante en appuyant sur le loquet situé sur le côté droit de l'imprimante.

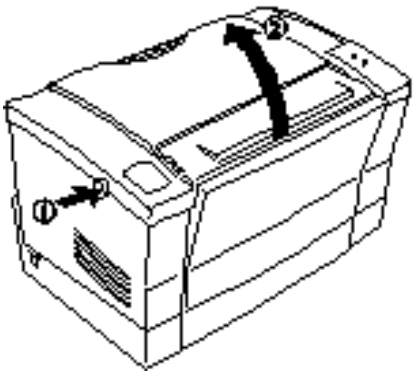

3) Repérez l'emplacement où viendra s'insérer le bloc Photoconducteur. La fente droite est repérée par une flèche  $\blacktriangledown$  sur la face intérieure droite de l'imprimante

4) Tenez le bloc photoconducteur de manière à ce que la flêche soit à droite.

5) Insérez le bloc photoconducteur dans son emplacement et faites ensuite coulisser doucement le bloc dans son logement jusqu'à ce qu'il se bloque en place. **Assurez-vous que le bloc est correctement enfoncé, sans jamais forcer**.

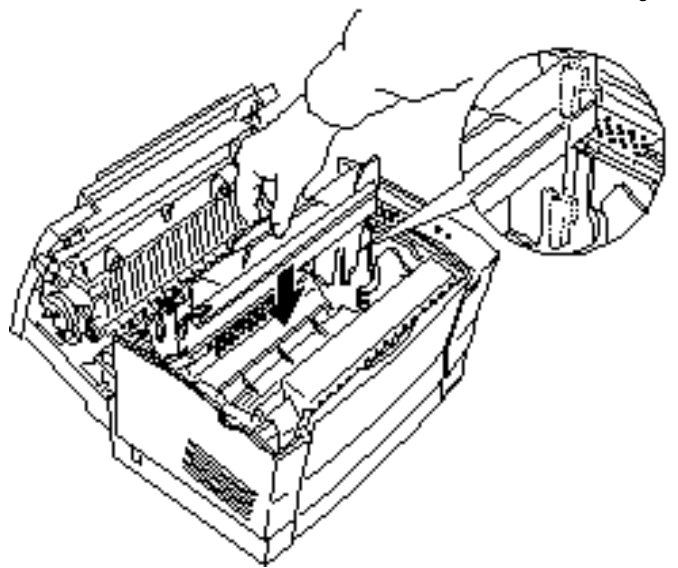

## Installation de la cartouche Toner

1) Retirez la cartouche Toner (S050005) de son enveloppe de protection.

2) Secouez la cartouche Toner en l'inclinant doucement d'avant en arrière et inversement, de manière à bien répartir leoner

3) Retirez la bande adhésive de protection

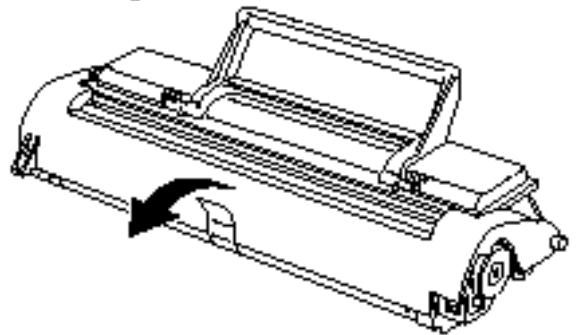

4) Maintenez la cartouche Toner par la poignée bleue prévue à cet effet

5) Insérez-la dans l'imprimante en engageant les ergots de guidage situés de chaque côté dans les rainures situées à l'intérieur de l'imprimante.

6) Appuyez délicatement sur la poignée bleue pour sa mise en place complète. Ne jamais forcer. La cartouche Toner doit s'insérer sans pression particulière.

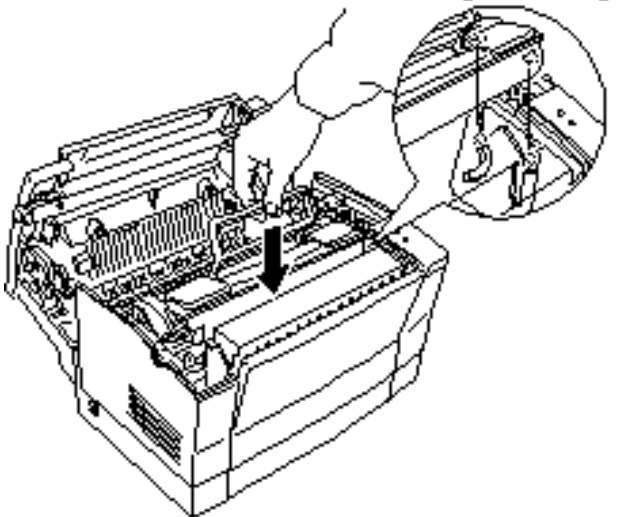

7) Refermez doucement le capot de l'imprimante. La fermeture du capot ne doit offrir aucune résistance.

Si vous sentez une résistance, il faut recommencer l'opération d'installation du toner.

## **Chargement du papier**

1) Ouvrez le bac de l'imprimante.

2) Déramez et taquez une pile de feuilles (150 feuilles maximum) sur une surface plane pour en égaliser les bords.

Placez la pile sur le bac et engagez-la aussi profondément que possible dans l'imprimante. Alignez les feuilles contre le bord gauche du bac feuille à feuille.

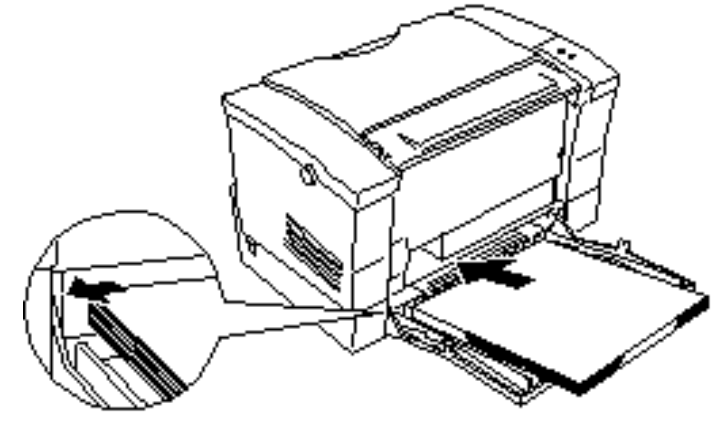

3) Faites ensuite coulisser le guide papier bleu de manière à caler les feuilles sur la gauche.

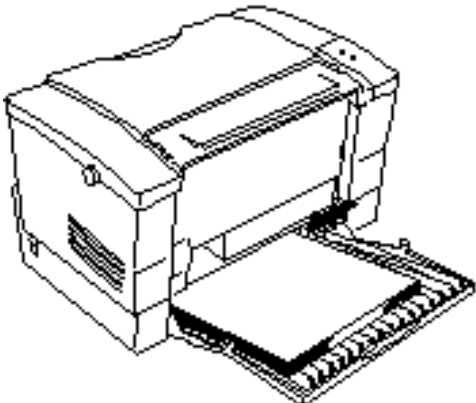

4) Relevez le support de sortie papier situé sur la partie supérieure de l'imprimante.